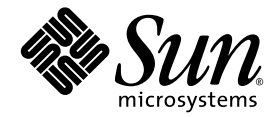

# Sun Netra<sup>™</sup> X4450 サーバー サービスマニュアル

Sun Microsystems, Inc. www.sun.com

Part No. 820-6130-10 2008 年 9 月, Revision A

コメントの送付: http://www.sun.com/hwdocs/feedback

Copyright © 2008 Sun Microsystems, Inc., 4150 Network Circle, Santa Clara, California 95054, U.S.A. All rights reserved.

米国 Sun Microsystems, Inc. (以下、米国 Sun Microsystems 社とします) は、本書に記述されている技術に関する知的所有権を有していま す。これら知的所有権には、http://www.sun.com/patents に掲載されているひとつまたは複数の米国特許、および米国ならびにその 他の国におけるひとつまたは複数の特許または出願中の特許が含まれています。

本書およびそれに付属する製品は著作権法により保護されており、その使用、複製、頒布および逆コンパイルを制限するライセンスのもと において頒布されます。サン・マイクロシステムズ株式会社の書面による事前の許可なく、本製品および本書のいかなる部分も、いかなる 方法によっても複製することが禁じられます。

本製品のフォント技術を含む第三者のソフトウェアは、著作権法により保護されており、提供者からライセンスを受けているものです。

本製品の一部は、カリフォルニア大学からライセンスされている Berkeley BSD システムに基づいていることがあります。UNIX は、 X/Open Company Limited が独占的にライセンスしている米国ならびに他の国における登録商標です。

本製品は、株式会社モリサワからライセンス供与されたリュウミン L-KL (Ryumin-Light) および中ゴシック BBB (GothicBBB-Medium) の フォント・データを含んでいます。

本製品に含まれる HG 明朝Lと HG ゴシック Bは、株式会社リコーがリョービイマジクス株式会社からライセンス供与されたタイプフェー<br>スマスタをもとに作成されたものです。平成明朝体 W3 は、株式会社リコーが財団法人 日本規格協会 文字フォント開発・普及センターから<br>ライセンス供与されたタイプフェースマスタをもとに作成されたものです。また、HG 明朝Lと HG<br>朝体W3 の補助漢字を使用しています。なお、フォントとして無断複製すること

Sun、Sun Microsystems、Java、Netra、Netra のロゴマーク、Solaris のロゴマークは、米国およびその他の国における米国 Sun Microsystems 社のサービスマーク、商標、もしくは登録商標です。サンのロゴマークおよび Solaris は、米国 Sun Microsystems 社の登録商 標です。

すべての SPARC 商標は、米国 SPARC International, Inc. のライセンスを受けて使用している同社の米国およびその他の国における商標また は登録商標です。SPARC 商標が付いた製品は、米国 Sun Microsystems 社が開発したアーキテクチャーに基づくものです。

OPENLOOK、OpenBoot、JLE は、サン・マイクロシステムズ株式会社の登録商標です。

ATOK は、株式会社ジャストシステムの登録商標です。ATOK8 は、株式会社ジャストシステムの著作物であり、ATOK8 にかかる著作権そ<br>の他の権利は、すべて株式会社ジャストシステムに帰属します。ATOK Server / ATOK12 は、株式会社ジャストシステムの著作物であり、<br>ATOK Server / ATOK12 にかかる著作権その他の権利は、株式会社ジャストシステムおよび各権利者に帰属します。

本書で参照されている製品やサービスに関しては、該当する会社または組織に直接お問い合わせください。

OPEN LOOK および Sun™ Graphical User Interface は、米国 Sun Microsystems 社が自社のユーザーおよびライセンス実施権者向けに開発 しました。米国 Sun Microsystems 社は、コンピュータ産業用のビジュアルまたは グラフィカル・ユーザーインタフェースの概念の研究開<br>発における米国 Xerox 社の先駆者としての成果を認めるものです。米国 Sun Microsystems 社は米国 Xerox 社から Xerox Graphical User<br>Interface の非独占的ライセンスを取得しており、このライセンスは米国 Sun Microsystems 社

予備または交換用の CPU の使用は、米国の輸出法に従って輸出された製品に搭載されている CPU の修理または 1 対 1 での交換に制限され ています。米国政府の許可なしに、製品のアップグレードに CPU を使用することは、厳重に禁止されています。

U.S. Government Rights—Commercial use. Government users are subject to the Sun Microsystems, Inc. standard license agreement and applicable provisions of the FAR and its supplements.

このマニュアルに記載されている製品および情報は、米国の輸出規制法に従うものであり、その他の国の輸出または輸入に関する法律が適<br>用される場合もあります。核、ミサイル、化学生物兵器、または核の海上での最終使用あるいは最終使用者は、直接的または間接的にかか<br>わらず厳重に禁止されています。米国の通商禁止対象国、または拒否された人物および特別認定国リストにかぎらず、米国の輸出禁止リス トに指定されている実体への輸出または再輸出は、厳重に禁止されています。

本書は、「現状のまま」をベースとして提供され、商品性、特定目的への適合性または第三者の権利の非侵害の黙示の保証を含みそれに限 定されない、明示的であるか黙示的であるかを問わない、なんらの保証も行われないものとします。

本書には、技術的な誤りまたは誤植のある可能性があります。また、本書に記載された情報には、定期的に変更が行われ、かかる変更は本 書の最新版に反映されます。さらに、米国サンまたは日本サンは、本書に記載された製品またはプログラムを、予告なく改良または変更す ることがあります。

本製品が、外国為替および外国貿易管理法 (外為法) に定められる戦略物資等 (貨物または役務) に該当する場合、本製品を輸出または日本国 外へ持ち出す際には、サン・マイクロシステムズ株式会社の事前の書面による承諾を得ることのほか、外為法および関連法規に基づく輸出 手続き、また場合によっては、米国商務省または米国所轄官庁の許可を得ることが必要です。

原典: *Sun Netra X4450 Server Service Manual* Part No: 820-4017-10

Revision A

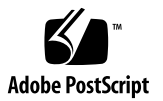

目次

[はじめに](#page-9-0) x

- 1. [サーバーの診断](#page-11-0) 1–1
	- 1.1 [最初の電源投入時の障害](#page-11-1) 1–1
	- 1.2 [サーバーの診断の概要](#page-12-0) 1–2
		- 1.2.1 [メモリー障害の処理](#page-14-0) 1–4
	- 1.3 [状態インジケータを使用したデバイスの状態の確認](#page-14-1) 1–4
		- 1.3.1 [ハードドライブのインジケータ](#page-18-0) 1–8
		- 1.3.2 [電源装置のインジケータ](#page-19-0) 1–9
		- 1.3.3 Ethernet [ポートのインジケータ](#page-20-0) 1–10
	- 1.4 [サービスプロセッサのファームウェアを使用した診断および修復確認](#page-21-0) 1– 11
	- 1.5 Solaris [の予測的自己修復機能の使用](#page-22-0) 1–12
		- 1.5.1 PSH [で検出された障害の特定](#page-23-0) 1–13
			- ▼ [f](#page-23-1)mdump コマンドを使用して障害を特定する 1–13
			- ▼ PSH [で検出された障害をクリアーする](#page-25-0) 1–15
	- 1.6 Solaris OS [のファイルおよびコマンドからの情報収集](#page-25-1) 1–15
		- ▼ [メッセージバッファーを確認する](#page-26-0) 1–16
		- ▼ [システムメッセージのログファイルを表示する](#page-26-1) 1–16
	- 1.7 [保守に関連するその他の情報](#page-27-0) 1–17

**iv**

- 2. [保守の準備](#page-29-0) 2–1
	- 2.1 [安全に関する情報](#page-29-1) 2–1
		- 2.1.1 [安全に関する記号](#page-30-0) 2–2
		- 2.1.2 [静電放電に対する安全対策](#page-30-1) 2–2
			- 2.1.2.1 [静電気防止用リストストラップの使用](#page-30-2) 2–2
			- 2.1.2.2 [静電気防止用マットの使用](#page-30-3) 2–2
	- 2.2 [必要な工具類](#page-31-0) 2–3
	- 2.3 [コンポーネントを交換するための準備作業](#page-31-1) 2–3
		- ▼ [サーバーの電源を切る](#page-31-2) 2–3
		- ▼ [サーバーからケーブルを取り外す](#page-32-0) 2–4
		- ▼ [サーバーをラックから取り外す](#page-32-1) 2-4
		- ▼ [上部カバーを取り外す](#page-33-0) 2-5
		- ▼ [エアバッフルを取り外す](#page-34-0) 2–6
		- ▼ [メモリーメザニンを取り外す](#page-35-0) 2-7
		- ▼ PCI [メザニンを取り外す](#page-36-0) 2–8
- 3. [コンポーネントの交換](#page-39-0) 3–1
	- 3.1 [エアフィルタの交換](#page-40-0) 3–2
		- ▼ [エアフィルタを取り外す](#page-40-1) 3-2
		- ▼ [エアフィルタを取り付ける](#page-41-0) 3–3
	- 3.2 [電源装置の交換](#page-42-0) 3–4
		- ▼ [電源装置を取り外す](#page-43-0) 3-5
		- ▼ [電源装置を取り付ける](#page-44-0) 3-6
	- 3.3 [ハードドライブの交換](#page-45-0) 3–7
		- ▼ [ハードドライブを取り外す](#page-45-1) 3–7
		- ▼ [ハードドライブを取り付ける](#page-48-0) 3-10
	- 3.4 [光学式メディアドライブの交換](#page-49-0) 3–11
		- ▼ [光学式メディアドライブを取り外す](#page-49-1) 3–11
		- ▼ [光学式メディアドライブを取り付ける](#page-50-0) 3–12
- [3.5 FB-DIMM](#page-52-0) の交換 3–14
	- ▼ 障害のある FB-DIMM [の位置を特定する](#page-55-0) 3–17
	- ▼ FB-DIMM [を取り外す](#page-55-1) 3-17
	- ▼ FB-DIMM [を取り付ける](#page-56-0) 3-18
- 3.6 [システムファン](#page-58-0) 0 の交換 3–20
	- ▼ [システムファン](#page-58-1) 0 を取り外す 3-20
	- ▼ [システムファン](#page-59-0) 0 を取り付ける 3-21
- 3.7 [システムファン](#page-60-0) 1 の交換 3–22
	- ▼ [システムファン](#page-60-1) 1 を取り外す 3–22
	- ▼ [システムファン](#page-61-0) 1 を取り付ける 3-23
- 3.8 [システムファン](#page-62-0) 2 の交換 3–24
	- ▼ [システムファン](#page-62-1) 2 を取り外す 3-24
	- ▼ [システムファン](#page-62-2) 2 を取り付ける 3-24
- 3.9 PCI [カードの交換](#page-63-0) 3–25
	- 3.9.1 スロット 0 ~ 3 の PCI-X および PCIe [カードの交換](#page-63-1) 3–25
		- ▼ スロット 0 ~ 3 の PCI-X および PCIe [カードを取り外す](#page-63-2) 3– 25
		- ▼ スロット 0 ~ 3 に PCI-X および PCIe [カードを取り付ける](#page-65-0) 3-27
	- 3.9.2 PCI メザニンの PCI [カードの交換](#page-66-0) 3–28
		- ▼ PCI メザニンの PCI [カードを取り外す](#page-66-1) 3–28
		- ▼ PCI メザニンに PCI [カードを取り付ける](#page-68-0) 3–30
- 3.10 システム/アラーム LED [ボードの交換](#page-68-1) 3–30
	- ▼ システム/アラーム LED [ボードを取り外す](#page-68-2) 3–30
	- ▼ システム/アラーム LED [ボードを取り付ける](#page-69-0) 3–31
- 3.11 SAS [拡張カードの交換](#page-70-0) 3–32
	- ▼ SAS [拡張カードを取り外す](#page-70-1) 3–32
	- ▼ SAS [拡張カードを取り付ける](#page-71-0) 3–33
- 3.12 [電池の交換](#page-73-0) 3–35
- ▼ [電池を取り外す](#page-73-1) 3–35
- ▼ [電池を取り付ける](#page-74-0) 3-36
- 3.13 [マザーボード構成部品の交換](#page-75-0) 3–37
	- ▼ [マザーボード構成部品を取り外す](#page-75-1) 3-37
	- ▼ [マザーボード構成部品を取り付ける](#page-78-0) 3-40
- 3.14 [電源ボードの交換](#page-81-0) 3–43
	- ▼ [電源ボードを取り外す](#page-82-0) 3-44
	- ▼ [電源ボードを取り付ける](#page-84-0) 3-46
- 4. [サーバーの再稼働](#page-85-0) 4–1
	- 4.1 [サーバーの再稼働](#page-85-1) 4–1
		- ▼ PCI [メザニンを取り付ける](#page-85-2) 4–1
		- ▼ [メモリーメザニンを取り付ける](#page-87-0) 4–3
		- ▼ [エアバッフルを取り付ける](#page-88-0) 4–4
		- ▼ [上部カバーを取り付ける](#page-88-1) 4-4
		- ▼ [サーバーをラックにふたたび取り付ける](#page-89-0) 4–5
		- ▼ [サーバーにケーブルをふたたび接続する](#page-89-1) 4–5
		- ▼ [サーバーの電源を入れる](#page-90-0) 4–6
	- [A. BIOS](#page-91-0) および POST の構成 A–1
		- A.1 BIOS [メニュー項目の使用](#page-91-1) A–1
			- ▼ BIOS [構成画面の表示とシステムパラメータの変更](#page-92-0) A–2
		- A.2 BIOS [に関する考慮事項](#page-92-1) A–2
			- A.2.1 PCI (周辺機器インターコネクト) [カードスロットの起動の優先順](#page-92-2) 位 A–2
			- A.2.2 Ethernet ポート (NIC) [のデバイスおよびドライバの名前](#page-93-0) A–3
			- [A.2.3 NIC](#page-94-0) の名前 A–4
				- [A.2.3.1 Sun Netra X4450](#page-94-1) サーバーの NIC 起動の優先順位 A–4
		- [A.3 BIOS](#page-95-0) 設定画面 A–5

A.3.1 BIOS [設定メニューの画面](#page-96-0) A–6

- [A.3.1.1 BIOS](#page-97-0) の「Main」メニュー画面 A–7
- [A.3.1.2 BIOS](#page-98-0) の「Advanced」メニュー画面 A–8
- [A.3.1.3 BIOS](#page-104-0) の「Boot」メニュー画面 A–14
- [A.3.1.4 BIOS](#page-107-0) の「Server」メニュー画面 A–17
- [A.3.1.5 BIOS](#page-111-0) の「Security」メニュー画面 A–21
- [A.3.1.6 BIOS](#page-111-1) の「Exit」メニュー画面 A–21
- A.4 [イベントログの表示](#page-115-0) A–25
	- ▼ [イベントログを表示する](#page-115-1) A–25
- A.5 [電源投入時自己診断](#page-115-2) (POST) A–25
	- A.5.1 BIOS POST [によるメモリーテストの動作](#page-116-0) A–26
	- ▼ [コンソールの出力をリダイレクトする](#page-116-1) A–26
	- ▼ POST [オプションを変更する](#page-118-0) A–28
	- [A.5.2 POST](#page-119-0) コード A–29
	- A.5.3 POST [コードのチェックポイント](#page-121-0) A–31

B. [信号のピン配列](#page-125-0) B–1

- B.1 [ギガビット](#page-125-1) Ethernet ポート B–1
- B.2 [ネットワーク管理ポート](#page-126-0) B–2
- B.3 [シリアルポート](#page-127-0) B–3
	- B.3.1 [シリアル管理ポート](#page-127-1) B–3 B.3.1.1 RJ-45/DB-9 [アダプタのクロスオーバー](#page-129-0) B–5 B.3.1.2 RJ-45/DB-25 [アダプタのクロスオーバー](#page-129-1) B–5
	- B.3.2 [シリアルポート](#page-130-0) TTYA B–6
- B.4 [アラームポート](#page-130-1) B–6
- [B.5 USB](#page-131-0) ポート B–7

[索引 索引](#page-133-0)–1

# <span id="page-9-0"></span>はじめに

このマニュアルでは、Sun Netra™ X4450 サーバーの交換可能な部品の取り外しおよ び交換の手順について詳細に説明します。また、このマニュアルには、診断に関する 詳細で包括的な情報および手順も記載されています。このドキュメントは、技術者、 システム管理者、承認サービスプロバイダ (Authorized Service Provider、ASP)、お よびハードウェアの障害追跡や交換についての高度な経験を持つユーザーを対象とし ています。

# 関連マニュアル

次の表に、この製品のドキュメントを示します。オンラインドキュメントは、次の URL で参照できます。

http://docs.sun.com/app/docs/prod/server.nebs

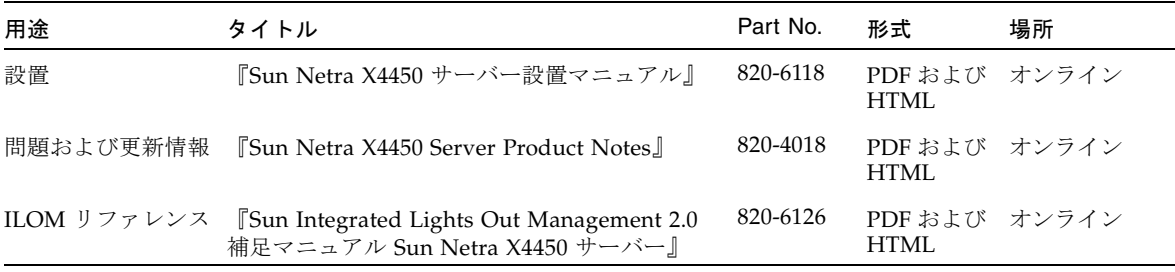

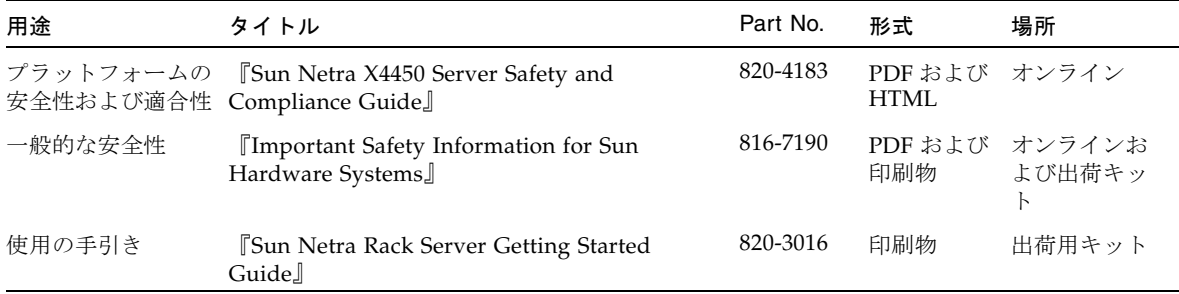

第 1 章

# <span id="page-11-0"></span>サーバーの診断

この章では、サーバーの監視および障害追跡に使用できる診断機能について説明しま す。

この章は、次の節で構成されています。

- 1-1 ページの 1.1 [節「最初の電源投入時の障害」](#page-11-1)
- 1-2 ページの 1.2 [節「サーバーの診断の概要」](#page-12-0)
- 1-4 ページの 1.3 節「状熊インジケータを使用したデバイスの状態の確認」
- 1-11 ページの 1.4 [節「サービスプロセッサのファームウェアを使用した診断および](#page-21-0) [修復確認」](#page-21-0)
- 1-12 ページの 1.5 節「Solaris [の予測的自己修復機能の使用」](#page-22-0)
- 1-15 ページの 1.6 節「Solaris OS [のファイルおよびコマンドからの情報収集」](#page-25-1)
- 1-17 ページの 1.7 [節「保守に関連するその他の情報」](#page-27-0)

### <span id="page-11-1"></span>1.1 最初の電源投入時の障害

サーバーを設置して最初に電源を入れたときに、完全バッファー型 DIMM (FB-DIMM)、PCI カード、またはその他のコンポーネントの障害を示すエラーが表示さ れた場合は、輸送中にそのコンポーネントの取り付けが緩んだ可能性があります。

サーバーの内部およびコンポーネントの目視検査を行なってください。上部カバーを 取り外し、ケーブル接続、PCI カード、および FB-DIMM を物理的に取り付け直して ください。

# <span id="page-12-0"></span>1.2 サーバーの診断の概要

このサーバーの監視および障害追跡には、次に示すさまざまな診断ツール、コマン ド、およびインジケータを使用できます。

- 状態インジケータ これらのインジケータは、サーバーの状態および一部の FRU の状態を、視覚的にすばやく通知します。
- 障害管理アーキテクチャー (Fault management architecture、FMA) FMA は、 /var/adm/messages ファイル、fmdump コマンド、および Sun Microsystems の Web サイトを利用した、簡易な障害診断を提供します。
- ILOM ファームウェア このシステムファームウェアは、サービスプロセッサ上 で動作します。ILOM は、ハードウェアと OS の間のインタフェースを提供するだ けでなく、サーバーの主要コンポーネントの健全性を追跡し、報告します。ILOM は、POST および Solaris™ の予測的自己修復技術と密接に連携して、障害が発生 したコンポーネントがある場合でも、システムの稼働を維持します。
- 電源投入時自己診断 (POST) POST は、システムリセット時にシステムコン ポーネントの診断を実行して、これらのコンポーネントの完全性を確保します。 POST は構成可能で、必要に応じて、ILOM と連携して障害の発生したコンポーネ ントをオフラインにします。
- Solaris の予測的自己修復 (Predictive Self Healing、PSH) この技術は、継続的 に CPU とメモリーの健全性を監視し、必要に応じて、ILOM と連携して障害の発 生したコンポーネントをオフラインにします。予測的自己修復技術によって、 Sun™ のシステムでコンポーネントの障害を正確に予測し、多くの重大な問題を 発生前に抑制できます。
- ログファイルおよびコンソール表示 これらは、Solaris オペレーティングシステ ム (OS) の標準のログファイルおよび調査コマンドを提供します。ログファイルお よび調査コマンドは、選択したデバイスを使用してアクセスおよび表示できま す。

LED、ILOM、Solaris の PSH、および多くのログファイルとコンソールメッセージ が統合されています。たとえば、Solaris ソフトウェアは障害を検出すると、その障 害を表示し、ログに記録し、ILOM へ情報を渡します。ILOM ではそれをログに記録 し、障害に応じて 1 つ以上の LED を点灯させることがあります。

#### 表 1-1 診断処理

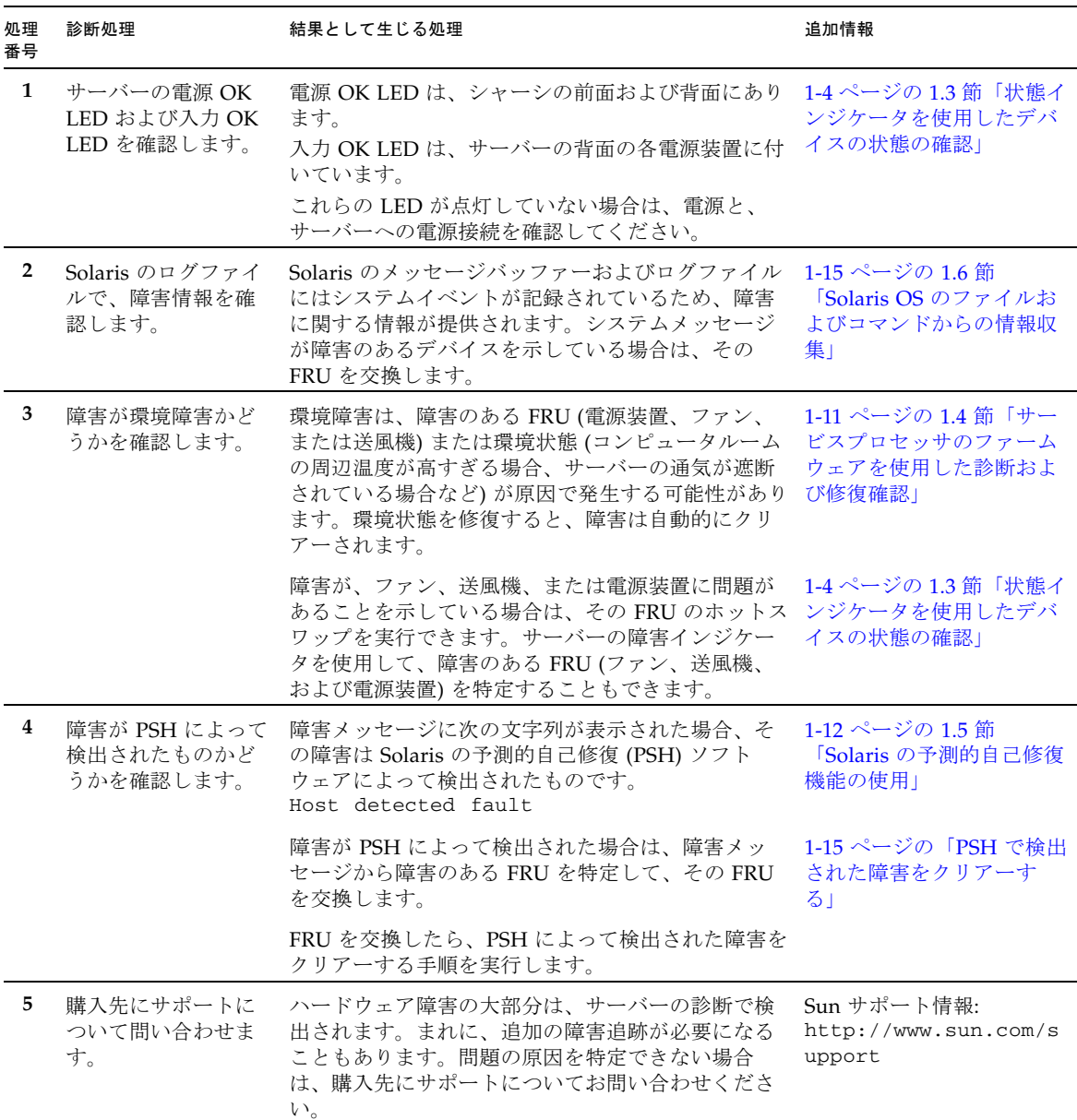

#### <span id="page-14-0"></span>1.2.1 メモリー障害の処理

このサーバーは、チップキルと呼ばれる拡張 ECC 技術を使用して、ニブル境界でエ ラー状態にあるビットを 4 ビットまで修正します。これは、ビットがすべて同じ DRAM に存在するかぎり行われます。DRAM に障害が発生しても、FB-DIMM は機 能し続けます。

Solaris OS の予測的自己修復 (PSH) 技術は、障害管理デーモン (fmd) を使用して、さ まざまな種類の障害を監視します。障害が発生した場合は、その障害に一意の障害 ID (UUID) が割り当てられ、記録されます。PSH は障害を報告し、その障害に関連 する FB-DIMM を事前に交換することを推奨します。

サーバーのメモリーに問題がある可能性がある場合は、3-14 [ページの](#page-52-1) 3.5 節「FB-DIMM [の交換」に](#page-52-1)記載されている FB-DIMM の交換手順を参照してください。この 章に記載されている手順を実行して、障害をクリアーし、交換した FB-DIMM を使用 可能にする必要があります。

# <span id="page-14-1"></span>1.3 状態インジケータを使用したデバイスの 状態の確認

このサーバーには、フロントパネル (図 [1-1\)](#page-15-0) の左上の隅と背面パネル (図 [1-2](#page-16-0)) に状態 インジケータがあります。これらのインジケータによって、システムまたは個々のコ ンポーネントの状態を視覚的に確認できます。

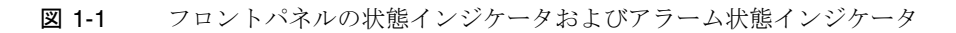

<span id="page-15-0"></span>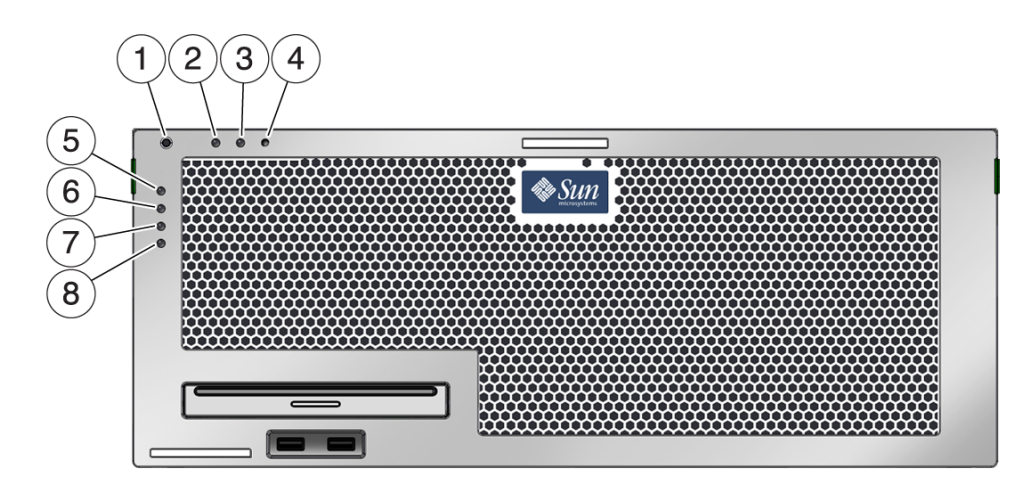

図の説明

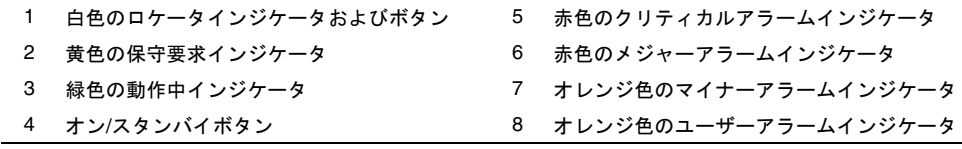

#### 図 1-2 背面パネルの状態インジケータ

<span id="page-16-0"></span>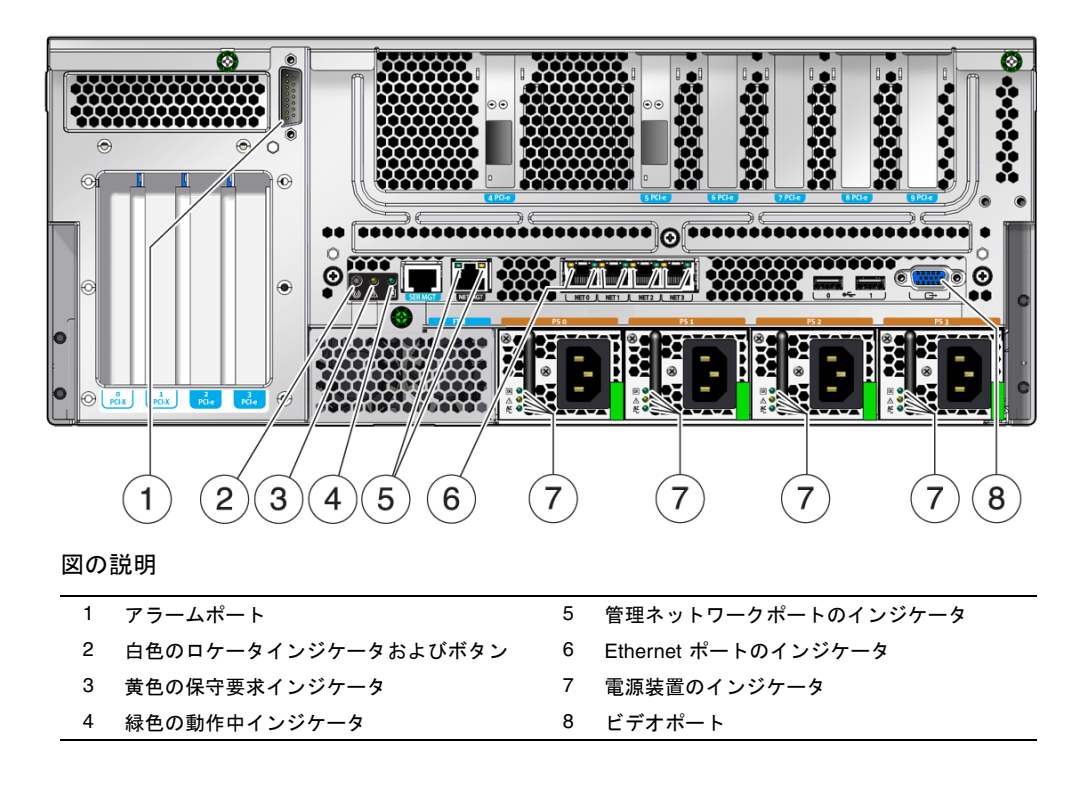

表 [1-2](#page-16-1) に、フロントパネルおよび背面パネルのインジケータとその説明を示します。

<span id="page-16-1"></span>表 1-2 フロントパネルおよび背面パネルのインジケータ

| LED                            | 場所                                 | 色 | 説明                                                                                                    |
|--------------------------------|------------------------------------|---|----------------------------------------------------------------------------------------------------|
| ロケータインジケータ フロントパネ 白色<br>およびボタン | ルの左上、背<br>面パネルの左                   |   | 特定のサーバーを識別できます。この LED は、次のいずれかの<br>方法で点灯します。<br>• setlocator on または off コマンドを実行する。<br>● インジケータの点灯と消灯を切り替えるボタンを押す。<br>この LED は、次の状態を示します。<br>● 消灯 - 通常の動作状態。<br>● すばやく点滅 - 前述のいずれかの操作の結果として、サー<br>バーが信号を受信しました。 |
| 障害インジケータ                       | フロントパネ 黄色<br>ルの中央、背<br>面パネルの中<br>央 |   | 点灯した場合は、保守が必要であることを示しています。                                                                                                    |

表 1-2 フロントパネルおよび背面パネルのインジケータ (続き)

| <b>LED</b>                  | 場所                         | 色  | 説明                                                                                                    |
|-----------------------------|----------------------------|----|----------------------------------------------------------------------------------------------------|
| 稼働インジケータ                    | フロントパネ<br>ルの右上、背<br>面パネルの右 | 緑色 | ● 点灯 - ドライブに電源が供給されています。ドライブがアイ<br>ドル状熊である場合は点灯します。<br>● 点滅 ー ドライブがコマンドを処理しています。<br>• 消灯 - 雷源が切断されています。                                                                                                    |
| 電源ボタン                       | フロントパネ<br>ルの右上             |    | ホストシステムのオンとオフを切り替えます。このボタンは、<br>サーバーの雷源が誤って切断されないように、埋め込まれてい<br>ます。ペンの先を使用して、このボタンを操作してください。<br>正常な停止を行うには、このボタンを1回押します。緊急停止<br>を行うには、このボタンを4秒間押します。                                                                                                    |
| 電源 OK インジケータ 背面パネルの         | 中央                         | 緑色 | 次の状態を示します。<br>● 消灯 - システムを使用できません。システムの電源が入って<br>いないか、ILOM が動作していません。<br>● 常時点灯 - システムの電源が入っており、通常の動作状態で<br>動作していることを示しています。<br>• スタンバイ点滅 - サービスプロセッサが動作中で、システム<br>がスタンバイモードの最小レベルで動作し、通常の動作状態<br>に戻る準備ができていることを示します。<br>● ゆっくり点滅 - 通常の一時的な活動が発生していることを示<br>します。システム診断が実行中であるか、システムが起動中<br>である可能性があります。 |
| クリティカルアラーム フロントパネ<br>インジケータ | ルの左                        | 赤色 | 重要度が高いアラームを示します。                                                                                                    |
| メジャーアラーム<br>インジケータ          | フロントパネ<br>ルの左              | 赤色 | 重要度が中程度のアラームを示します。                                                                                                    |
| マイナーアラーム<br>インジケータ          | ルの左                        | ジ色 | フロントパネ オレン 重要度が低いアラームを示します。                                                                                                    |
| ユーザーアラーム<br>インジケータ          | ルの左                        | ジ色 | フロントパネ オレン ユーザーアラームを示します。                                                                                                    |

### <span id="page-18-1"></span><span id="page-18-0"></span>1.3.1 ハードドライブのインジケータ

ハードドライブのインジケータ (図 [1-3](#page-18-1) および表 [1-3\)](#page-18-2) は、このサーバーのシャーシに 取り付けられている各ハードドライブの前面にあります。

#### 図 1-3 ハードドライブのインジケータ

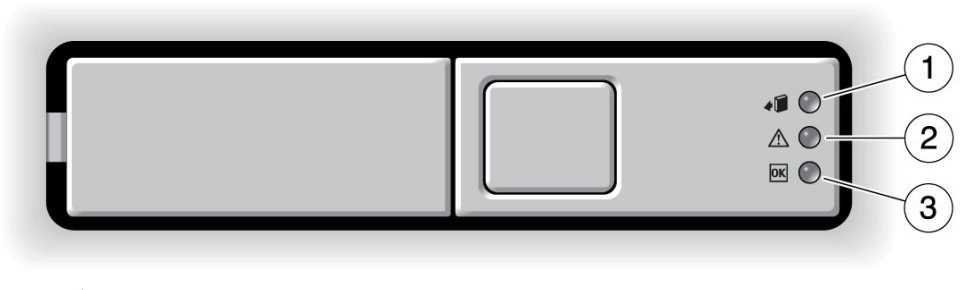

図の説明

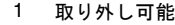

- 2 障害
- 3 稼働

<span id="page-18-2"></span>表 1-3 ハードドライブのインジケータ

| インジケータ | 色  | 説明                                                  |
|--------|----|-----------------------------------------------------|
|        |    | 取り外し可能 青色 - 点灯 - ドライブはホットプラグでの取り外しの準備ができていま<br>す。   |
|        |    | • 消灯 - 通常動作。                                        |
| 隨害     | ジ色 | オレン ● 点灯 ー ハードドライブに障害が発生しています。注意が必要で<br>す。          |
|        |    | • 消灯 — 诵常動作。                                        |
| 稼働     | 緑色 | ● 点灯 - ドライブに電源が供給されています。ドライブがアイドル<br>状態である場合は点灯します。 |
|        |    | ● 点滅 - ドライブがコマンドを処理しています。                           |
|        |    | ● 消灯 - 雷源が切断されています。                                 |

### <span id="page-19-1"></span><span id="page-19-0"></span>1.3.2 電源装置のインジケータ

電源装置のインジケータ (図 [1-4](#page-19-1) および表 [1-4\)](#page-19-2) は、各電源装置の背面にあります。

図 1-4 電源装置のインジケータ

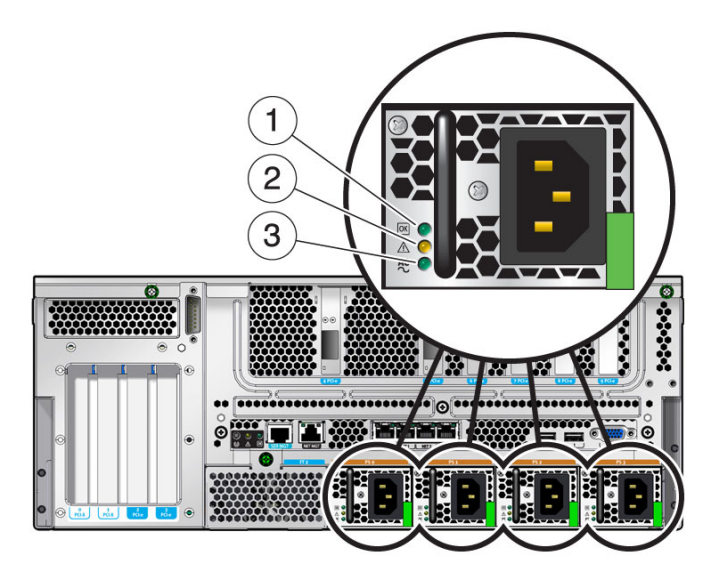

図の説明

- 1 電源 OK インジケータ
- 2 障害インジケータ
- 3 入力 OK インジケータ

<span id="page-19-2"></span>表 1-4 電源装置のインジケータ

| インジケータ | 色         | 説明                                                            |
|--------|-----------|---------------------------------------------------------------|
| 電源 OK  | 緑色        | ● 点灯 - 通常動作。DC 出力電圧は正常範囲内です。<br>• 消灯 - 雷源が切断されています。           |
| 隨害     | オレン<br>ジ色 | ● 点灯 - 電源装置で障害が検出されました。<br>• 消灯 - 诵常動作。                       |
| 入力 OK  | 緑色        | ● 点灯 - 通常動作。入力雷源は正常範囲内です。<br>● 消灯 - 入力雷圧がないか、入力雷圧が下限を下回っています。 |

### <span id="page-20-1"></span><span id="page-20-0"></span>1.3.3 Ethernet ポートのインジケータ

図 [1-5](#page-20-1) および表 [1-5](#page-20-2) に示すように、ILOM の Ethernet 管理ポートと 4 つの 10/100/1000 Mbps Ethernet ポートには、それぞれ 2 つのインジケータがあります。

図 1-5 Ethernet ポートのインジケータ

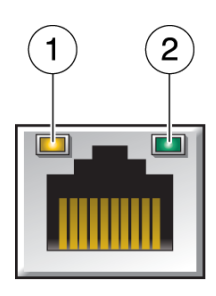

図の説明

- 1 速度インジケータ (すべての Ethernet ポートで同じ位置)
- 2 リンク/稼働インジケータ (すべての Ethernet ポートで同じ位置)

<span id="page-20-2"></span>表 1-5 Ethernet ポートのインジケータ

| インジケータ       | 色          | 説明                                                                                                    |
|--------------|------------|----------------------------------------------------------------------------------------------------|
| 右のインジ<br>ケータ | 緑色         | リンク/稼働インジケータ:<br>• 常時点灯 - リンクが確立されています。<br>● 点滅 - このポート上で送受信が行われています。<br>• 消灯 - リンクは確立されていません。                                                     |
| 左のインジ<br>ケータ | オレンジ<br>緑色 | 速度インジケータ:<br>色または ● オレンジ色で点灯 - リンクはギガビット接続 (1000 Mbps) で動<br>作しています。<br>● 緑色で点灯 - リンクは 100 Mbps 接続で動作しています。<br>● 消灯 - リンクは 10/100 Mbps 接続で動作しています。 |

注 – NET MGT ポートは 100 Mbps または 10 Mbps でのみ動作するため、速度イン ジケータは緑色で点灯するか消灯し、オレンジ色で点灯することはありません。

# <span id="page-21-0"></span>1.4 サービスプロセッサのファームウェアを 使用した診断および修復確認

Sun Integrated Lights Out Manager (ILOM) ファームウェアは、このサーバーに組み 込まれたサービスプロセッサで、サーバーの遠隔管理を可能にします。

ILOM を使用すると、通常はサーバーのシリアルポートに物理的に近い場所で実行す る必要がある診断を遠隔から実行できます。ハードウェア障害、ハードウェア警告、 サーバーまたは ILOM に関連するその他のイベントの電子メール警告を送信するよ うに ILOM を設定することもできます。

ILOM、POST、および Solaris の予測的自己修復 (PSH) 技術で検出された障害は、障 害処理のために ILOM へ転送されます。システム障害の場合には、ILOM によって 確実に障害インジケータが点灯され、FRU ID PROM が更新され、障害がログに記録 されて、警告が表示されます。障害のある FRU は、FRU 名で障害メッセージに示さ れます。

サービスプロセッサは、障害がすでに存在しなくなったときを検出し、その障害を次 のいくつかの方法でクリアーします。

- 障害回復 システムは、障害の状態がすでに存在しないことを自動的に検出しま す。ILOM は、保守要求インジケータを消灯し、FRU の PROM を更新して、障害 が存在しなくなったことを示します。
- 障害修復 障害は、人の介入によって修復されました。ほとんどの場合、サービ スプロセッサは修復を検出して保守要求インジケータを消灯します。サービスプ ロセッサがこれらの処理を実行しない場合は、手動でこれらの作業を実行してく ださい。

また、サービスプロセッサの電源切断時 (保守手順の実行中にシステムの電源ケーブ ルが抜かれた場合など) に FRU が取り外されたとしても、ほとんどの場合、サービ スプロセッサは FRU の取り外しを検出します。この状況によって、ILOM は特定の FRU に診断された障害が修復されたことを認識できます。

注 – ILOM では、ハードドライブの交換については自動的に検出されません。

多くの環境障害は自動的に回復可能です。しきい値を超えている温度は正常範囲に戻 ることがあります。電源装置のプラグが外れている場合は差し込むなどの対処をする ことができます。環境障害の回復は自動的に検出されます。回復イベントは、次の 2 つの書式のいずれかで報告されます。

- *fru* at *location* is OK.
- *sensor* at *location* is within normal range.

環境障害は、障害のある FRU のホットスワップによる取り外しを実行すると修復で きます。FRU の取り外しは環境監視によって自動的に検出され、取り外された FRU に関連するすべての障害がクリアーされます。その場合のメッセージ、およびすべて の FRU の取り外しに関して送信される警告は、次のとおりです。

*fru* at *location* has been removed.

環境障害を手動で修復するための ILOM コマンドはありません。

Solaris の予測的自己修復技術では、ハードドライブの障害は監視されません。その ため、サービスプロセッサではハードドライブの障害が認識されず、シャーシまたは ハードドライブ自体のどちらの障害インジケータも点灯しません。ハードドライブの 障害を参照するには、Solaris のメッセージファイルを使用してください。[1-15](#page-25-1) ペー ジの 1.6 節「Solaris OS [のファイルおよびコマンドからの情報収集」](#page-25-1)を参照してくだ さい。

## <span id="page-22-0"></span>1.5 Solaris の予測的自己修復機能の使用

Solaris の予測的自己修復 (Predictive Self-Healing、PSH) 技術を使用すると、サー バーは、Solaris OS の動作中に問題を診断し、操作に悪影響を与える前に多くの問題 を抑制できます。

Solaris OS は、障害管理デーモン fmd(1M) を使用します。このデーモンは、起動時 に開始され、バックグラウンドで動作してシステムを監視します。コンポーネントが エラーを生成すると、デーモンはそのエラーを前のエラーのデータやその他の関連情 報と相互に関連付けて処理し、問題を診断します。問題の診断が終わると、障害管理 デーモンは問題に汎用一意識別子 (UUID) を割り当てます。この識別子によって、一 連のシステム全体でその問題を識別することができます。可能な場合、障害管理デー モンは障害のあるコンポーネントを自己修復し、そのコンポーネントをオフラインに する手順を開始します。また、デーモンは障害を syslogd デーモンに記録して、 メッセージ ID (MSGID) を付けて障害を通知します。このメッセージ ID を使用する と、Sun のナレッジ記事データべースからその問題に関する詳細情報を入手できま す。

予測的自己修復技術は、次のサーバーコンポーネントを対象にしています。

- プロセッサ
- メモリー
- I/O バス

PSH コンソールメッセージは、次の情報を提供します。

- タイプ
- 重要度
- 説明
- 自動応答
- 影響度
- システム管理者に推奨される処置

Solaris PSH 機能によって障害のあるコンポーネントが検出された場合は、fmdump コマンドを使用して、その障害を特定してください。障害のある FRU は、障害メッ セージの FRU 名によって識別されます。

注 – 予測的自己修復のその他の情報は、http://www.sun.com/msg から入手でき ます。

#### <span id="page-23-2"></span><span id="page-23-0"></span>1.5.1 PSH で検出された障害の特定

PSH で障害が検出されると、[コード例](#page-23-2) 1-1 に示すような Solaris OS コンソールメッ セージが表示されます。

コード例 1-1 PSH によって検出された障害を示すコンソールメッセージ

SUNW-MSG-ID: SUN4V-8000-DX, TYPE: Fault, VER: 1, SEVERITY: Minor EVENT-TIME: Wed Sep 14 10:09:46 EDT 2005 PLATFORM: SUNW,Sun-Netra-X4450, CSN: -, HOSTNAME: wgs48-37 SOURCE: cpumem-diagnosis, REV: 1.5 EVENT-ID: f92e9fbe-735e-c218-cf87-9e1720a28004 DESC: The number of errors associated with this memory module has exceeded acceptable levels. Refer to http://sun.com/msg/SUN4V-8000-DX for more information. AUTO-RESPONSE: Pages of memory associated with this memory module are being removed from service as errors are reported. IMPACT: Total system memory capacity will be reduced as pages are retired. REC-ACTION: Schedule a repair procedure to replace the affected memory module. Use fmdump -v -u <EVENT\_ID> to identify the module.

> Solaris の PSH 機能によって検出された障害は、サービスプロセッサの警告としても 報告されます。

注 – PSH で診断された障害については、保守要求インジケータも点灯します。

<span id="page-23-1"></span>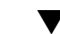

#### ▼ fmdump コマンドを使用して障害を特定する

fmdump コマンドは、Solaris の PSH 機能で検出された障害のリストを表示し、特定 の EVENT\_ID (UUID) の障害 FRU を示します。

fmdump の出力は FRU の交換後も同じであるため、FRU の交換によって障害がクリ アーされたかどうかの確認に fmdump は使用しないでください。障害がクリアーされ たかどうかの確認には、fmadm faulty コマンドを使用してください。

1. fmdump コマンドに -v を指定して実行し、冗長出力されたイベントログを確認 します。

出力には次の詳細情報が含まれています。

- 障害発生の日時 (Iul 31 12:47:42.2007)
- 汎用一意識別子 (UUID)。これは障害ごとに一意です (fd940ac2-d21ec94a-f258-f8a9bb69d05b)。
- Sun メッセージ ID。これは、追加の障害情報を取得するために使用できます  $(SUN4V-8000-JA)$ 。
- 障害のある FRU。この例の情報には、FRU のパーツ番号 (part=541215101) と、FRU のシリアル番号 (serial=101083) が示されています。Location フィールドには、FRU の名前が示されます。FRU 名は MB で、これはマザー ボードを意味します。

注 – fmdump を実行すると、PSH のイベントログが表示されます。このログには、 障害が修復されたあともエントリが残ります。

- 2. Sun メッセージ ID を使用して、このタイプの障害に関する詳細情報を入手しま す。
	- a. ブラウザで、予測的自己修復ナレッジ記事の Web サイト (http://www.sun.com/msg) にアクセスします。
	- b. コンソールの出力からメッセージ ID を入手します。
	- c. 「SUNW-MSG-ID」フィールドにメッセージ ID を入力して、「Lookup」をク リックします。
- 3. 推奨される処理に従って、障害を修復します。

#### <span id="page-25-0"></span>▼ PSH で検出された障害をクリアーする

Solaris の PSH 機能によって障害が検出されると、その障害は記録され、コンソール に表示されます。ほとんどの場合、障害を修復すると、修正された状態がシステムに よって検出され、障害状態は自動的に修復されます。しかし、これは必ず検証する必 要があります。障害状態が自動的にクリアーされない場合には、障害を手動でクリ アーしてください。

- 1. 障害のある FRU を交換したあとで、サーバーの電源を入れます。
- 2. すべての永続的な障害記録から障害をクリアーします。

場合によっては、障害をクリアーしても一部の永続的な障害情報が残り、起動時 に誤った障害メッセージが表示されることがあります。このようなメッセージが 表示されないようにするには、次の Solaris OS コマンドを実行します。

#### **fmadm repair** *UUID*

たとえば、次のように出力されます。

# **fmadm repair 7ee0e46b-ea64-6565-e684-e996963f7b86**

# <span id="page-25-1"></span>1.6 Solaris OS のファイルおよびコマンドか らの情報収集

サーバーで Solaris OS が動作している場合は、情報収集および障害追跡に使用可能な Solaris OS のファイルおよびコマンドをすべて利用できます。

サービスプロセッサまたは Solaris PSH 機能で障害の発生元が示されなかった場合 は、メッセージバッファーおよびログファイルに障害が通知されていないかを確認し てください。通常、ハードドライブの障害は Solaris メッセージファイルに記録され ます。

dmesg コマンドを使用して、最新のシステムメッセージを参照してください。シス テムメッセージのログファイルを参照するには、/var/adm/messages ファイルの 内容を参照してください。

#### <span id="page-26-0"></span>▼ メッセージバッファーを確認する

- 1. スーパーユーザーとしてログインします。
- 2. dmesg コマンドを入力します。

# **dmesg**

dmesg コマンドは、システムで生成された最新のメッセージを表示します。

### <span id="page-26-1"></span>▼ システムメッセージのログファイルを表示する

エラーロギングデーモンの syslogd は、システムのさまざまな警告、エラー、およ び障害をメッセージファイルに自動的に記録します。これらのメッセージは、障害が 発生しそうなデバイスなどのシステムの問題をユーザーに警告します。

/var/adm ディレクトリには、複数のメッセージファイルがあります。最新のメッ セージは、/var/adm/messages ファイルに記録されています。一定期間で (通常 10 日に一度)、新しい messages ファイルが自動的に作成されます。messages ファ イルの元の内容は、messages.1 という名前のファイルに移動されます。一定期間 後、そのメッセージは messages.2、messages.3 に順に移動され、その後は削除 されます。

- 1. スーパーユーザーとしてログインします。
- 2. 次のように入力します。

# **more /var/adm/messages**

3. ログに記録されたすべてのメッセージを参照する場合は、次のように入力しま す。

# **more /var/adm/messages\***

# <span id="page-27-0"></span>1.7 保守に関連するその他の情報

このサービスマニュアルのほかにも、サーバーの動作を最適に維持するために次のリ ソースを使用することができます。

- サーバーのプロダクトノート 必要なソフトウェアパッチ、更新されたハード ウェアと互換性に関する情報、既知の問題に対する解決法など、システムに関す る最新情報が記載されています。プロダクトノートは、次の URL からオンライン で入手できます。 http://docs.sun.com
- Solaris リリースノート Solaris OS に関する重要な情報が記載されています。リ リースノートは、次の URL からオンラインで入手できます。 http://docs.sun.com
- SunSolve<sup>rm</sup> Online 蓄積されたサポートリソースが提供されます。サービス契 約のレベルに応じて、Sun パッチ、Sun System Handbook、SunSolve ナレッジ ベース、Sun Support Forum、その他のドキュメント、速報、および関連リンクに アクセスできます。このサイトへは、次の URL からアクセスします。 http://sunsolve.sun.com
- 予測的自己修復のナレッジデータベース Sun メッセージ ID (SUNW-MSG-ID) を 取得し、次のページのフィールドにその ID を入力すると、自己修復メッセージに 対応するナレッジ記事にアクセスできます。 http://www.sun.com/msg

第 2 章

### <span id="page-29-0"></span>保守の準備

この章では、安全に関する考慮事項と、サーバー内のコンポーネントを交換するため に必要な手順および情報について説明します。

この章は、次の節で構成されています。

- 2-1 ページの 2.1 [節「安全に関する情報」](#page-29-1)
- 2-3 ページの 2.2 [節「必要な工具類」](#page-31-0)
- 2-3 ページの 2.3 [節「コンポーネントを交換するための準備作業」](#page-31-1)

## <span id="page-29-1"></span>2.1 安全に関する情報

この節では、このサーバーの部品の取り外し、または取り付けを行う前に知っておく 必要がある安全に関する重要な情報について説明します。

システムを設置する場合には、次のことに注意してください。

- 装置上および『Important Safety Information for Sun Hardware Systems』(816-7190) に記載されている Sun の標準の注意事項、警告、および指示に従ってくださ い。
- 使用している電源の電圧や周波数が、装置の電気定格表示と一致していることを 確認してください。
- この節で説明する静電放電に対する安全対策に従ってください。

<span id="page-30-0"></span>2.1.1 安全に関する記号

このマニュアルで使用される記号とその意味は、次のとおりです。

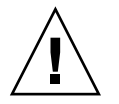

注意 – 事故や装置が故障する危険性があります。事故および装置の故障を防ぐた め、指示に従ってください。

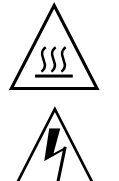

注意 – 表面は高温です。触れないでください。火傷をする可能性があります。

注意 – 高電圧です。感電や怪我を防ぐため、説明に従ってください。

#### <span id="page-30-1"></span>2.1.2 静電放電に対する安全対策

マザーボード、PCI カード、ハードドライブ、メモリーカードなど、静電放電 (ESD) に弱いデバイスには、特別な対処が必要です。

注意 – ボードおよびハードドライブには、静電気に非常に弱い電子部品が組み込ま れています。衣服または作業環境で発生する通常量の静電気によって、部品が損傷を 受けることがあります。部品のコネクタエッジには触れないでください。

#### <span id="page-30-2"></span>2.1.2.1 静電気防止用リストストラップの使用

ドライブ構成部品、ボード、カードなどのコンポーネントを取り扱う場合は、静電気 防止用リストストラップを着用し、静電気防止用マットを使用してください。サー バーコンポーネントの保守または取り外しを行う場合は、静電気防止用ストラップを 手首に着用し、シャーシの金属部分に取り付けます。そのあと、サーバーから電源 コードを外します。これによって、作業者とサーバーの間の電位が等しくなります。

#### <span id="page-30-3"></span>2.1.2.2 静電気防止用マットの使用

マザーボード、メモリー、その他の PCB カードなど、ESD に弱いコンポーネントは 静電気防止用マットの上に置いてください。

### <span id="page-31-0"></span>2.2 必要な工具類

このサーバーの保守には、次の工具類を使用します。

- 静電気防止用リストストラップ
- 静雷気防止用マット
- プラスのねじ回し (Phillips の 2番)

### <span id="page-31-1"></span>2.3 コンポーネントを交換するための準備作 業

サーバー内のコンポーネントの取り外しまたは取り付けを行う前に、保守のために サーバーを準備する必要があります。

注 – ハードドライブまたは電源装置の交換時は、これらの作業のすべてを実行する 必要はありません。これらのコンポーネントの交換手順では、この点を具体的に説明 します。

#### <span id="page-31-2"></span>▼ サーバーの電源を切る

正常な停止を行うと、確実にすべてのデータが保存され、システムを再起動する準備 が整います。

1. スーパーユーザーまたは同等の権限でログインします。

問題の性質によっては、システムを停止する前にログファイルでシステム状態を 確認するか、診断を実行します。ログファイル情報については、管理ドキュメン トを参照してください。

2. 影響のあるユーザーに通知します。

詳細は、管理ドキュメントを参照してください。

3. 開いているファイルをすべて保存し、動作しているプログラムをすべて終了しま す。

この処理に関する詳細情報については、使用しているアプリケーションのドキュ メントを参照してください。

4. オペレーティングシステムを停止します。

詳細は、オペレーティングシステムのドキュメントを参照してください。

5. サーバーを停止します。

CLI からサーバーを停止するか、サーバーの前面にある電源ボタンを使用してシ ステムの正常な停止を開始することもできます。このボタンは、サーバーの電源 が誤って切断されないように、埋め込まれています。ペンの先を使用して、この ボタンを操作してください。

#### ▼ サーバーからケーブルを取り外す

<span id="page-32-0"></span>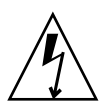

注意 – システムの電源が切断されている場合でも、システムでは回路基板に待機電 力が供給されます。

1. サーバーに接続されているすべてのケーブルにラベルを付けます。

- 2. 必要に応じて次のケーブルを外します。
	- PCI カード
	- アラーム
	- TTYA
	- SER MGT
	- NET MGT
	- USB ポート
	- ネットワークポート
	- 電源装置

### <span id="page-32-1"></span>▼ サーバーをラックから取り外す

コールドスワップ対応の交換手順を実行する前に、ラックからサーバーを取り外しま す。

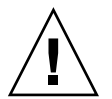

注意 – サーバーの重量は約 32 kg (64 ポンド) です。シャーシの取り外しと移動は、2 人で行う必要があります。

1. ラックからサーバーを取り外します。

ラックからサーバーを取り外す手順は、マウントキットによって異なります。ス ライドマウントキットの場合は、スライドを外すだけでサーバーを取り外すこと ができます。ハードマウントキットの場合は、前面および背面の固定部品から固 定ねじを外す必要があります。

- 2. 安定した作業台にサーバーを置きます。
- 3. 取り外してから取り付けるまでの間に部品を置いておくための、静電気防止面を 準備します。

プリント回路基板など、ESD に弱い部品は静電気防止用マットの上に置いてくだ さい。次のものを静電気防止用マットとして使用できます。

- Sun の交換部品の梱包に使用されている静電気防止袋
- Sun ESD マット (パーツ番号 250-1088)
- 使い捨て ESD マット (一部の交換部品またはオプションのシステムコンポーネ ントに同梱)
- 4. 静電気防止用リストストラップを着用します。

サーバーコンポーネントの保守または取り外しを行う場合は、静電気防止用スト ラップを手首に着用し、シャーシの金属部分に取り付けます。

#### <span id="page-33-0"></span>▼ 上部カバーを取り外す

ホットスワップに対応していないコンポーネントを取り扱う場合はすべて、上部カ バーを取り外す必要があります。

1. プラスのねじ回し (Philips の 2 番) を使用して、2 本の脱落防止機構付きねじを外 します (図 [2-1](#page-34-1))。

<span id="page-34-1"></span>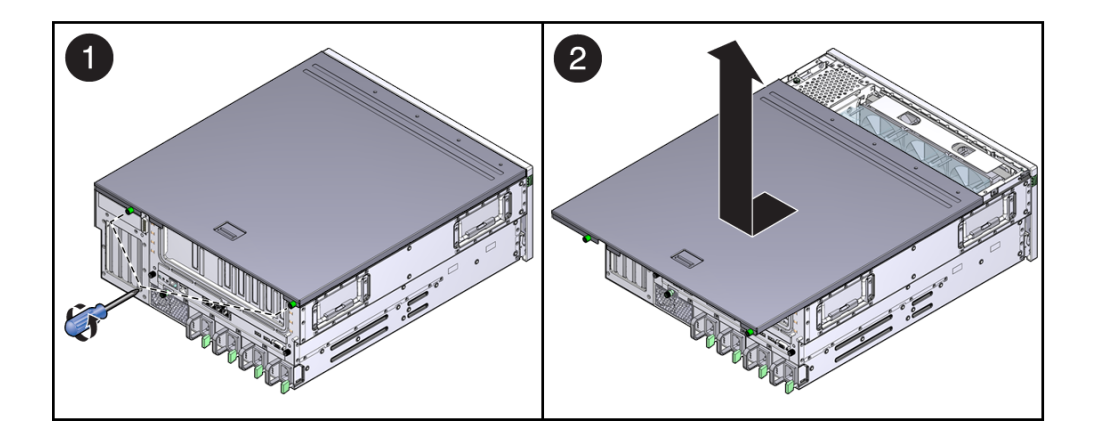

- 2. 上部カバーのリリースボタンを押したまま、カバーをサーバーの背面方向にスラ イドさせます。
- 3. カバーをシャーシから持ち上げて取り外し、脇に置きます。

### <span id="page-34-0"></span>▼ エアバッフルを取り外す

エアバッフルの取り外しは、次のコンポーネントの保守を行う場合にのみ必要です。

- メモリーメザニンまたはメモリーライザーカード
- マザーボード
- 配電盤
- システム/アラーム LED ボード
- 1. エアバッフルを持ち上げます。
- 2. バッフルのいずれかの側を押して、シャーシからちょうつがいの止め具を外しま す。

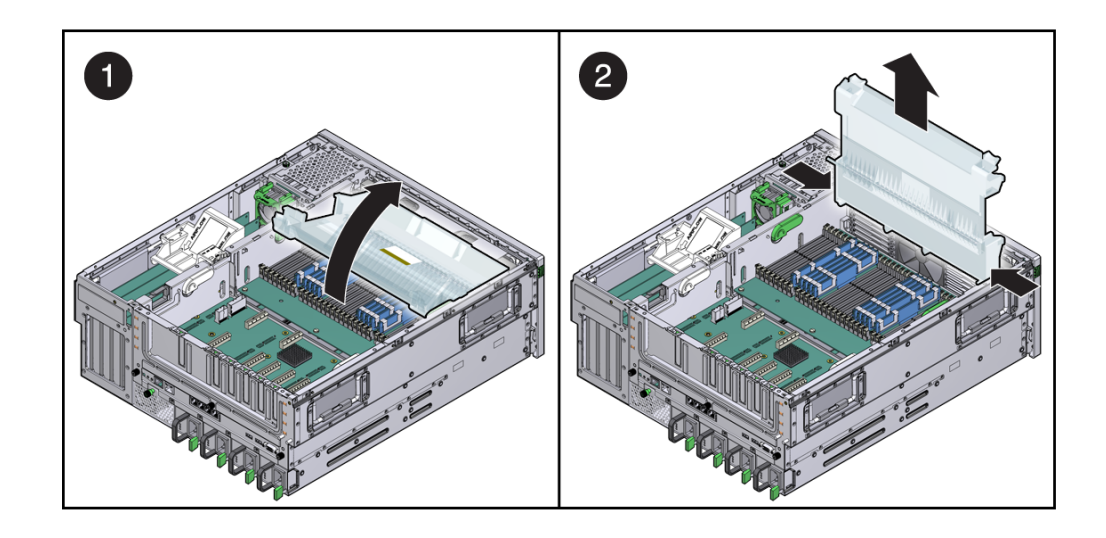

### <span id="page-35-0"></span>▼ メモリーメザニンを取り外す

メモリーメザニンの取り外しは、次のコンポーネントの保守を行う場合にのみ必要で す。

- メモリーライザーカード
- マザーボード
- 配電盤
1. メモリーメザニンのレバーを同時に起こします。

図 2-3 メモリーメザニンの取り外し

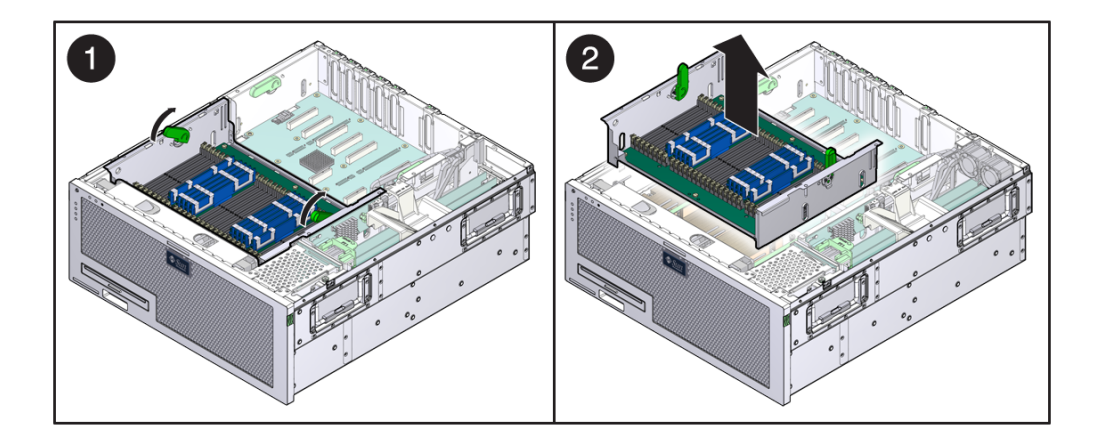

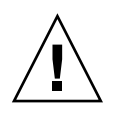

注意 – メモリーメザニンの下にある 1 つ以上のメモリーライザーカードが、メザニ ンの底部に取り付けられたままになる可能性があります。そのため、メザニンを取り 外すときは注意してください。

2. メモリーメザニンを持ち上げてシャーシから取り外します。

### ▼ PCI メザニンを取り外す

PCI メザニンの取り外しは、次のコンポーネントの保守を行う場合にのみ必要です。

- PCI ライザーカード
- マザーボード
- 配電盤
- 1. PCI メザニンボードに接続されている 3 本のシステムケーブルを外します ([図](#page-37-0)  $2-4$ )。

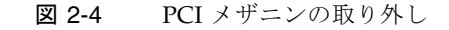

<span id="page-37-0"></span>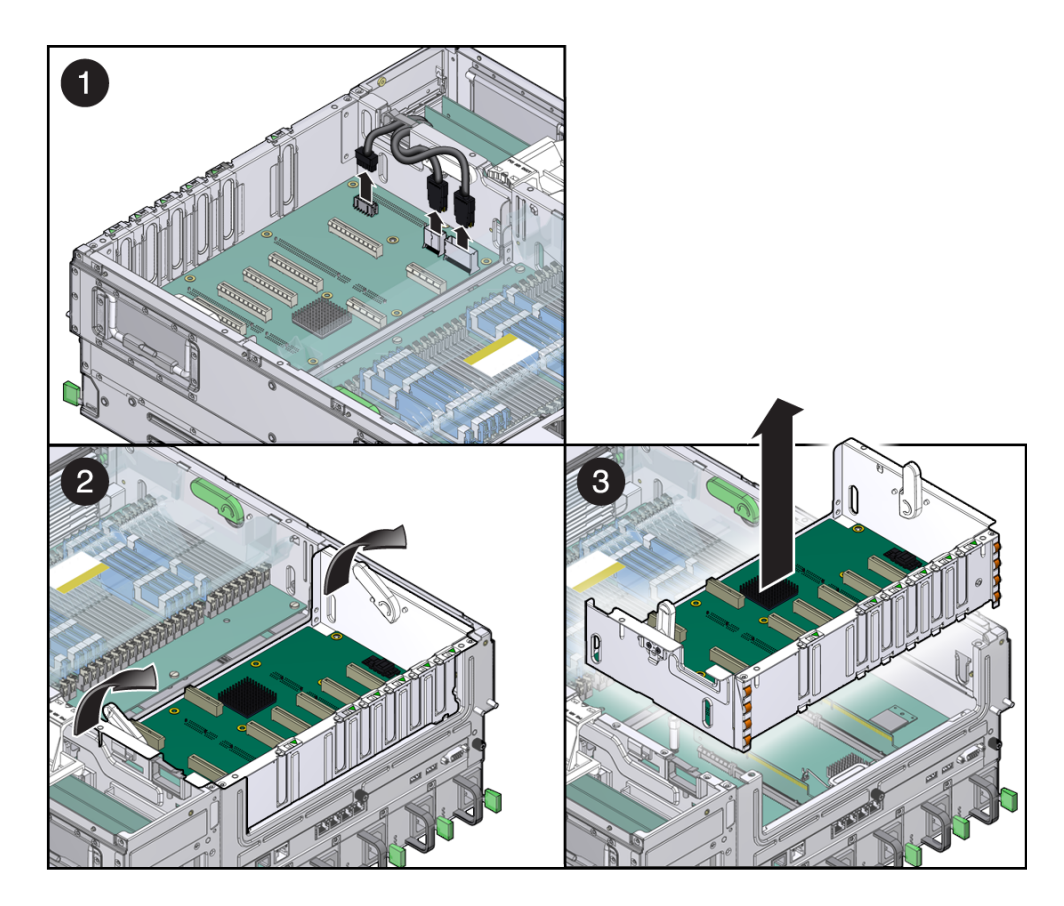

- 2. PCI メザニンの 2 つの固定用ハンドルを起こします。
- 3. PCI メザニンを持ち上げてシャーシから取り外し、静電気防止用マットの上に置 きます。

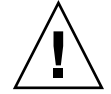

注意 – PCI メザニンの下にある 1 つ以上の PCI ライザーカードが、メザニンの底部 に取り付けられたままになる可能性があります。そのため、メザニンを取り外すとき は注意してください。

第 3 章

# コンポーネントの交換

この章では、サーバーのコンポーネントの交換手順について説明します。

この章は、次の節で構成されています。

- 3-2 ページの 3.1 [節「エアフィルタの交換」](#page-40-0)
- 3-4 ページの 3.2 [節「電源装置の交換」](#page-42-0)
- 3-7 ページの 3.3 [節「ハードドライブの交換」](#page-45-0)
- 3-11 ページの 3.4 [節「光学式メディアドライブの交換」](#page-49-0)
- 3-14 ページの 3.5 節「[FB-DIMM](#page-52-0) の交換」
- 3-20 ページの 3.6 [節「システムファン](#page-58-0) 0 の交換」
- 3-20 ページの 3.6 [節「システムファン](#page-58-0) 0 の交換」
- 3-24 ページの 3.8 [節「システムファン](#page-62-0) 2 の交換」
- 3-25 ページの 3.9 節「PCI [カードの交換」](#page-63-0)
- 3-30 ページの 3.10 節「システム/アラーム LED [ボードの交換」](#page-68-0)
- 3-35 ページの 3.12 [節「電池の交換」](#page-73-0)
- 3-37 ページの 3.13 [節「マザーボード構成部品の交換」](#page-75-0)
- 3-43 ページの 3.14 [節「電源ボードの交換」](#page-81-0)

# <span id="page-40-0"></span>3.1 エアフィルタの交換

新しいエアフィルタを取り付ける場合、またはクリーニングのためにエアフィルタを 取り外す場合には、この節の手順を実行します。

#### ▼ エアフィルタを取り外す

1. ベゼルの両側にある緑色の爪を押し、ベゼルを前面方向に引き下げます ([図](#page-41-0) [3-2\)](#page-41-0)。

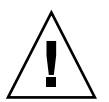

注意 – 平らな面の上でベゼルを開かないでください。ベゼルのちょうつがいが損傷 しないように、平らな面の端からサーバーの前面が垂れ下がるようにしてください。

図 3-1 ベゼルの開け方

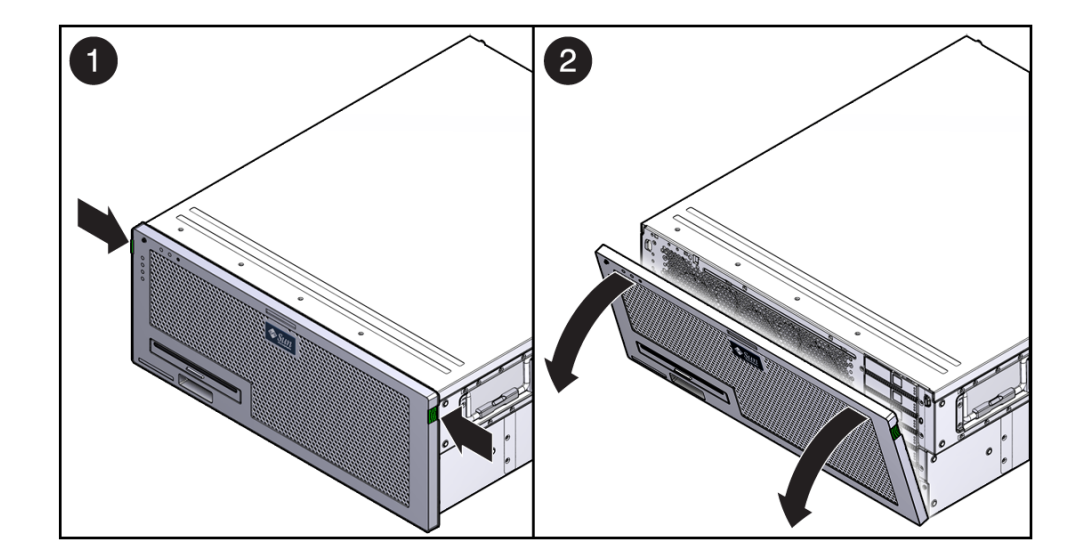

2. 爪をしっかり持ち、エアフィルタをベゼルから持ち上げます (図 [3-2](#page-41-0))。

図 3-2 エアフィルタの取り外し

<span id="page-41-0"></span>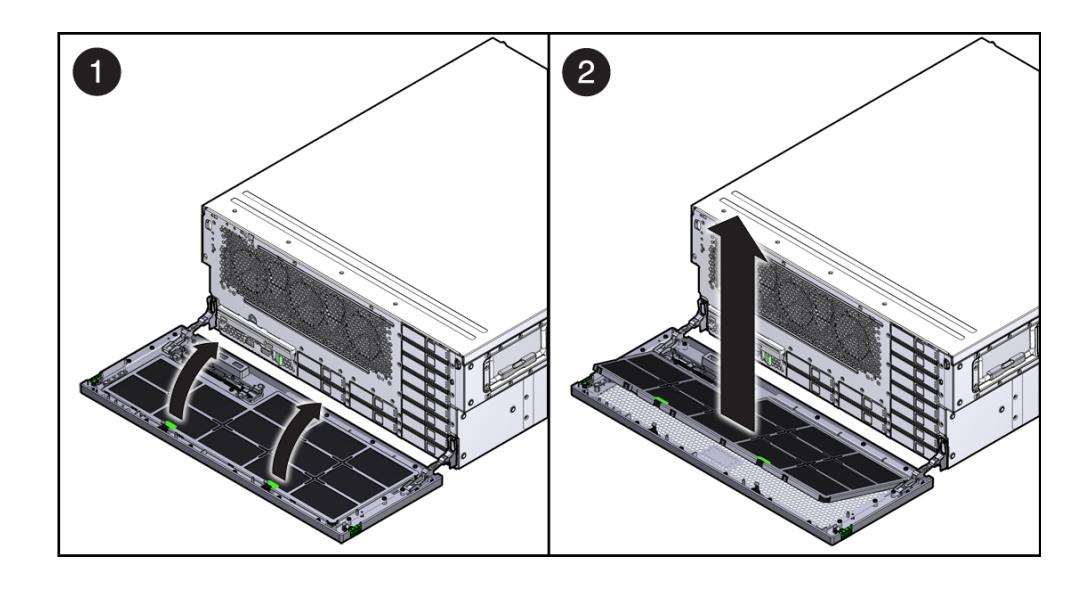

注 – エアフィルタが取り付けられていない状態で、サーバーを稼働しないでくださ い。

### ▼ エアフィルタを取り付ける

- 1. 交換用のエアフィルタをパッケージから取り出します。
- 2. エアフィルタをベゼルに挿入します (図 [3-3\)](#page-42-1)。

<span id="page-42-1"></span>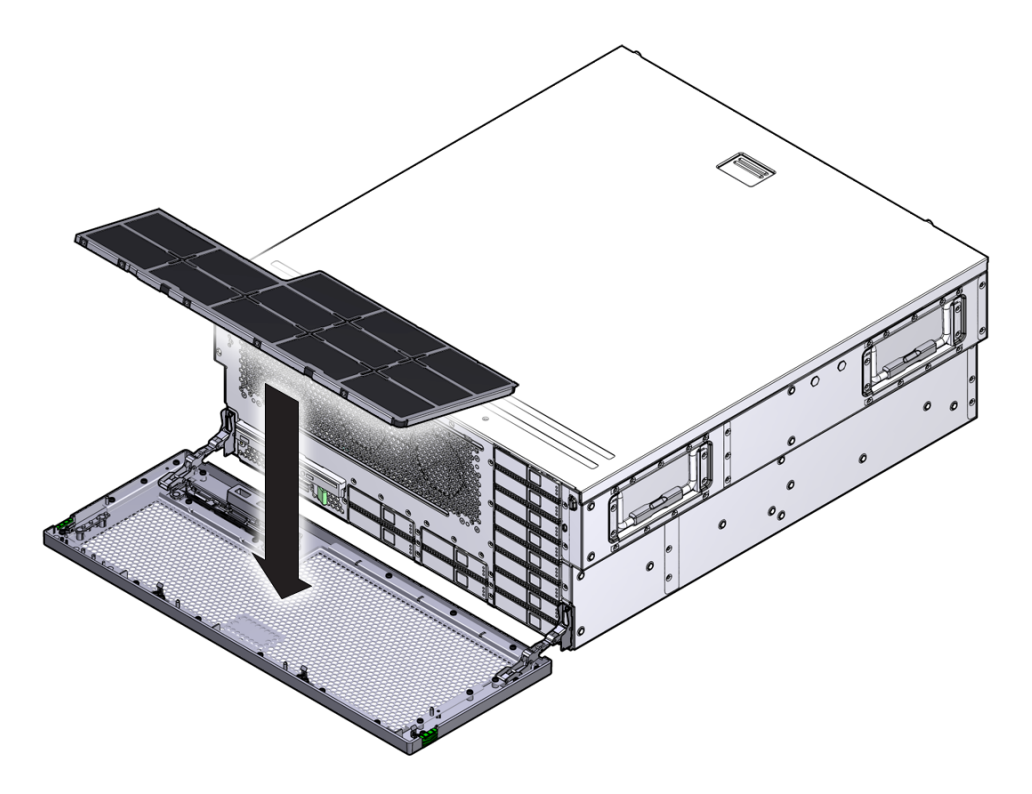

3. ベゼルを閉じます。

# <span id="page-42-0"></span>3.2 電源装置の交換

このサーバーのホットスワップ対応の冗長電源装置を使用すると、ほかの電源装置が オンラインで動作していれば、サーバーを停止せずに 1 つまたは 2 つの電源装置を取 り外して交換できます。

電源装置に障害が発生したときに使用可能な交換用電源装置がない場合は、障害のあ る電源装置を取り付けたまま、サーバー内の適切な通気を確保します。

#### ▼ 電源装置を取り外す

- 1. 交換する必要がある電源装置を特定します。 電源装置で点灯しているオレンジ色のインジケータは、障害が検出されたことを 示しています。
- 2. 障害が発生した電源装置から電源コードを外します。
- 3. 電源装置のハンドルをしっかり持ち、電源装置のラッチを右に押します ([図](#page-43-0) [3-4\)](#page-43-0)。

図 3-4 電源装置の取り外し

<span id="page-43-0"></span>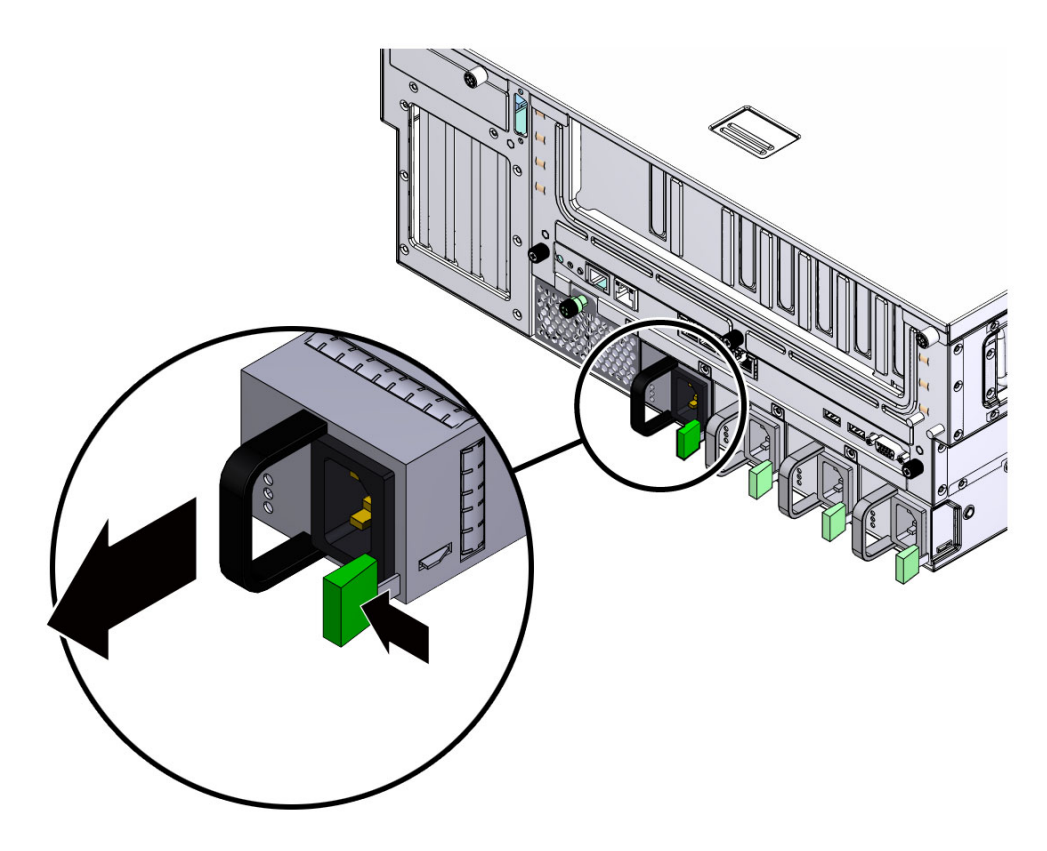

4. 電源装置をシャーシから引き出します。

#### ▼ 電源装置を取り付ける

- 1. 交換用の電源装置をパッケージから取り出して、静電気防止用マットの上に置き ます。
- 2. 電源装置がしっかり固定されるまでベイにスライドさせます (図 [3-5](#page-44-0))。
- 図 3-5 電源装置の取り付け

<span id="page-44-0"></span>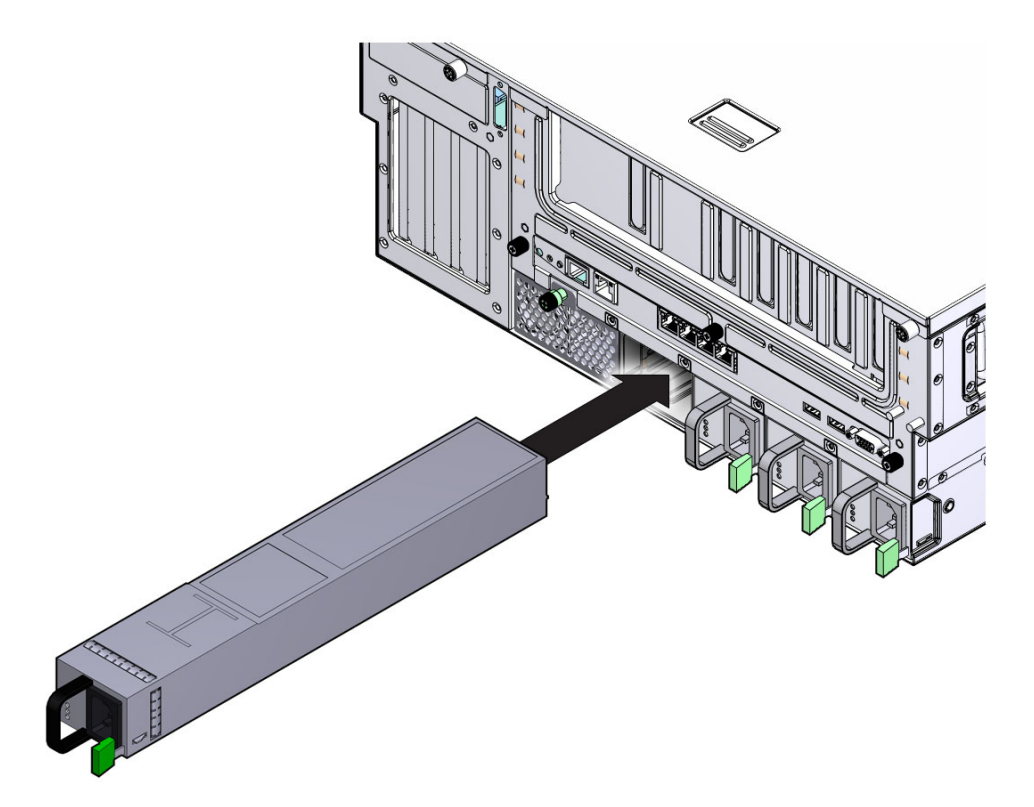

- 3. 電源装置に電源コードをふたたび接続します。
- 4. 交換した電源装置のオレンジ色のインジケータと保守要求インジケータが点灯し ていないことを確認します。

# <span id="page-45-0"></span>3.3 ハードドライブの交換

サーバーのハードドライブはホットプラグに対応しています。ただし、この機能を使 用するには、ハードドライブの構成方法に注意する必要があります。ドライブのホッ トプラグを行うには、アプリケーションからこのドライブへのアクセスを止め、ソフ トウェアからこのドライブへの論理リンクを削除して、ドライブをオフラインにでき るように準備する必要があります。

次の状態では、ドライブのホットプラグを行うことができません。

- ハードドライブがオペレーティングシステムを提供しており、そのオペレーティ ングシステムが別のドライブにミラー化されていない。
- サーバーのオンライン処理からハードドライブを論理的に分離できない。

ドライブがこれらのいずれかの状態にある場合は、ハードドライブを交換する前にシ ステムを停止する必要があります。

注 – ハードドライブの交換作業では、サーバーをラックから取り外す必要はありま せん。

#### ▼ ハードドライブを取り外す

取り外すドライブがホットプラグに対応していない場合は、この手順を実行する前 に、第 [2](#page-29-0) 章の作業を実行します。

1. ベゼルを開きます (図 [3-6](#page-46-0))。

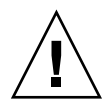

注意 – 平らな面の上でベゼルを開かないでください。ベゼルのちょうつがいが損傷 しないように、平らな面の端からサーバーの前面が垂れ下がるようにしてください。

<span id="page-46-0"></span>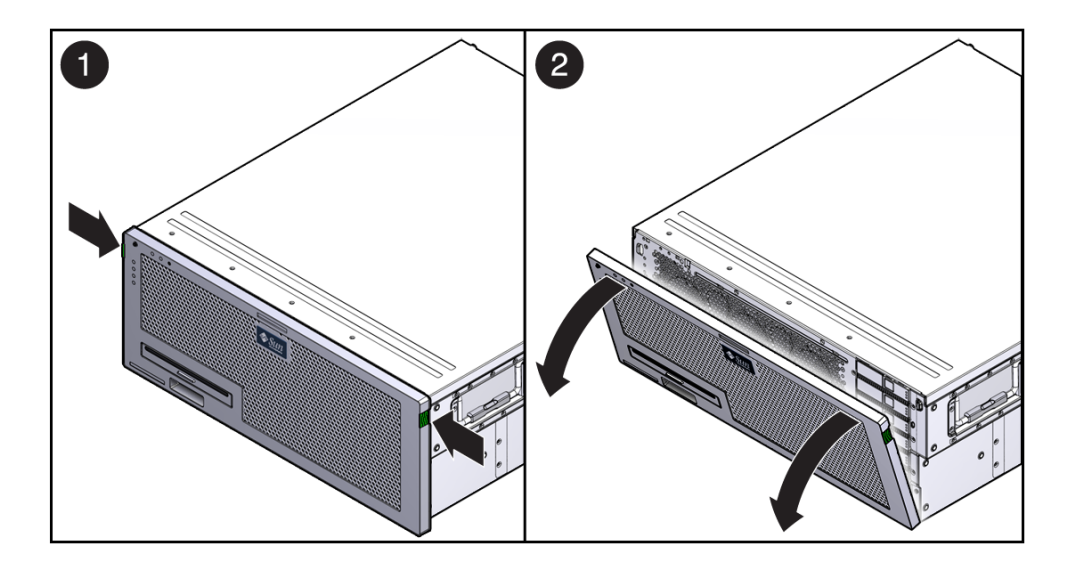

- 2. ハードドライブの使用停止に必要な Solaris OS コマンドを入力します。 ハードドライブの構成に応じた正確なコマンドが必要となります。ファイルシス テムのマウント解除または RAID コマンドの実行が必要になる場合があります。
- 3. 取り外すドライブのラッチのリリースボタンを押します (図 [3-7](#page-47-0))。

<span id="page-47-0"></span>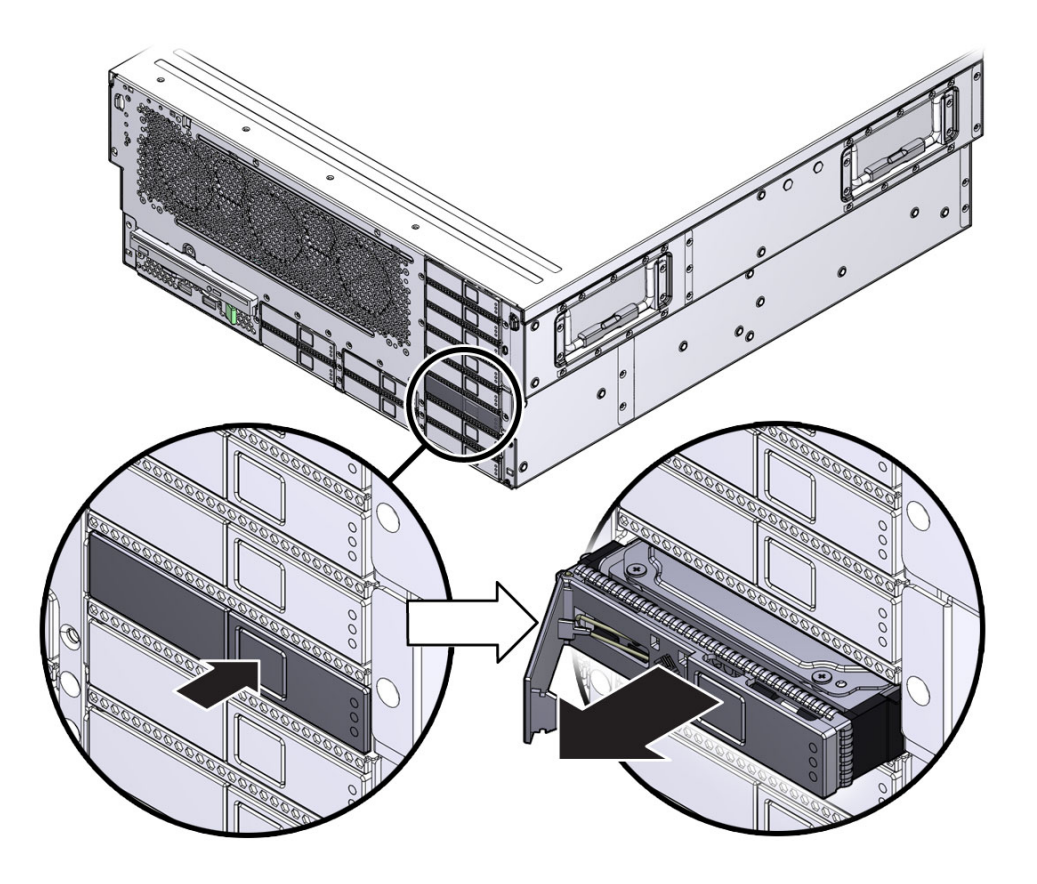

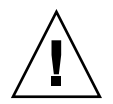

注意 – ラッチは取り外しレバーではありません。ラッチを左に曲げ過ぎないように してください。曲げ過ぎると、ラッチが破損することがあります。

4. ラッチをしっかり持ち、ドライブスロットからドライブを引き出します。

### ▼ ハードドライブを取り付ける

- 1. 交換用のハードドライブをパッケージから取り出して、静電気防止用マットの上 に置きます。
- 2. 交換用のドライブの位置を、ドライブスロットに合わせます。

ハードドライブは、取り付けたスロットに従って物理的にアドレスが指定されま す。取り外したドライブと同じスロットに、交換用のドライブを取り付けること が重要です。

- 3. ドライブがしっかり固定されるまでベイ内にスライドさせます (図 [3-8\)](#page-48-0)。
- 図 3-8 ハードドライブの取り付け

<span id="page-48-0"></span>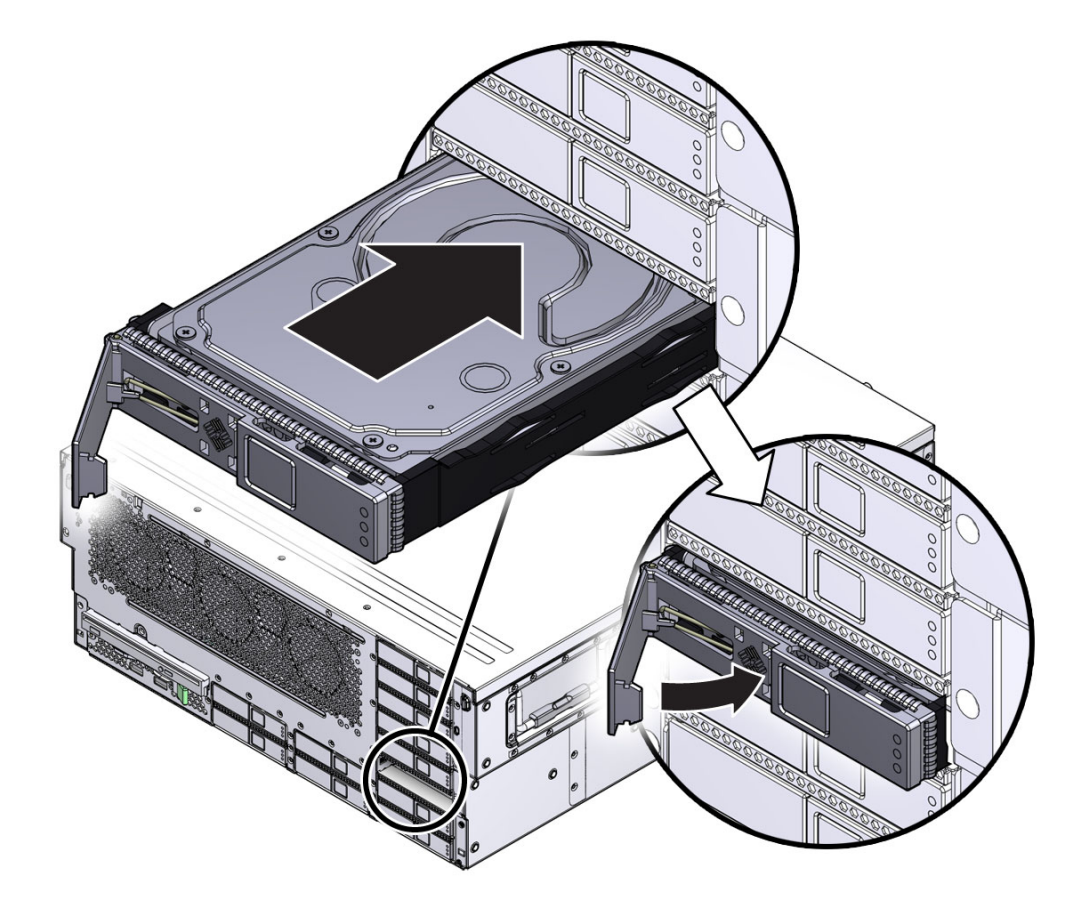

4. ラッチを閉じて、定位置にドライブを固定します。

- 5. ベゼルを閉じます。
- 6. 管理作業を実行して、ハードドライブを再構成します。

この時点で実行する手順は、データの構成方法によって異なります。ドライブの パーティション分割、ファイルシステムの作成、バックアップからのデータの読 み込み、または RAID 構成からのドライブの更新を実行する必要がある場合があ ります。

# <span id="page-49-0"></span>3.4 光学式メディアドライブの交換

このサーバーの光学式メディアドライブはホットプラグに対応していません。システ ムの動作中に取り外すことはできません。

### ▼ 光学式メディアドライブを取り外す

- 1. 光学式メディアドライブを取り外すことができるようにサーバーを準備します。 第 [2](#page-29-0) 章を参照してください。
- 2. ベゼルを開きます。

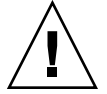

注意 – 平らな面の上でベゼルを開かないでください。ベゼルのちょうつがいが損傷 しないように、平らな面の端からサーバーの前面が垂れ下がるようにしてください。

3. リリース爪を左に押し、プローブを前面方向に引いて、光学式メディアドライブ を切り離します (図 [3-9\)](#page-50-0)。

図 3-9 光学式メディアドライブの取り外し

<span id="page-50-0"></span>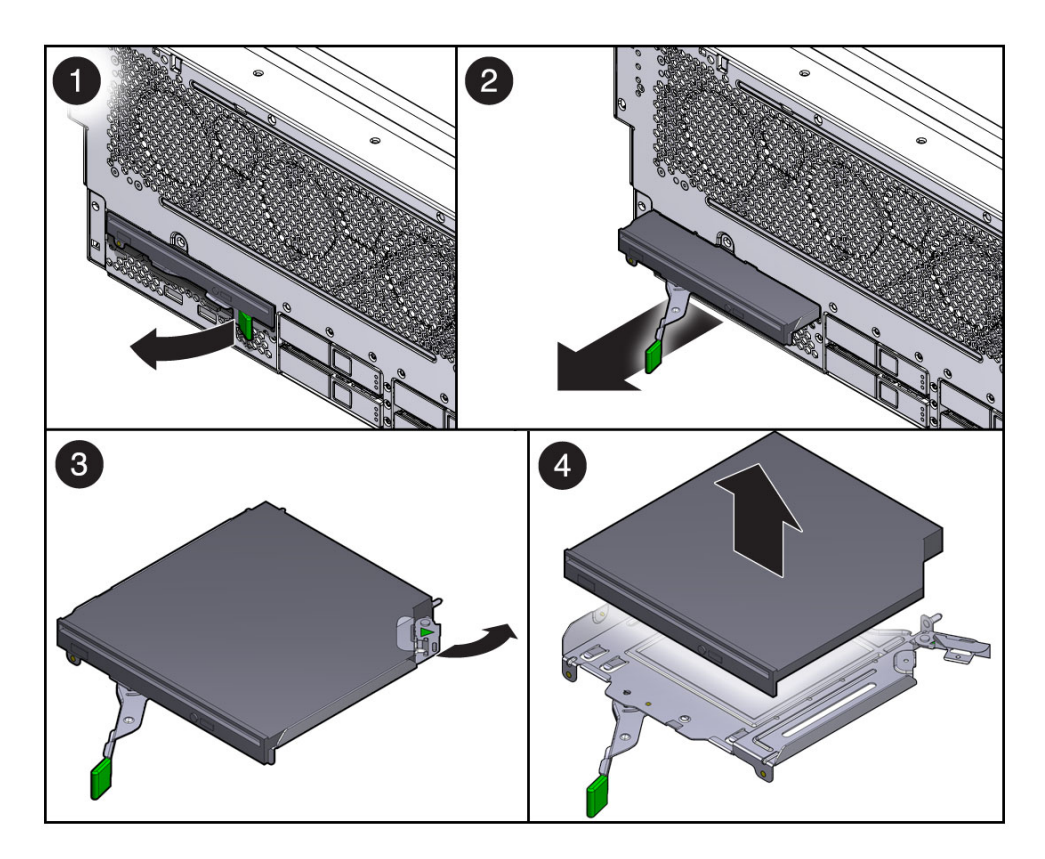

4. 光学式メディアドライブをサーバーから取り外して、静電気防止用マットの上に 置きます。

### ▼ 光学式メディアドライブを取り付ける

- 1. 交換用の光学式メディアドライブをパッケージから取り出して、静電気防止用 マットの上に置きます。
- 2. 爪を左に押したままで、光学式メディアドライブをシャーシに挿入します ([図](#page-51-0) [3-10](#page-51-0))。

<span id="page-51-0"></span>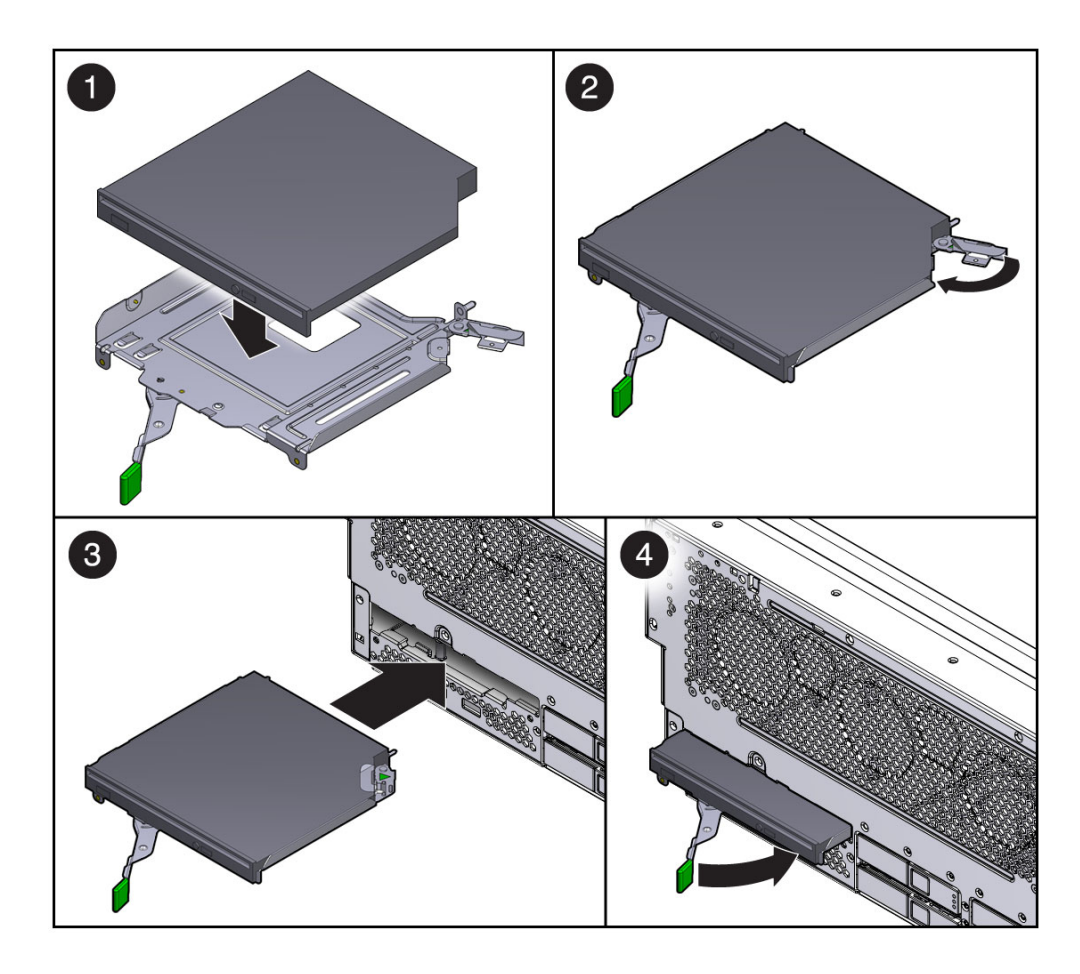

- 3. 固定されるまで光学式メディアドライブを押して、爪を離します。
- 4. ベゼルを閉じます。
- 5. 次に実行する手順を確認します。
	- ほかの手順の一部として光学式メディアドライブを取り付けた場合は、その手 順に戻ります。
	- それ以外の場合は、サーバーをオンラインに戻すために必要な作業を実行しま す。

第 [4](#page-85-0) 章を参照してください。

# <span id="page-52-0"></span>3.5 FB-DIMM の交換

FB-DIMM 構成ルールのガイドラインを参照して、サーバーのメモリー構成の計画に 役立ててください。業界標準 FB-DIMM メモリーモジュールを取り付けるスロット は、32 個あります。一般的なルールは次のとおりです。

- FB-DIMM は同一のもの、つまりサイズ、速度、およびメーカーが同じものをペア にして取り付ける必要があります。
- 交換用の FB-DIMM は、ペアになるもう一つの FB-DIMM と同じパーツ番号であ る必要があります。一致する FB-DIMM を入手できない場合は、ペアの FB-DIMM を両方とも交換してください。
- FB-DIMMペアは、A0/B0、C0/D0、A1/B1、C1/D1の順でスロットに取り付け る必要があります。
- FB-DIMM の容量はスロット間で異なっていてもかまいません。たとえば、2 GB FB-DIMM のペアをスロット A0 または B0 に取り付け、1 GB FB-DIMM のペアを スロット C0 または D0 に取り付けることができます。
- 容量のもっとも大きい FB-DIMM は、番号がもっとも小さいスロットに取り付け る必要があります。たとえば、4 つの 4-GB FB-DIMM と 4 つの 2-GB FB-DIMM がある場合は、スロット A0/B0 および C0/D0 に 4-GB FB-DIMM を取り付け、ス ロット A1/B1 および C1/D1 に 2-GB FB-DIMM を取り付ける必要があります。

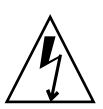

注意 – FB-DIMM の取り外しまたは取り付けを行う前に、サーバーのすべての電源が 切断されていることを確認してください。この手順を実行する前に、電源ケーブルを 外しておく必要があります。

#### 図 3-11 ブランチ 0 の FB-DIMM レイアウト

取り付けの

順序 ï

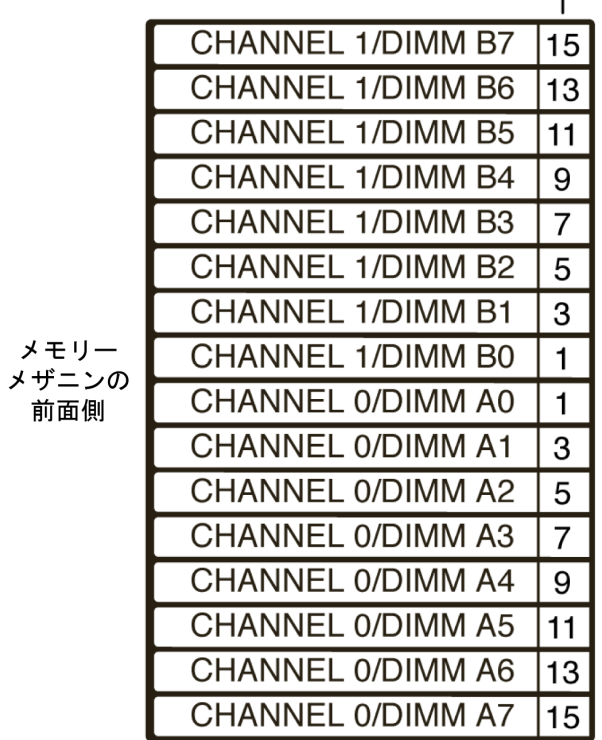

第 3 章 コンポーネントの交換 **3-15**

#### 図 3-12 ブランチ 1 の FB-DIMM レイアウト

取り付けの 順序

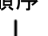

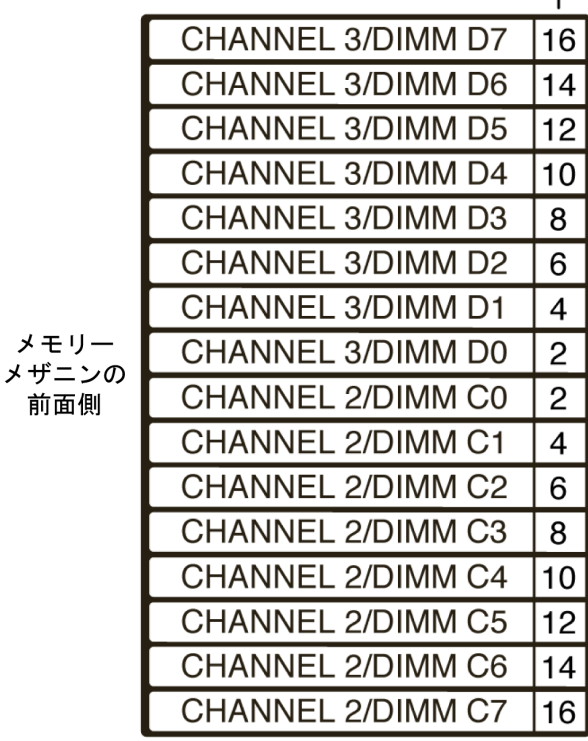

注 – ILOM メッセージの FB-DIMM 名は、/SYS/MB/CMP0/BR0/CH0/D0 などの完 全な FRU 名で表示されます。

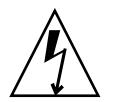

注意 – 取り外し可能なコンポーネントの取り扱いや保管作業を行う場合は、リスト ストラップおよび静電気防止用マットを使用して、静電気防止対策を必ず実施してく ださい。

#### ▼ 障害のある FB-DIMM の位置を特定する

システムによって FB-DIMM の障害が検出されると、システムの保守要求インジケー タが点灯します。1-4 ページの 1.2.1 [節「メモリー障害の処理」](#page-14-0)を参照してくださ い。

- 1. FB-DIMM を取り外すことができるようにサーバーを準備します。 第 [2](#page-29-0) 章を参照してください。
- 2. FB-DIMM 障害ロケータボタンを押します。 このボタンはメモリーメザニンの左端にあります。
- 3. 障害の発生した FB-DIMM の位置を書き留めておきます。 障害の発生した FB-DIMM は、対応するオレンジ色のインジケータで識別されま す。

注 – FB-DIMM 障害インジケータは、数分間だけ点灯します。

4. すべての FB-DIMM がスロットに適切に固定されていることを確認します。

### ▼ FB-DIMM を取り外す

1. サーバーで FB-DIMM を取り外すための準備がまだできていない場合は、ここで 準備します。

第 [2](#page-29-0) 章を参照してください。

<span id="page-55-0"></span>2. FB-DIMM の両側にある取り外しレバーを押し下げて、FB-DIMM を外します ([図](#page-56-0) [3-13](#page-56-0))。

<span id="page-56-0"></span>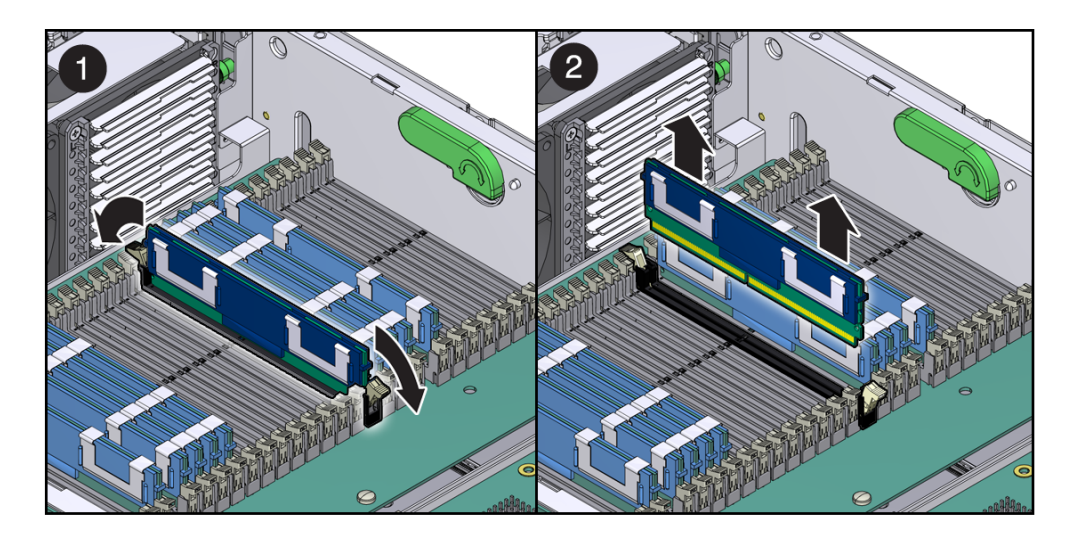

- 3. 障害がある FB-DIMM の上隅をしっかりつまみ、メモリーメザニンから取り外し ます。
- <span id="page-56-1"></span>4. FB-DIMM を静電気防止用マットの上に置きます。
- 5. 追加の FB-DIMM を取り外すには、[手順](#page-55-0) 2 ~[手順](#page-56-1) 4 を繰り返します。

### ▼ FB-DIMM を取り付ける

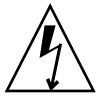

注意 – FB-DIMM の取り外しまたは取り付けを行う前に、サーバーのすべての電源が 切断されていることを確認してください。そうしないと、FB-DIMM が破損する可能 性があります。この手順を実行する前に、システムから電源ケーブルを外しておく必 要があります。

- 1. メモリーを追加する場合は、保守を実行できるようにサーバーを準備します。 第 [2](#page-29-0) 章を参照してください。
- 2. FB-DIMM をパッケージから取り出して、静電気防止用マットの上に置きます。
- <span id="page-56-2"></span>3. 取り外しレバーが開いていることを確認します。
- 4. コネクタと交換用の FB-DIMM の位置を合わせます (図 [3-14](#page-57-0))。 FB-DIMM のノッチとコネクタの切り欠けを合わせてください。これによって、 FB-DIMM が確実に正しい位置に配置されます。

#### 図 3-14 スロットへの FB-DIMM の挿入

<span id="page-57-0"></span>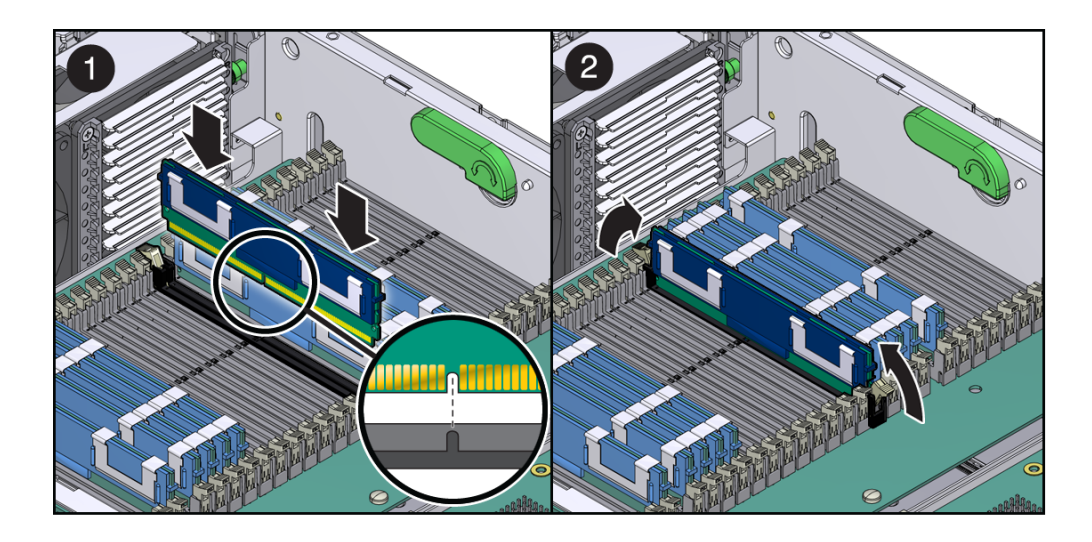

<span id="page-57-1"></span>5. 取り外しレバーによって FB-DIMM が所定の位置に固定されるまで、FB-DIMM を コネクタに押し込みます。

FB-DIMM をコネクタに簡単に固定できない場合は、FB-DIMM の方向が図 [3-14](#page-57-0)  に示すようになっていることを確認します。方向が逆になっていると、FB-DIMM が破損する可能性があります。

- 6. すべての交換用 FB-DIMM を取り付けるまで、[手順](#page-56-2) 3 ~[手順](#page-57-1) 5 を繰り返します。
- 7. 次に実行する手順を確認します。
	- ほかの手順の一部として FB-DIMM を取り付けた場合は、その手順に戻りま す。
	- FB-DIMM の取り付けのみである場合は、第4章を参照してサーバーをオンラ インに戻すために必要な作業を実行します。

# <span id="page-58-0"></span>3.6 システムファン 0 の交換

システムファン 0 は、FT0 というラベルが付いていて、シャーシの前面にあります。

#### ▼ システムファン 0 を取り外す

- 1. ファン構成部品を取り外すことができるようにサーバーを準備します。 第 [2](#page-29-0) 章を参照してください。
- 2. 人差し指および親指をファン構成部品の上部の穴に入れてしっかり握り、ファン 構成部品をシャーシから持ち上げます (図 [3-15\)](#page-58-1)。

図 3-15 シャーシからのシステムファン 0の持ち上げ方

<span id="page-58-1"></span>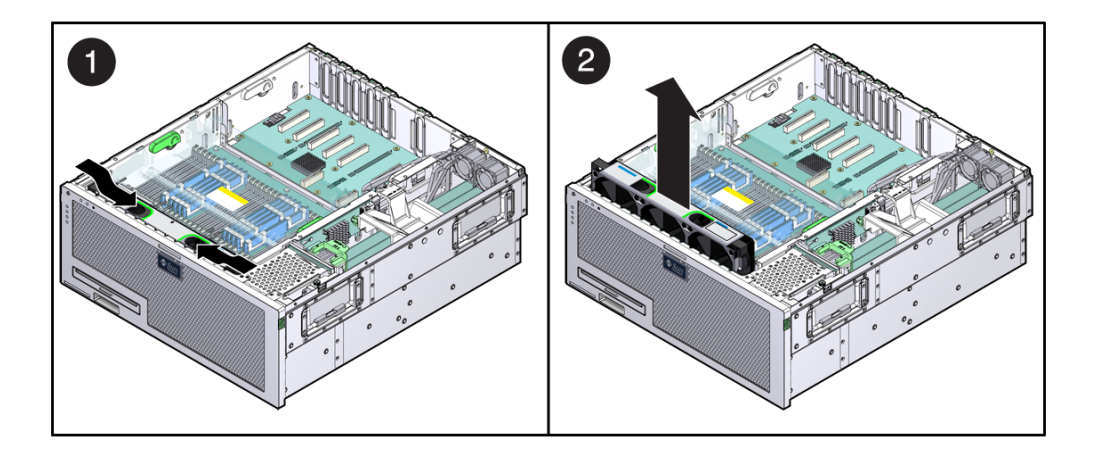

- 3. ファン構成部品を静電気防止用マットの上に置きます。
- 4. 次に実行する手順を確認します。
	- ほかの手順の一部としてファン構成部品を取り外した場合は、その手順に戻り ます。
	- それ以外の場合は、3-21 [ページの「システムファン](#page-59-0) 0 を取り付ける」に進み ます。

### <span id="page-59-0"></span>▼ システムファン 0 を取り付ける

- 1. 交換用のファン構成部品をパッケージから取り出して、静電気防止用マットの上 に置きます。
- 2. 人差し指および親指をファン構成部品の上部の穴に入れてしっかり握り、ファン 構成部品を下げてシャーシに取り付けます (図 [3-16\)](#page-59-1)。
- 図 3-16 システムファン 0 のシャーシへの取り付け

<span id="page-59-1"></span>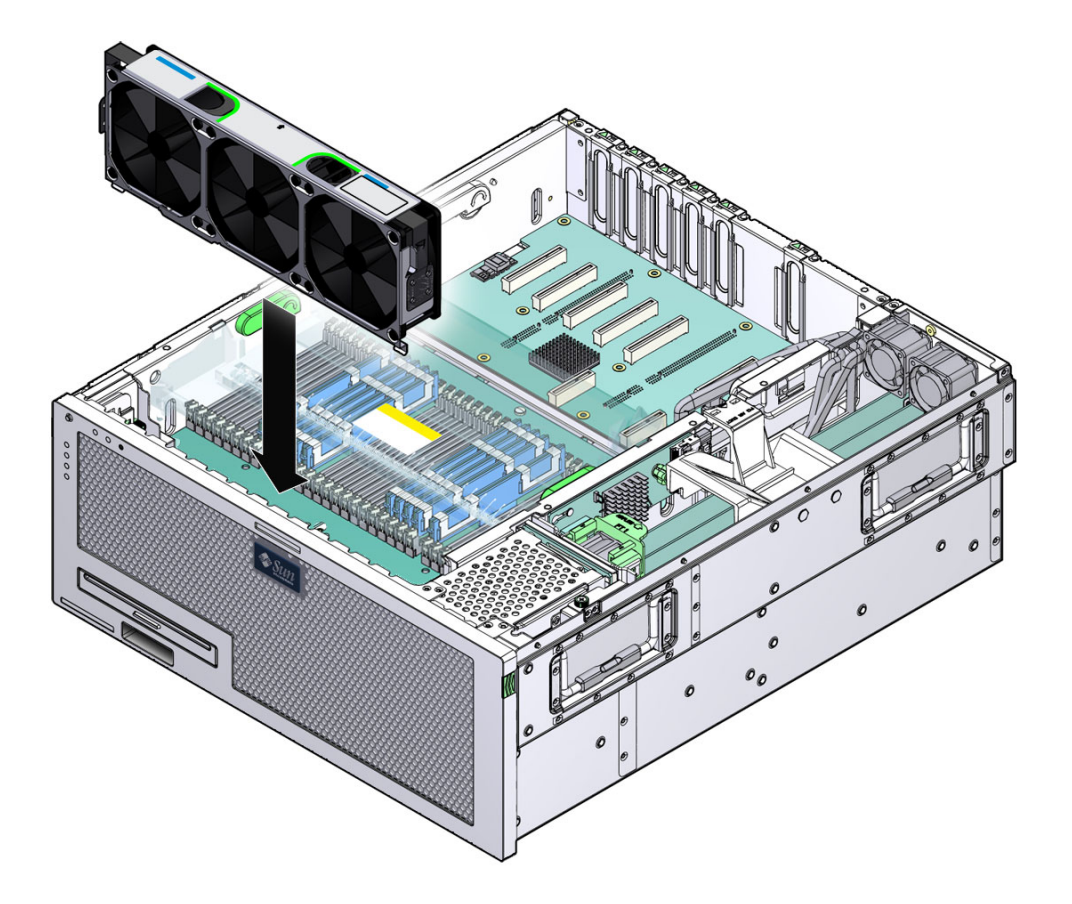

- 3. 次に実行する手順を確認します。
	- ほかの手順の一部としてファン構成部品を取り付けた場合は、その手順に戻り ます。
	- それ以外の場合は、第4章を参照してサーバーをオンラインに戻すために必要 な作業を実行します。

# <span id="page-60-1"></span>3.7 システムファン 1 の交換

システムファン 1 は、FT1 というラベルが付いていて、ハードドライブスタックのす ぐ後ろにあります。

## ▼ システムファン 1 を取り外す

- 1. ファンを取り外すことができるようにサーバーを準備します。 第 [2](#page-29-0) 章を参照してください。
- 2. 留め具を前にスライドさせ、ファン構成部品を持ち上げます (図 [3-17\)](#page-60-0)。
- 図 3-17 システムファン 1 の持ち上げ方

<span id="page-60-0"></span>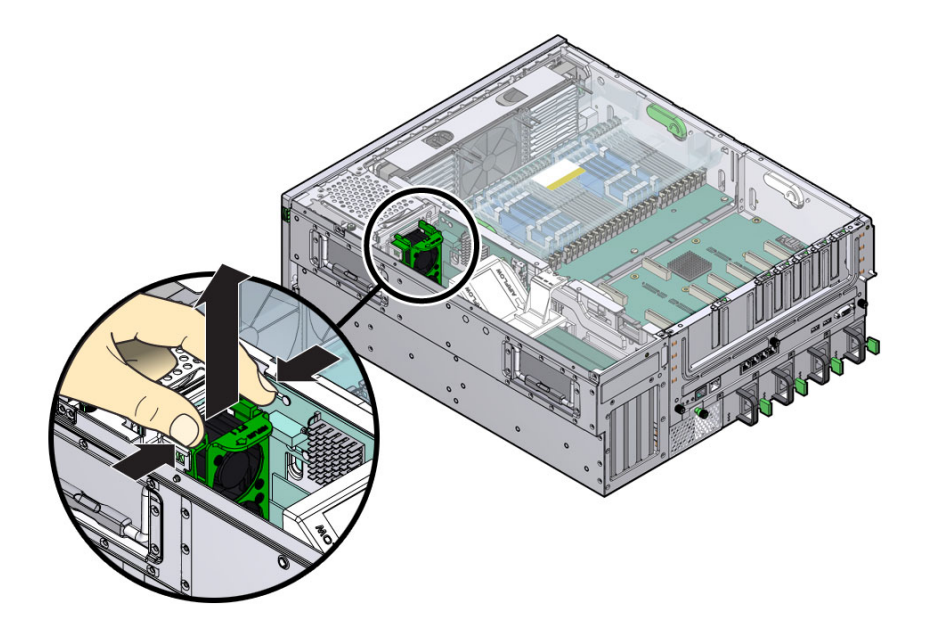

- 3. ファンを静電気防止用マットの上に置きます。
- 4. 3-23 [ページの「システムファン](#page-61-0) 1 を取り付ける」に進みます。

## <span id="page-61-0"></span>▼ システムファン 1 を取り付ける

- 1. 交換用のファン構成部品をパッケージから取り出して、静電気防止用マットの上 に置きます。
- 2. ファン構成部品をシャーシの中に下ろし、固定部品が適切に固定されるまで押し ます (図 [3-18\)](#page-61-1)。
- 図 3-18 システムファン 1の取り付け

<span id="page-61-1"></span>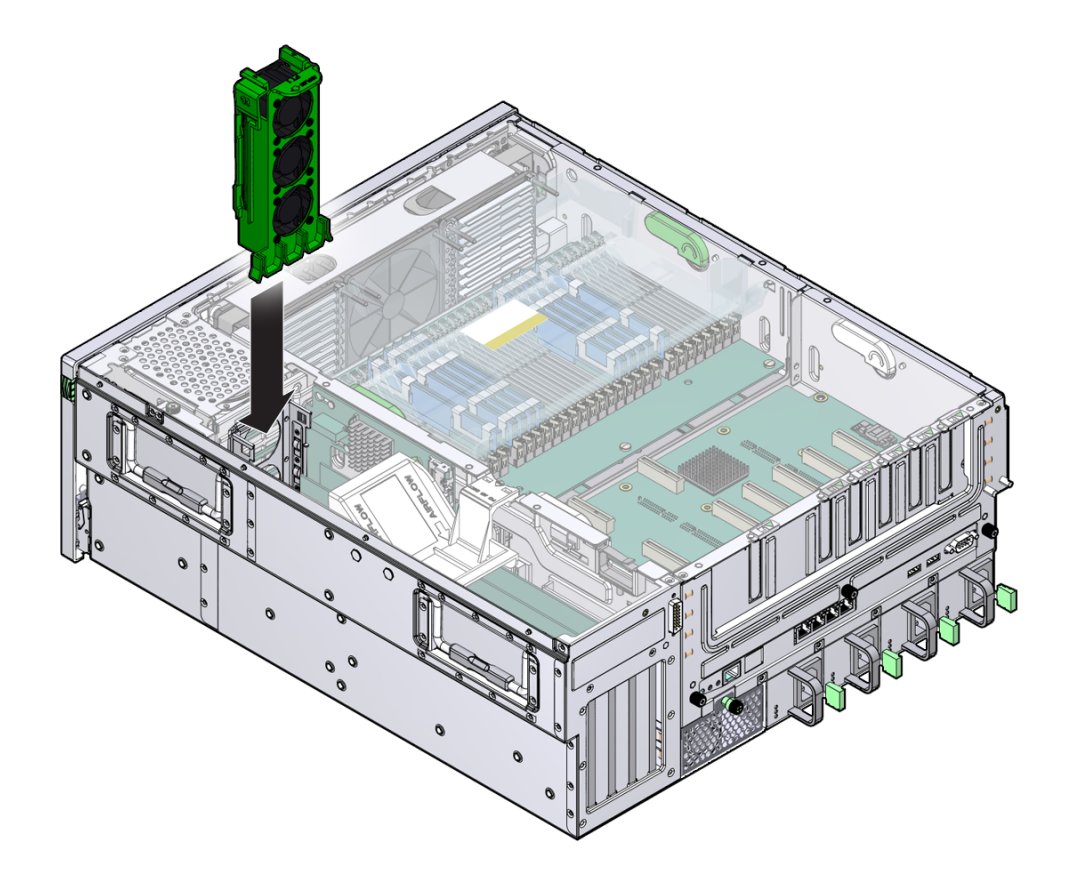

3. 第 [4](#page-85-0) 章を参照して、サーバーをオンラインに戻すために必要な作業を実行しま す。

## <span id="page-62-0"></span>3.8 システムファン 2 の交換

システムファン 2 は、FT2 というラベルが付いていて、シャーシの背面にあります。

#### ▼ システムファン 2 を取り外す

- 1. ファンを取り外すことができるようにサーバーを準備します。 第 [2](#page-29-0) 章を参照してください。
- 2. ファン構成部品のハウジングの上部にある脱落防止機構付きねじを緩めて、ハウ ジングをシャーシから引き出します (図 [3-18](#page-61-1))。
- 図 3-19 システムファン 2 の取り外し

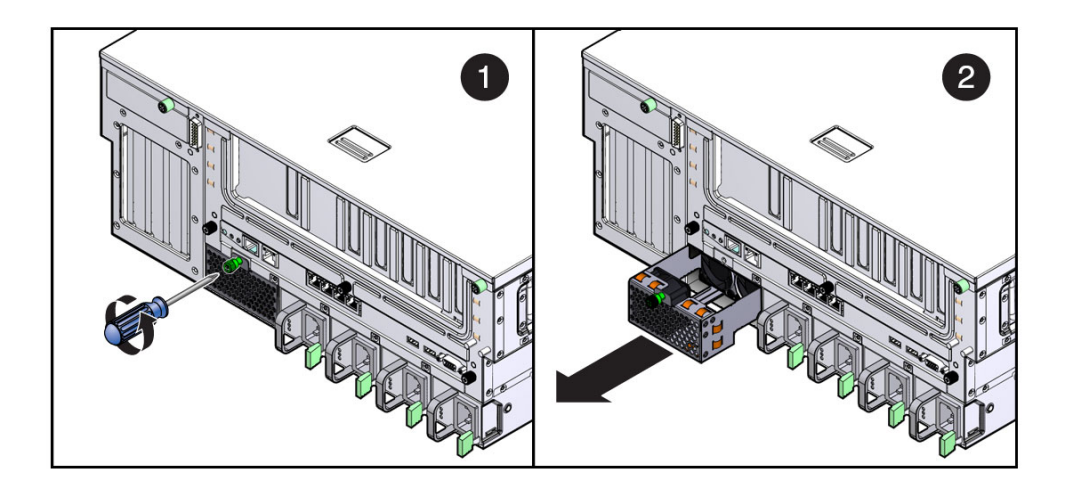

3. ファン構成部品を静電気防止用マットの上に置きます。

4. 3-22 [ページの「システムファン](#page-60-1) 1 の交換」に進みます。

### ▼ システムファン 2 を取り付ける

1. 交換用のファン構成部品をパッケージから取り出して、静電気防止用マットの上 に置きます。

- 2. 完全に固定されるまで、ファン構成部品のハウジングをシャーシ内にスライドさ せます。
- 3. ハウジングの上部にある脱落防止機構付きねじを締め付けます。
- 4. 第 [4](#page-85-0) 章を参照して、サーバーをオンラインに戻すために必要な作業を実行しま す。

## <span id="page-63-0"></span>3.9 PCI カードの交換

PCI メザニンは、緑色の PCI カードおさえと取り外し不可の脱落防止機構付き固定ね じを使用して、PCI カードを所定の位置に固定します。

### 3.9.1 スロット 0 ~ 3 の PCI-X および PCIe カードの交 換

注 – 1 枚の PCI カードの最大消費電力は 25 W です。スロット 0 ~ 3 には、フルサ イズのカードのみ取り付けることができます。

#### ▼ スロット 0 ~ 3 の PCI-X および PCIe カードを取り外す

- 1. PCI カードを取り外すことができるようにサーバーを準備します。 第 [2](#page-29-0) 章を参照してください。
- 2. PCI エアバッフルを取り外します (図 [3-21\)](#page-65-0)。

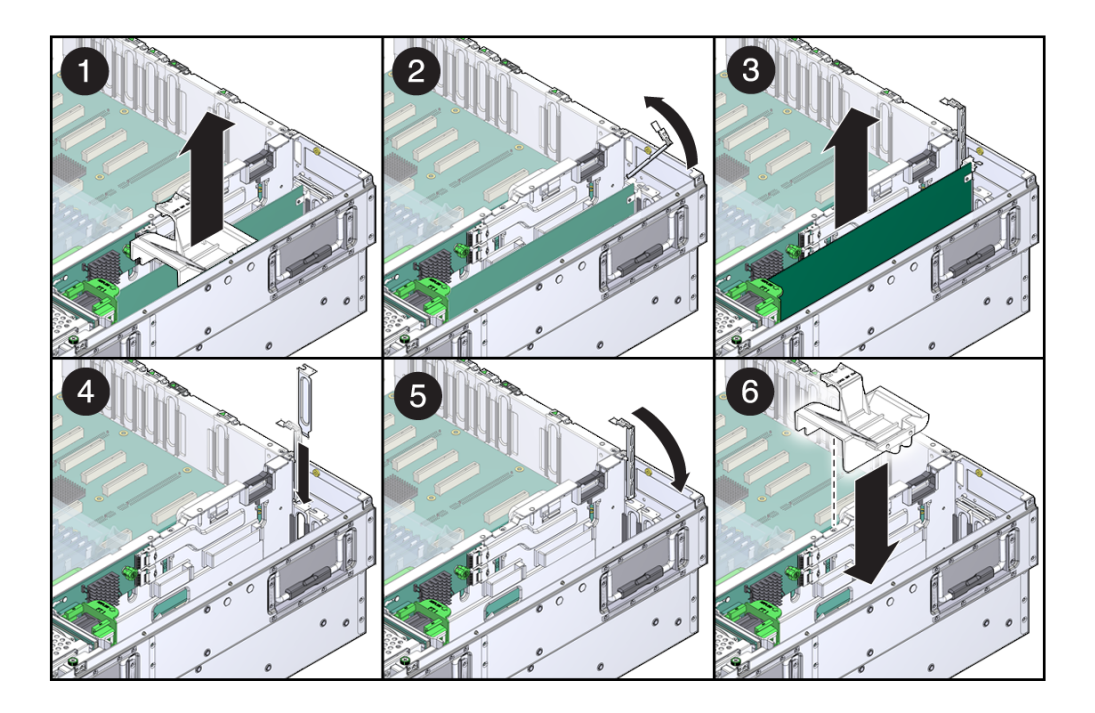

- 3. 固定部品を上に回転させます。
- 4. カードを持ち上げてスロットから取り外します。

カードを静電気防止用マットの上に置きます。

- 5. 次に実行する手順を確認します。
	- カードを交換する場合は、3-27 [ページの「スロット](#page-65-1)0~3に PCI-X および PCIe [カードを取り付ける」に](#page-65-1)進みます。
	- カードを交換しない場合は、フィラーパネルを取り付けます。
- 6. 固定部品を下に回転させます。
- 7. 第 [4](#page-85-0) 章を参照して、サーバーをオンラインに戻すために必要な作業を実行しま す。
- <span id="page-65-1"></span>▼ スロット 0 ~ 3 に PCI-X および PCIe カードを取り付ける
	- 1. PCI カードを取り付けることができるようにサーバーを準備します。 第 [2](#page-29-0) 章を参照してください。
	- 2. 交換用のカードをパッケージから取り出して、静電気防止用マットの上に置きま す。
	- 3. PCI エアバッフルを取り外します (図 [3-21\)](#page-65-0)。

図 3-21 PCI スロットの固定部品

<span id="page-65-0"></span>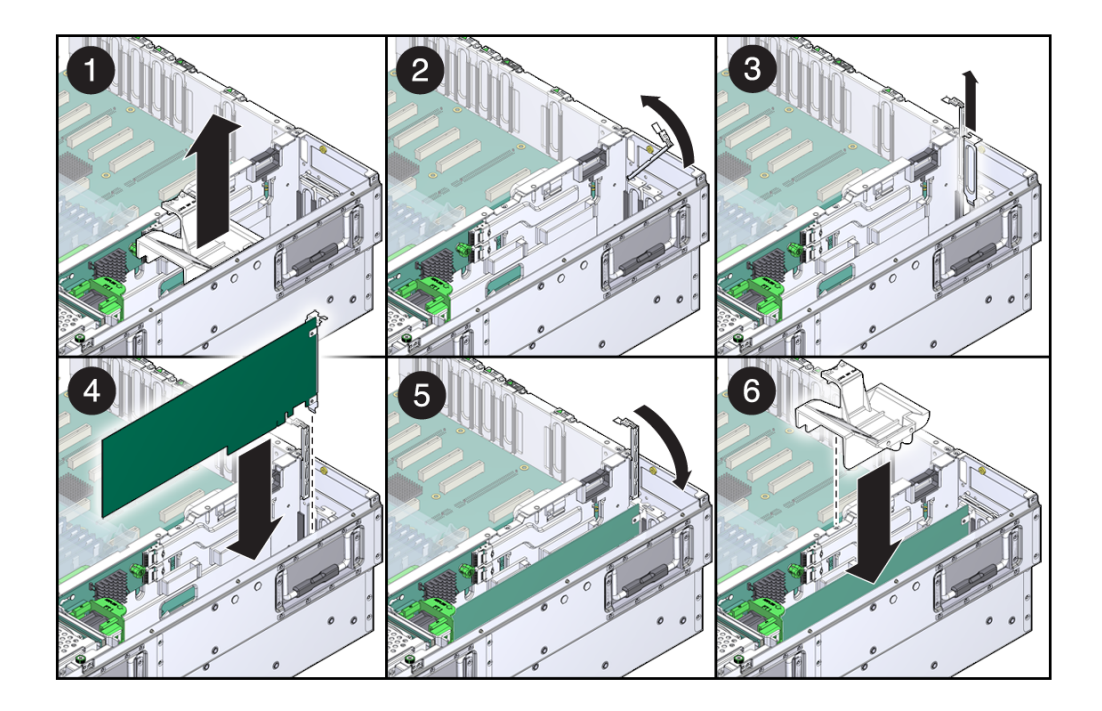

- 4. PCI 固定部品を上に回転させます。
- 5. フィラーパネルが取り付けられている場合は、爪を引いてそれを取り外します。
- 6. カードを PCI スロットの中に下ろします。
- 7. PCI 固定部品を下に回転させます。
- 8. PCI エアバッフルを元の位置に戻します。
- 9. 第 [4](#page-85-0) 章を参照して、サーバーをオンラインに戻すために必要な作業を実行しま す。

### 3.9.2 PCI メザニンの PCI カードの交換

注 – フル装備されたシステムでは、1 枚の PCI カードの最大消費電力は 25 W です。

▼ PCI メザニンの PCI カードを取り外す

- 1. PCI カードを取り外すことができるようにサーバーを準備します。 第 [2](#page-29-0) 章を参照してください。
- 2. PCI メザニンが取り付けられ、ケーブルが接続されている状態で、取り外すカー ドを特定します。
- 3. 適切な PCI カードおさえを緩めます (図 [3-22\)](#page-67-0)。

<span id="page-67-0"></span>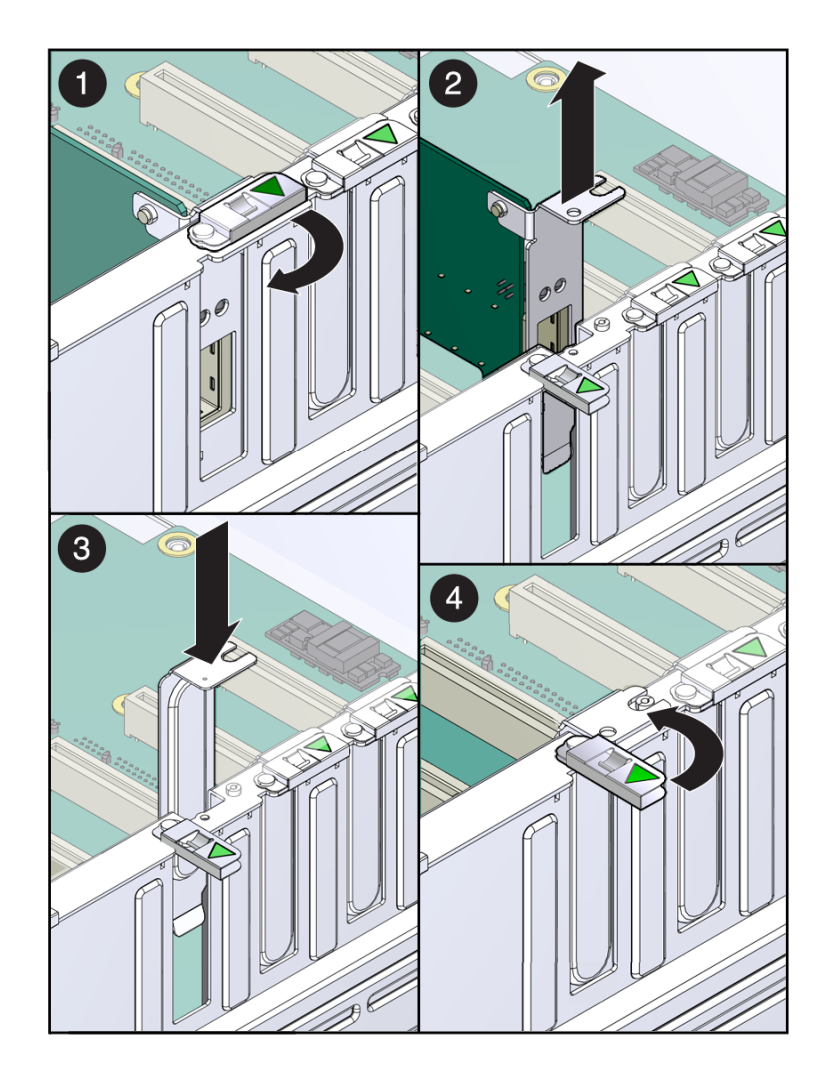

- 4. カードを左にスライドさせて、PCI メザニンから持ち上げて外します。 そのカードを静電気防止用マットの上に置きます。
- 5. 次に実行する手順を確認します。
	- カードを交換する場合は、3-30 ページの「PCI メザニンに PCI [カードを取り](#page-68-1) [付ける」に](#page-68-1)進みます。
	- カードを交換しない場合は、フィラーパネルを取り付けます。
- 6. 第 [4](#page-85-0) 章を参照して、サーバーをオンラインに戻すために必要な作業を実行しま す。

#### <span id="page-68-1"></span>▼ PCI メザニンに PCI カードを取り付ける

- 1. PCI カードを取り付けることができるようにサーバーを準備します。 第 [2](#page-29-0) 章を参照してください。
- 2. 交換用のカードをパッケージから取り出して、静電気防止用マットの上に置きま す。
- 3. フィラーパネルが取り付けられている場合は、爪を引いてそれを取り外します。
- 4. カードを PCI メザニン上の定位置まで下ろしてから、右にスライドさせてコネク タにしっかりと固定します。
- 5. PCI カードおさえを締め付けます。
- 6. 第 [4](#page-85-0) 章を参照して、サーバーをオンラインに戻すために必要な作業を実行しま す。

# <span id="page-68-0"></span>3.10 システム/アラーム LED ボードの交換

システム/アラーム LED ボードを交換するには、次のコンポーネントを取り外す必 要があります。

- エアバッフル (2-6 [ページの「エアバッフルを取り外す」](#page-34-0)を参照)
- メモリーメザニン (2-7 [ページの「メモリーメザニンを取り外す」を](#page-35-0)参照)
- システムファン 0 (3-20 [ページの「システムファン](#page-58-0) 0 の交換」を参照)

### ▼ システム/アラーム LED ボードを取り外す

- 1. システム/アラーム LED ボードを取り外すことができるようにサーバーを準備し ます。 第 [2](#page-29-0) 章を参照してください。
- 2. システムファン 0 構成部品を取り外します。 3-20 [ページの「システムファン](#page-58-0) 0 の交換」を参照してください。
- 3. LED ボードのつまみねじを緩め、ボードを左に回転させます (図 [3-23\)](#page-69-0)。

図 3-23 LED ボードの取り外し

<span id="page-69-0"></span>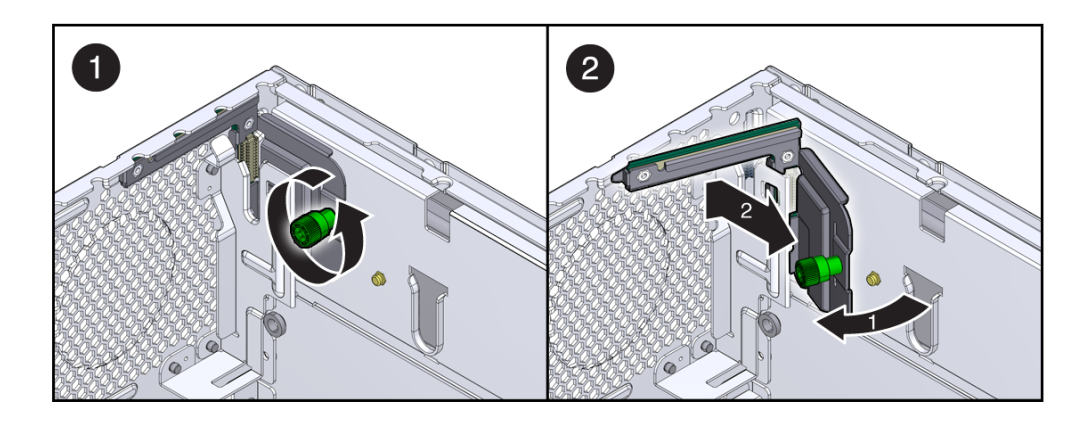

- 4. LED ボードを慎重に持ち上げます。
- 5. LED ボードを静電気防止用マットの上に置きます。
- 6. 3-31 ページの「システム/アラーム LED [ボードを取り付ける」](#page-69-1)に進みます。

### <span id="page-69-1"></span>▼ システム/アラーム LED ボードを取り付ける

- 1. 交換用の LED ボードをパッケージから取り外して、静電気防止用マットの上に置 きます。
- 2. LED ボードの爪をシャーシのスロットに挿入します。
- 3. **LED** ボードを右に回してシャーシに取り付け、つまみねじを締め付けます。
- 4. システムファン 0 を取り付けます。 3-20 [ページの「システムファン](#page-58-0) 0 の交換」を参照してください。
- 5. 第 [4](#page-85-0) 章を参照して、サーバーをオンラインに戻すために必要な作業を実行しま す。

# 3.11 SAS 拡張カードの交換

SAS 拡張カードを交換する場合は、この節の手順を実行します。

### ▼ SAS 拡張カードを取り外す

- 1. SAS 拡張カードを取り外すことができるようにサーバーを準備します。 第 [2](#page-29-0) 章を参照してください。
- 2. システムファン 1 を取り外します。 3-22 ページの 3.7 [節「システムファン](#page-60-1) 1 の交換」を参照してください。
- 3. 拡張カードに接続されている 2 本のケーブルを外します。
- 4. 拡張カード上にある緑色の脱落防止機構付きねじを緩めます (図 [3-24\)](#page-71-0)。

<span id="page-71-0"></span>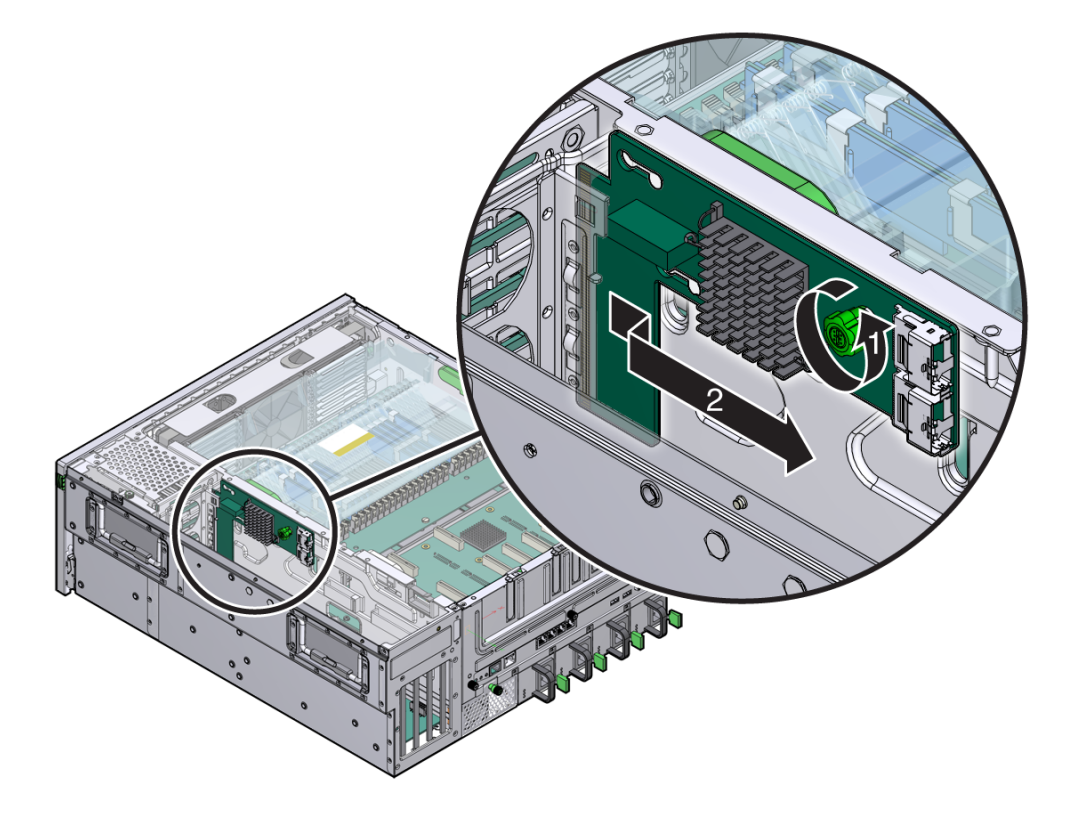

- 5. 拡張カードを背面方向にまっすぐスライドさせて、拡張カード支柱がカードの前 面側にあるかぎ穴スロットの端に来るまで動かします。
- 6. シャーシの壁から離すように拡張カードを引いて、拡張カード支柱から外しま す。

#### ▼ SAS 拡張カードを取り付ける

- 1. 新しい SAS 拡張カードをパッケージから取り出します。
- 2. 拡張カード上のかぎ穴スロットを、シャーシの壁にある支柱の位置に合わせま す。
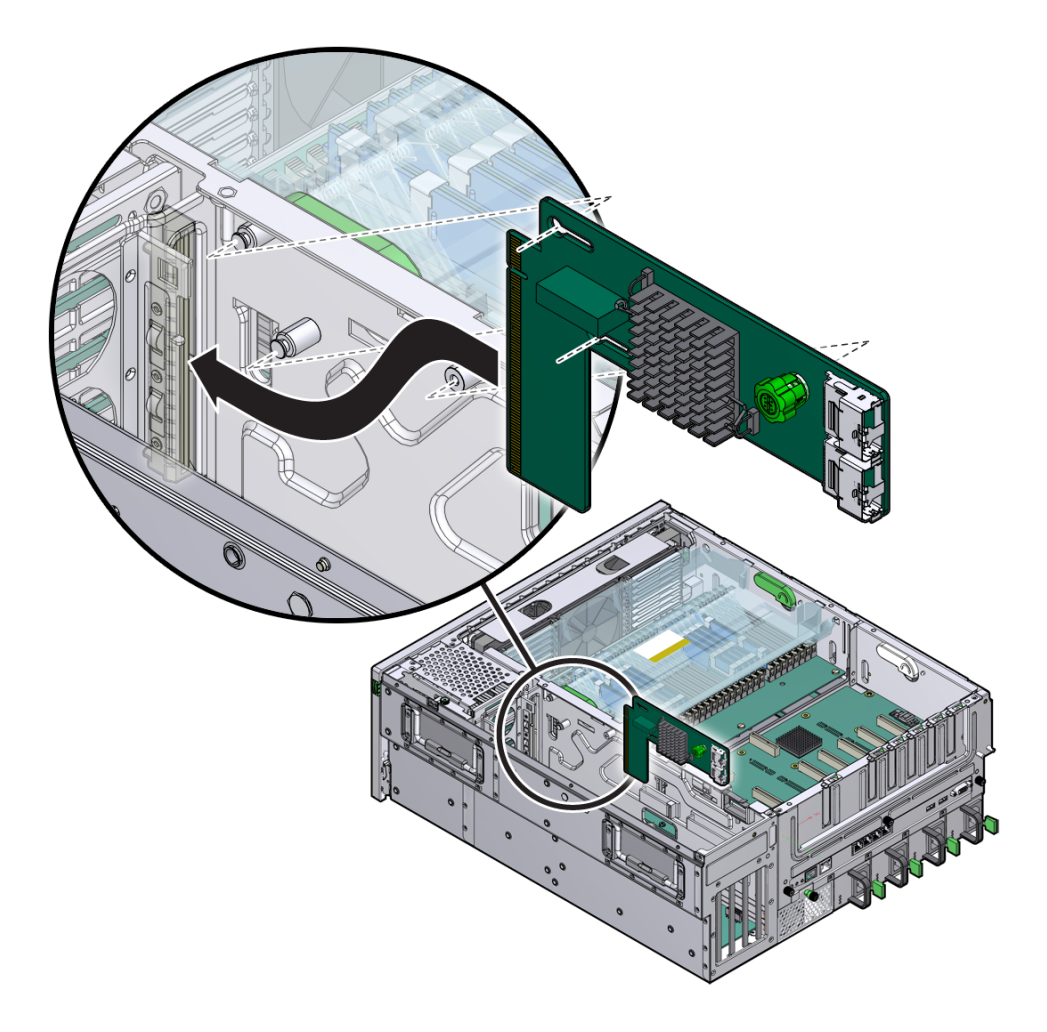

- 3. 拡張カードをシャーシの壁に向かって押してから、カードがインターコネクトス ロットに収まるまでカードを前面方向に押します。
- 4. 緑色の脱落防止機構付きねじを締め付け、2 本の拡張ケーブルを取り付けます。
- 5. サーバーを稼働状態に戻す手順については、第 [4](#page-85-0) 章を参照してください。

## 3.12 電池の交換

電池を交換するためのサーバーでの準備の一部として、電池を交換する前に次のコン ポーネントを取り外す必要があります。

- エアバッフル (2-6 [ページの「エアバッフルを取り外す」](#page-34-0)を参照)
- PCI メザニン (2-8 ページの「PCI [メザニンを取り外す」を](#page-36-0)参照)

## ▼ 電池を取り外す

- 1. 電池を取り外すことができるようにサーバーを準備します。 第 [2](#page-29-0) 章を参照してください。
- 2. 電池をマザーボードから取り外します (図 [3-26\)](#page-73-0)。

図 3-26 マザーボードからの電池の取り外し

<span id="page-73-0"></span>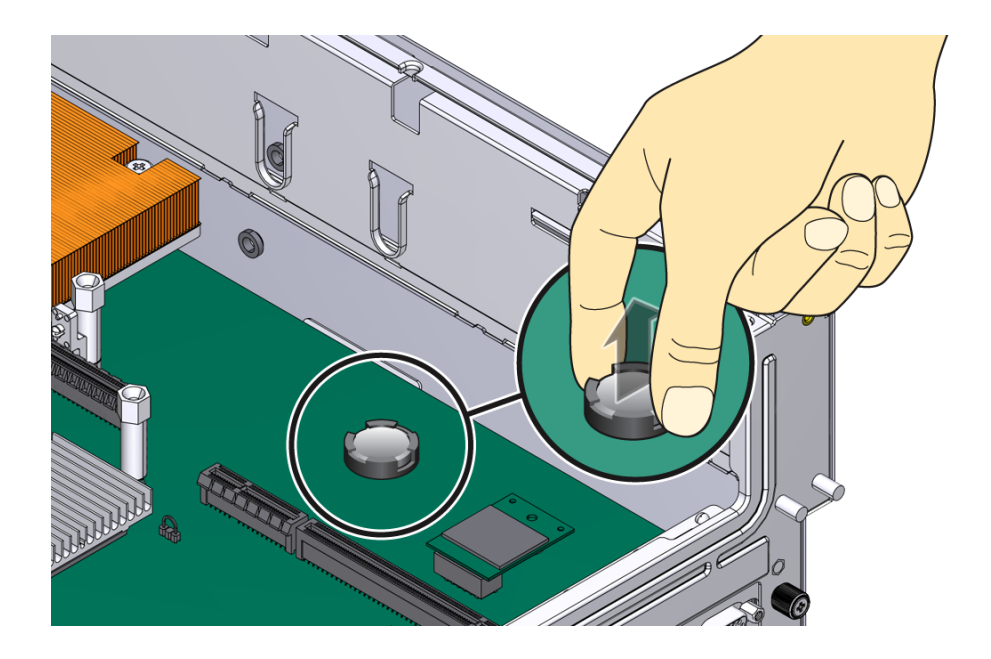

3. 電池を静電気防止用マットの上に置きます。

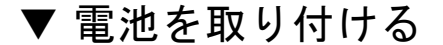

注 – 電池は、CR-1225 またはそれと同等のものを使用します。

- 1. 交換用の電池をパッケージから取り出します。
- 2. プラス (+) 側を上にして新しい電池を押し込みます (図 [3-27\)](#page-74-0)。

図 3-27 サービスプロセッサボードへの電池の挿入

<span id="page-74-0"></span>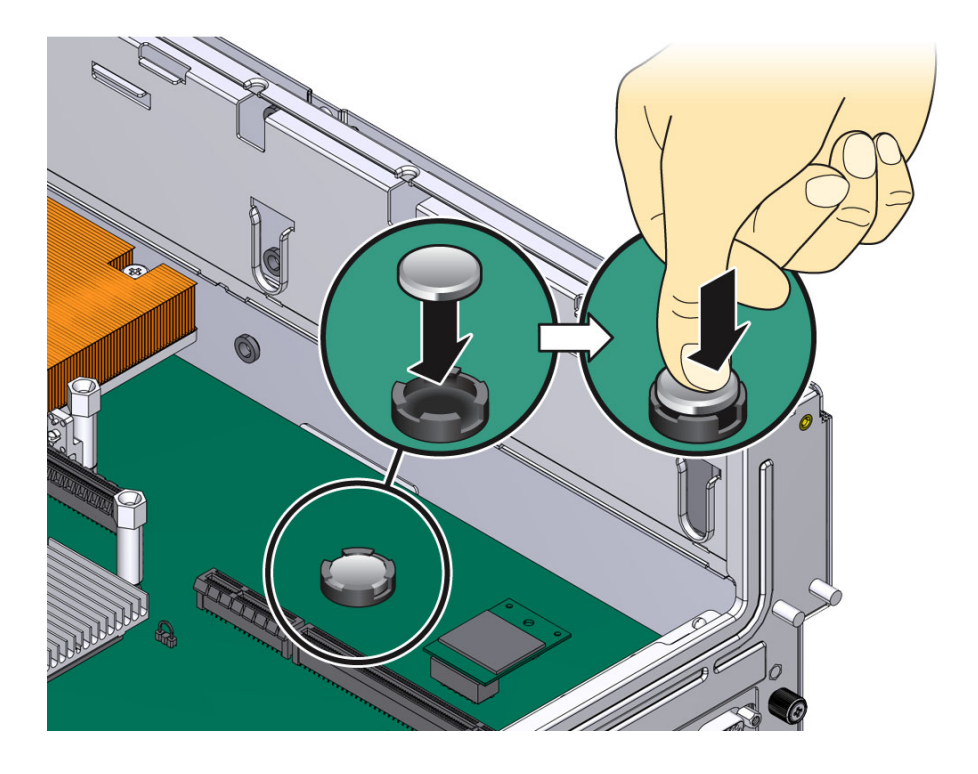

3. 第 [4](#page-85-0) 章を参照して、サーバーをオンラインに戻すために必要な作業を実行しま す。

# 3.13 マザーボード構成部品の交換

マザーボード構成部品を交換する場合は、この節の手順を実行します。

## <span id="page-75-0"></span>▼ マザーボード構成部品を取り外す

マザーボードを取り外す前に、次のコンポーネントを取り外す必要があります。

- エアバッフル (2-6[ページの「エアバッフルを取り外す」](#page-34-0)を参照)
- メモリーメザニン (2-7 [ページの「メモリーメザニンを取り外す」を](#page-35-0)参照)
- PCI メザニン (2-8 ページの「PCI [メザニンを取り外す」を](#page-36-0)参照)
- システムファン 0 (3-20 [ページの「システムファン](#page-58-0) 0 の交換」を参照)
- 1. マザーボード構成部品を取り外すことができるようにサーバーを準備します。 第 [2](#page-29-0) 章を参照してください。
- 2. マザーボードに接続されているケーブルを外します (図 [3-28](#page-76-0))。

```
図 3-28 マザーボードに接続されているケーブルの取り外し
```
<span id="page-76-0"></span>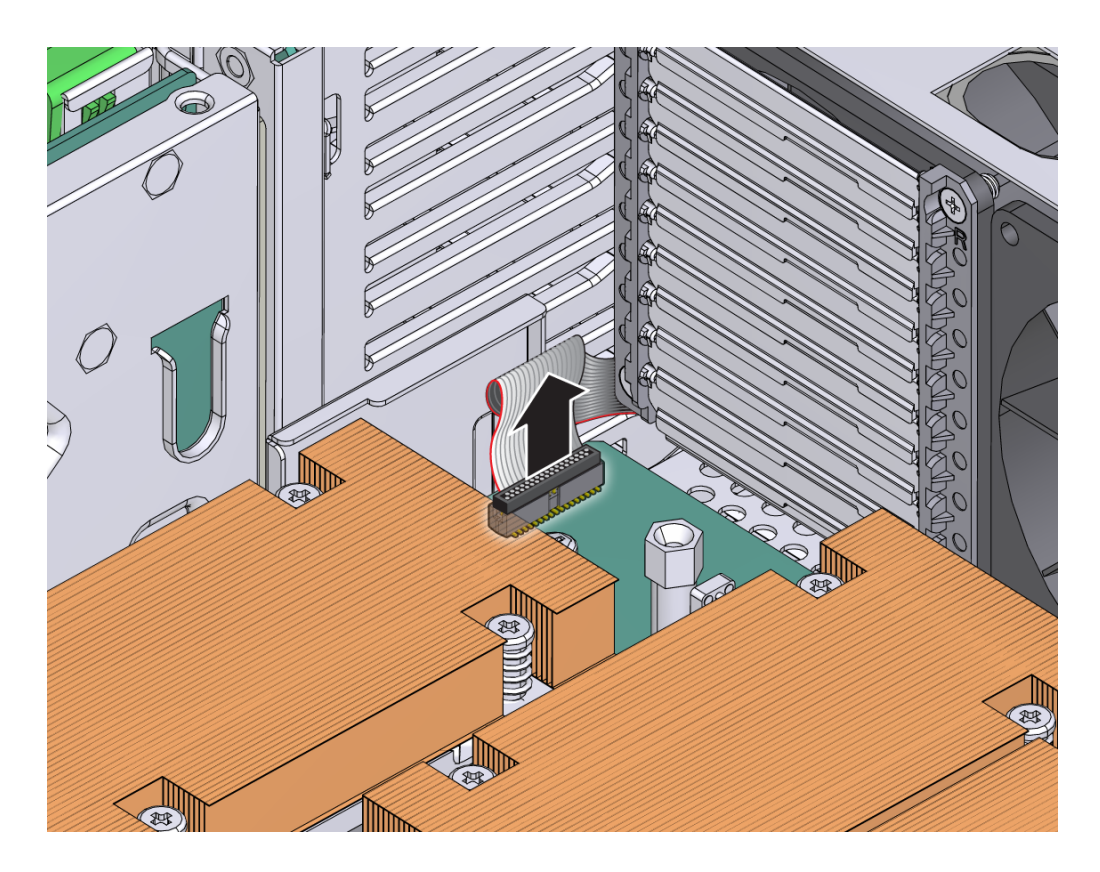

3. マザーボード構成部品をシャーシに固定しているねじを緩めるか、取り外します (図 [3-29](#page-77-0))。

<span id="page-77-0"></span>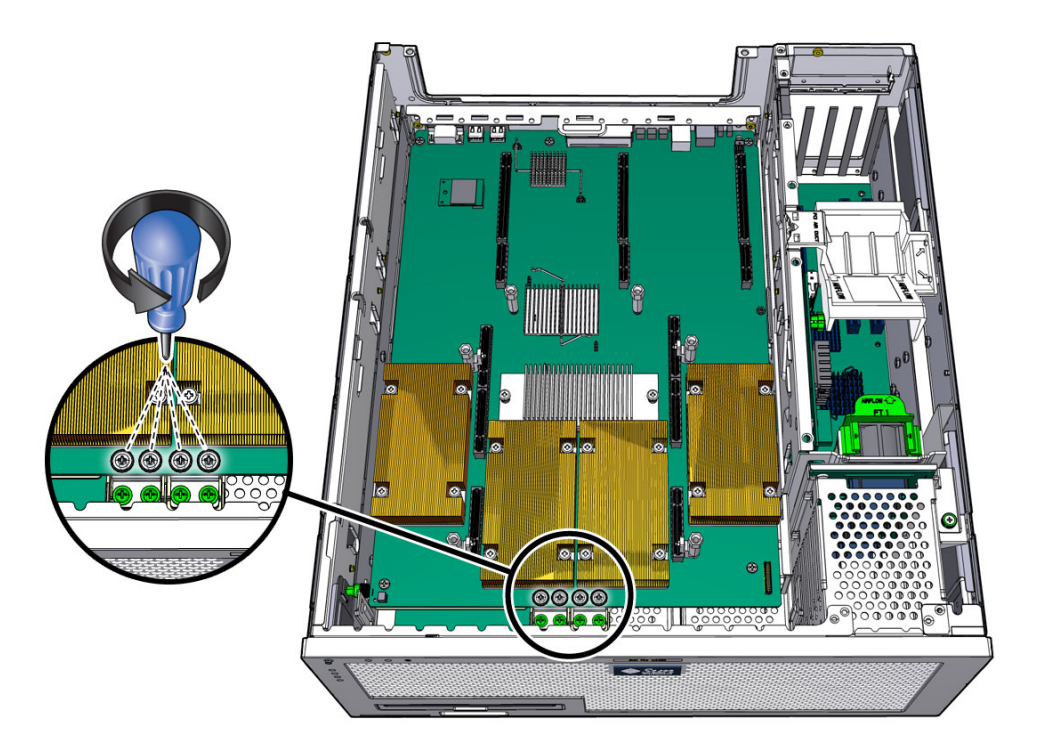

- 4. マザーボード構成部品の中央にある 2 本の脱落防止機構付きねじを緩めます ([図](#page-77-0) [3-29](#page-77-0))。
- 5. マザーボード構成部品を少し持ち上げて、前面方向に約 25.4 mm (1 インチ) スラ イドさせます (図 [3-30](#page-78-0))。
- 6. 右端を約 45 度の角度に持ち上げます (図 [3-30\)](#page-78-0)。
- 7. シャーシからマザーボード構成部品を取り外します (図 [3-30](#page-78-0))。

図 3-30 シャーシからのマザーボード構成部品の取り外し

<span id="page-78-0"></span>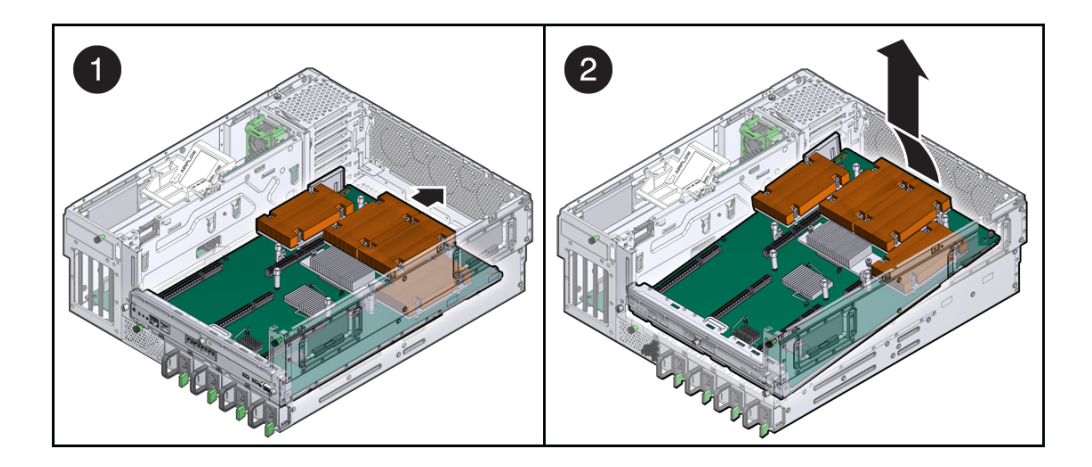

8. マザーボード構成部品を静電気防止用マットの上に置きます。

## <span id="page-78-1"></span>▼ マザーボード構成部品を取り付ける

- 1. 交換用のマザーボード構成部品をパッケージから取り出して、静電気防止用マッ トの上に置きます。
- 2. マザーボード構成部品の左端を下ろしてシャーシ内に入れ、ボード全体を少し持 ち上げて、シャーシの背面方向にスライドさせます (図 [3-31](#page-79-0))。

<span id="page-79-0"></span>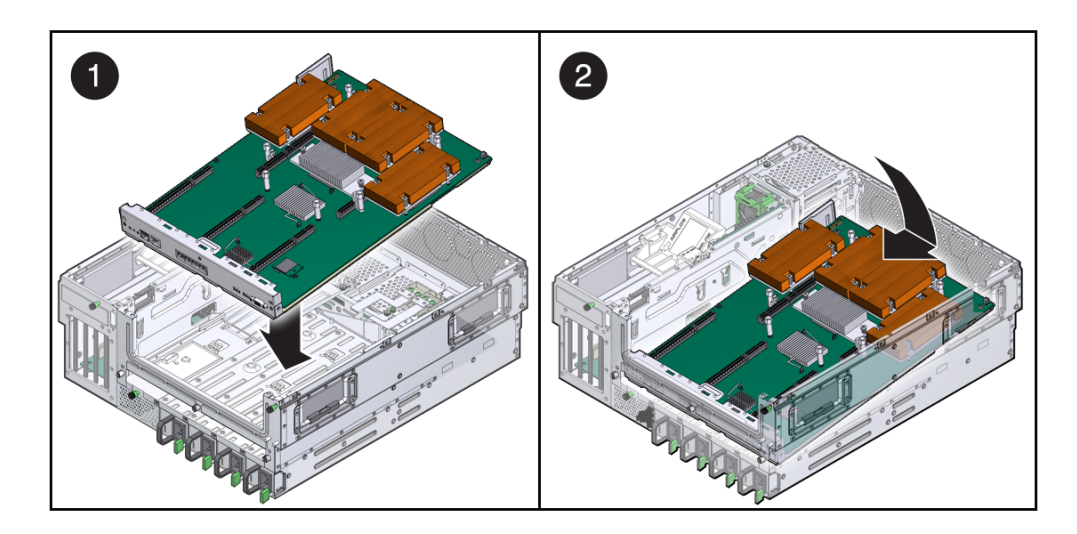

- 3. マザーボード構成部品のねじ穴の位置をシャーシの支持具に合わせます。
- 4. マザーボード構成部品の中央にある脱落防止機構付きねじを締め付けます ([図](#page-80-0) [3-32](#page-80-0))。

<span id="page-80-0"></span>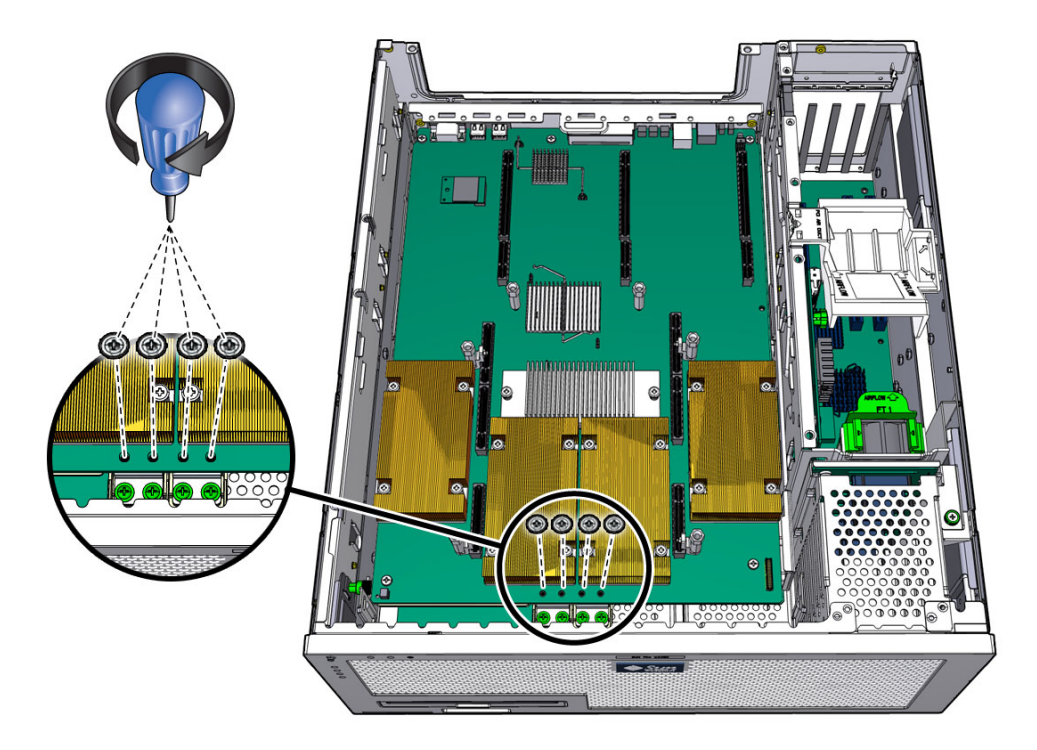

- 5. シャーシにマザーボード構成部品を固定する、2 本の特殊ねじおよびその他の 4 本のねじを取り付けます (図 [3-32](#page-80-0))。
- 6. マザーボード構成部品上のコネクタにケーブルを再度接続します (図 [3-33\)](#page-81-0)。

図 3-33 マザーボード構成部品へのケーブルの再接続

<span id="page-81-0"></span>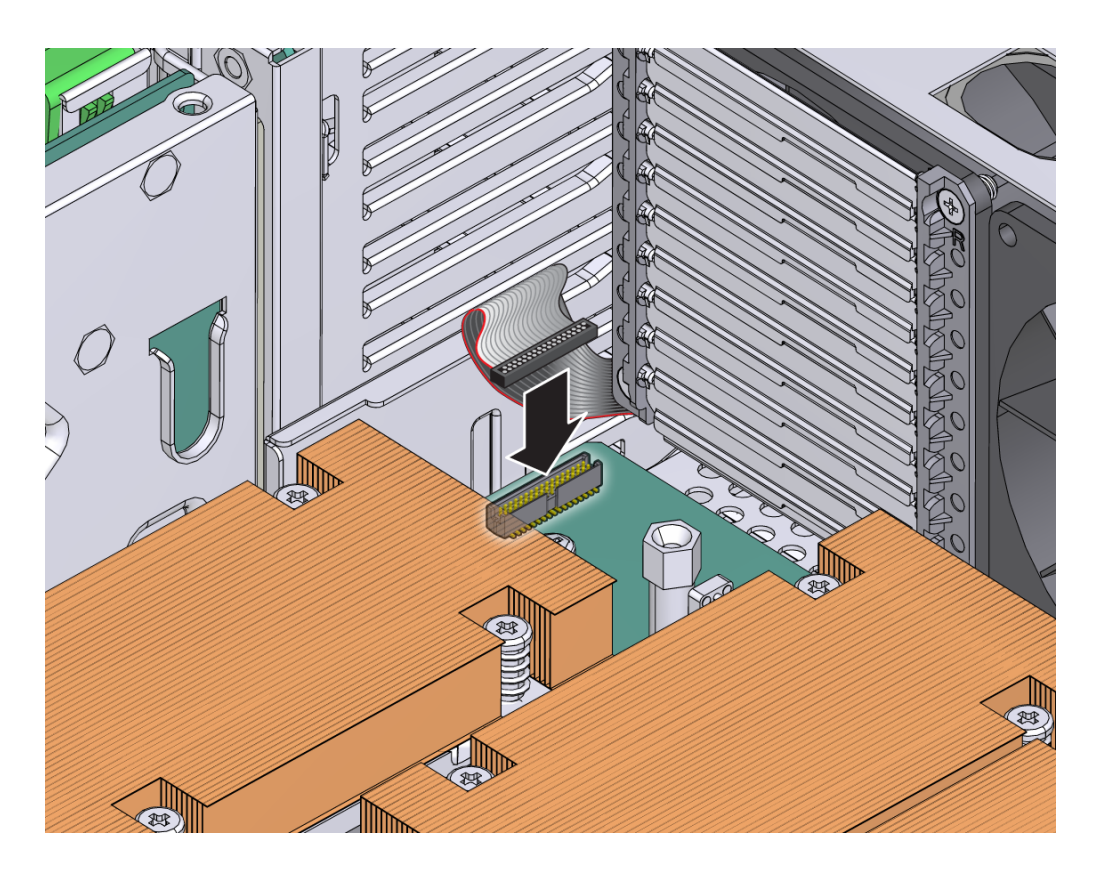

- 7. システムファン 0 を元の位置に戻します (3-20 [ページの「システムファン](#page-58-0) 0 の交 [換」](#page-58-0)を参照)。
- 8. 第 [4](#page-85-0) 章を参照して、サーバーをオンラインに戻すために必要な作業を実行しま す。

# 3.14 電源ボードの交換

電源ボードを取り外すには、電源ボードを交換するためのサーバーでの準備の一部と して、次のコンポーネントを取り外す必要があります。

- メモリーメザニン (2-7 [ページの「メモリーメザニンを取り外す」を](#page-35-0)参照)
- PCI メザニン (2-8 ページの「PCI [メザニンを取り外す」を](#page-36-0)参照)
- システムファン 0 (3-20 [ページの「システムファン](#page-58-0) 0 の交換」を参照)
- 光学式メディアドライブ (3-11 [ページの「光学式メディアドライブの交換」を](#page-49-0)参照)
- マザーボード (3-37 [ページの「マザーボード構成部品を取り外す」を](#page-75-0)参照)。

## ▼ 電源ボードを取り外す

- 1. 電源ボードを取り外すことができるようにサーバーを準備します。 第 [2](#page-29-0) 章を参照してください。
- 2. 次の節の取り外し手順を実行します。
	- 3-20 [ページの「システムファン](#page-58-1) 0 を取り外す」
	- 3-11 [ページの「光学式メディアドライブを取り外す」](#page-49-1)
	- 3-37 [ページの「マザーボード構成部品を取り外す」](#page-75-0)
- 3. シャーシに電源ボードを固定しているねじを取り外します (図 [3-34](#page-83-0))。

図 3-34 電源ボードのねじの取り外し

<span id="page-83-0"></span>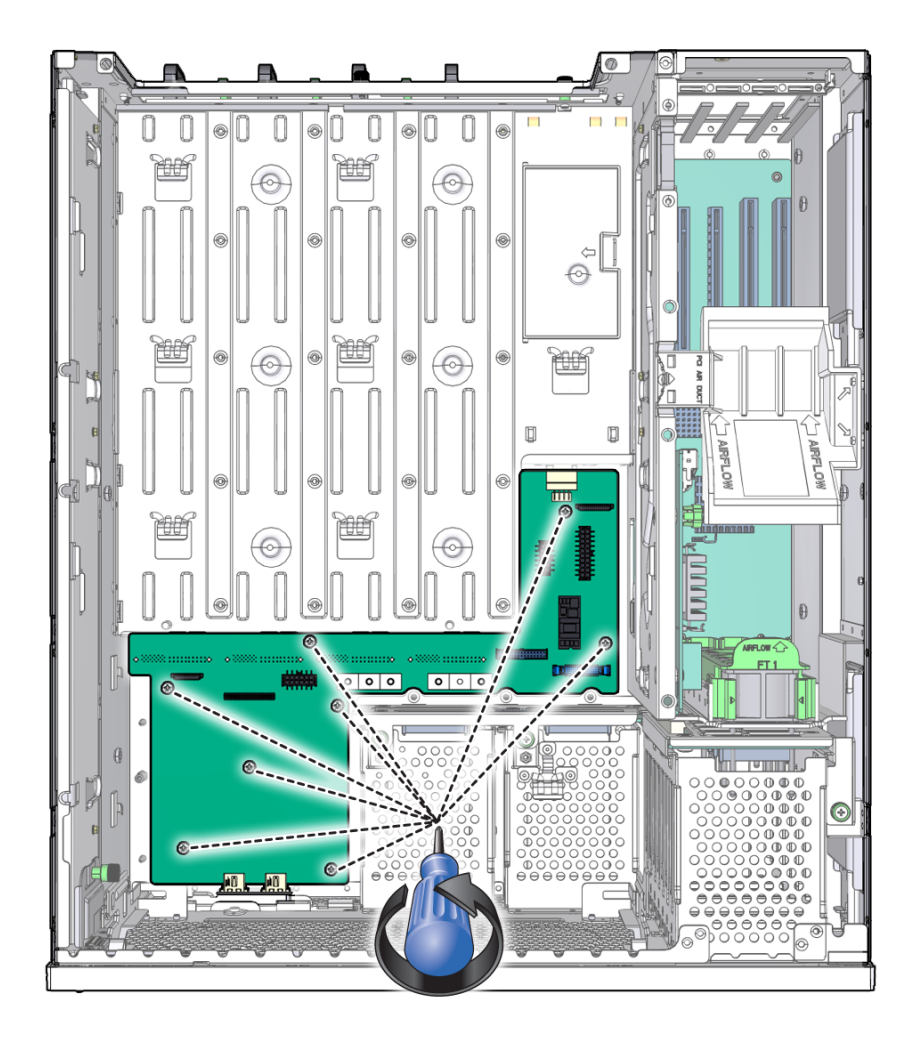

- 4. 電源ボードを持ち上げてシャーシから取り外し、静電気防止用マットの上に置き ます。
- 5. 3-46 [ページの「電源ボードを取り付ける」](#page-84-0)に進みます。

## <span id="page-84-0"></span>▼ 電源ボードを取り付ける

- 1. 交換用の電源ボードをパッケージから取り外して、静電気防止用マットの上に置 きます。
- 2. 電源ボードを下ろしてシャーシ内に入れ、ボードの穴の位置をシャーシの支持具 に合わせます。
- 3. シャーシに電源ボードを固定するねじをしっかりと取り付けます。
- 4. 次の節の取り付け手順を実行します。
	- 3-40 [ページの「マザーボード構成部品を取り付ける」](#page-78-1)
	- 3-20 [ページの「システムファン](#page-58-0) 0 の交換」
	- 3-12 [ページの「光学式メディアドライブを取り付ける」](#page-50-0)
- 5. 第 [4](#page-85-0) 章を参照して、サーバーをオンラインに戻すために必要な作業を実行しま す。

<span id="page-85-0"></span>第 4 章

# サーバーの再稼働

この章では、サーバー内のコンポーネントを交換したあとに実行する作業について説 明します。

# 4.1 サーバーの再稼働

サーバー内のコンポーネントを交換したあとは、次の作業を実行してください。

- 4-1 ページの「PCI [メザニンを取り付ける」](#page-85-1)
- 4-4 [ページの「エアバッフルを取り付ける」](#page-88-0)
- 4-4 [ページの「上部カバーを取り付ける」](#page-88-1)
- 4-5 [ページの「サーバーをラックにふたたび取り付ける」](#page-89-0)
- 4-5 [ページの「サーバーにケーブルをふたたび接続する」](#page-89-1)
- 4-6 [ページの「サーバーの電源を入れる」](#page-90-0)

交換時に、これらの作業のすべてを実行する必要がないコンポーネントがいくつかあ ります。これらのコンポーネントの交換手順では、この点を具体的に説明します。

## <span id="page-85-1"></span>▼ PCI メザニンを取り付ける

別のコンポーネントを保守するために PCI メザニンを取り外した場合は、この節の 手順を実行して PCI メザニンを取り付けます。

1. 3 枚の PCI ライザーカードがすべて、マザーボードにしっかりと固定されている ことを確認します。

- 2. メザニンをシャーシの位置に合わせて、シャーシの中にゆっくり下ろします。 メザニンを無理に押し込まないでください。メザニンをシャーシにしっかり固定 するには、固定用レバーを使用します。
- 図 4-1 PCI メザニンの取り付け

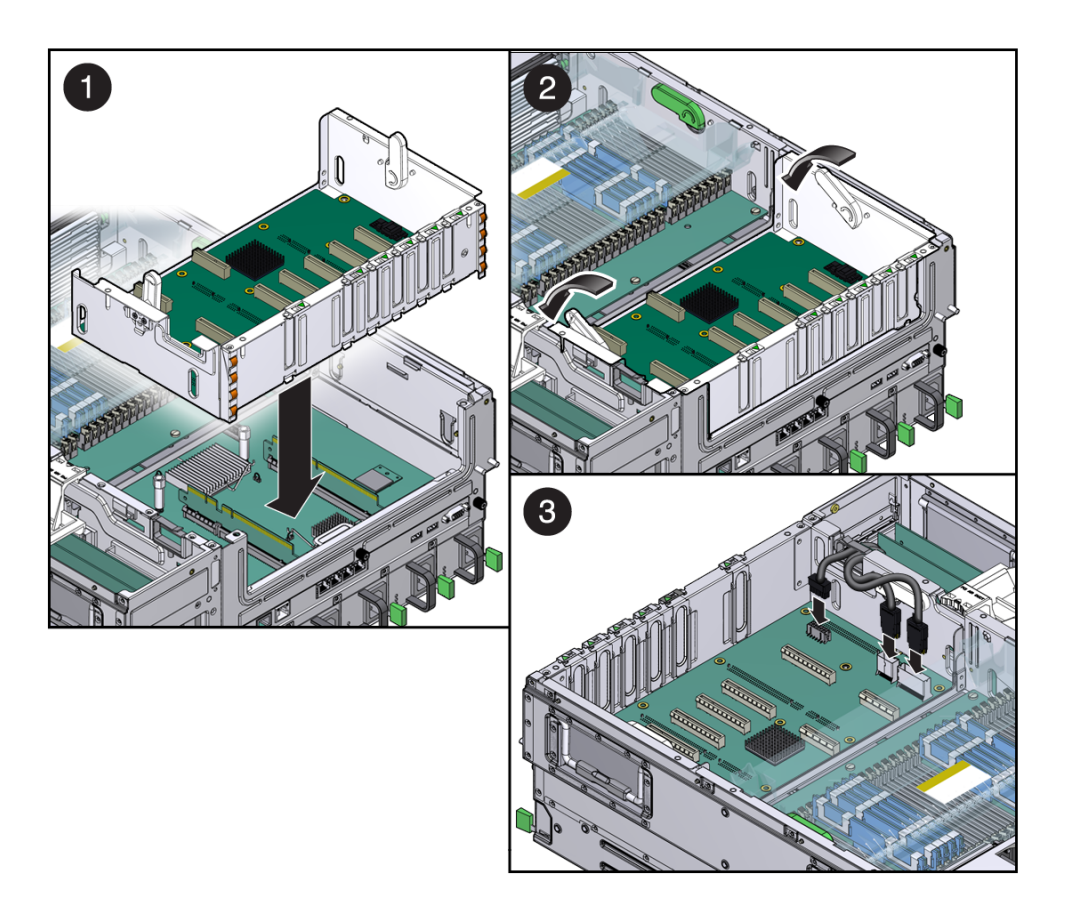

- 3. 固定用レバーを押し下げて、メザニンをシャーシに固定します。
- 4. メザニンボードに 3 本のシステムケーブルを接続します。

## ▼ メモリーメザニンを取り付ける

別のコンポーネントを保守するためにメモリーメザニンを取り外した場合は、この節 の手順を実行してメモリーメザニンを取り付けます。

- 1. 2 枚のメモリーメザニンライザーカードがどちらもマザーボードにしっかりと固 定されていることを確認します。
- 2. メザニンをシャーシの位置に合わせて、シャーシの中にゆっくり下ろします。 メザニンを無理にシャーシに取り付けないでください。メザニンをシャーシに しっかり固定するには、固定用レバーを使用します。

図 4-2 メモリーメザニンの取り付け

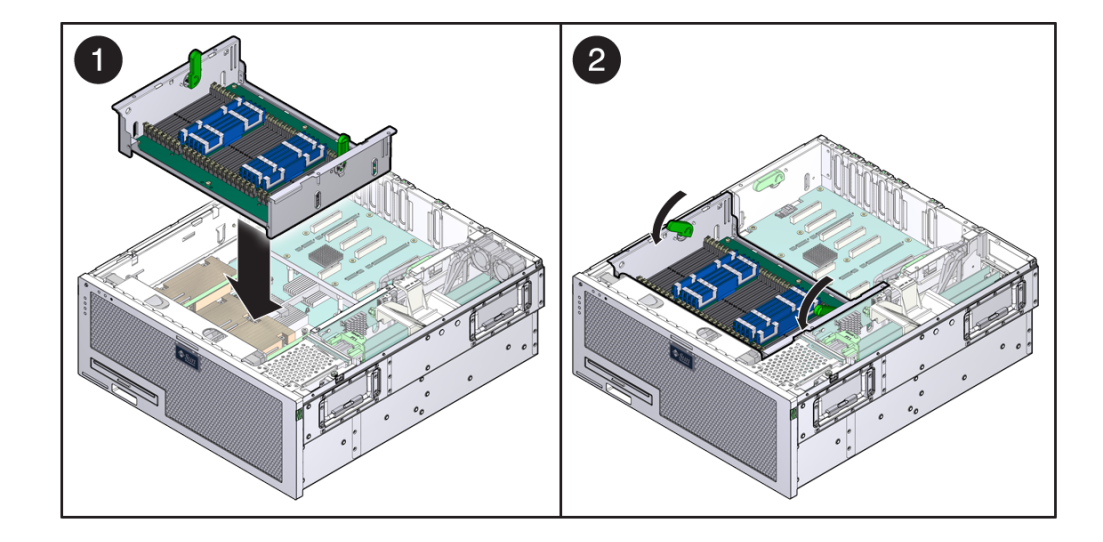

3. 固定用レバーを押し下げて、メモリーメザニンをシャーシに固定します。

## <span id="page-88-0"></span>▼ エアバッフルを取り付ける

別のコンポーネントを保守するためにエアバッフルを取り外した場合は、この節の手 順を実行してエアバッフルを取り付けます。

1. バッフルのちょうつがいをシャーシの穴の位置に合わせます。

図 4-3 エアバッフルの取り付け

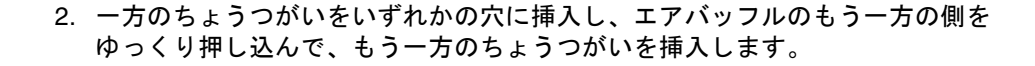

## <span id="page-88-1"></span>▼ 上部カバーを取り付ける

1. 上部カバーをシャーシに置きます。

サーバーの背面から約 25 mm (1 インチ) はみ出るようにカバーを置きます。

2. ラッチで所定の位置に固定されるまで、カバーを前面方向にスライドさせます ([図](#page-89-2)  $4-4$ )。

<span id="page-89-2"></span>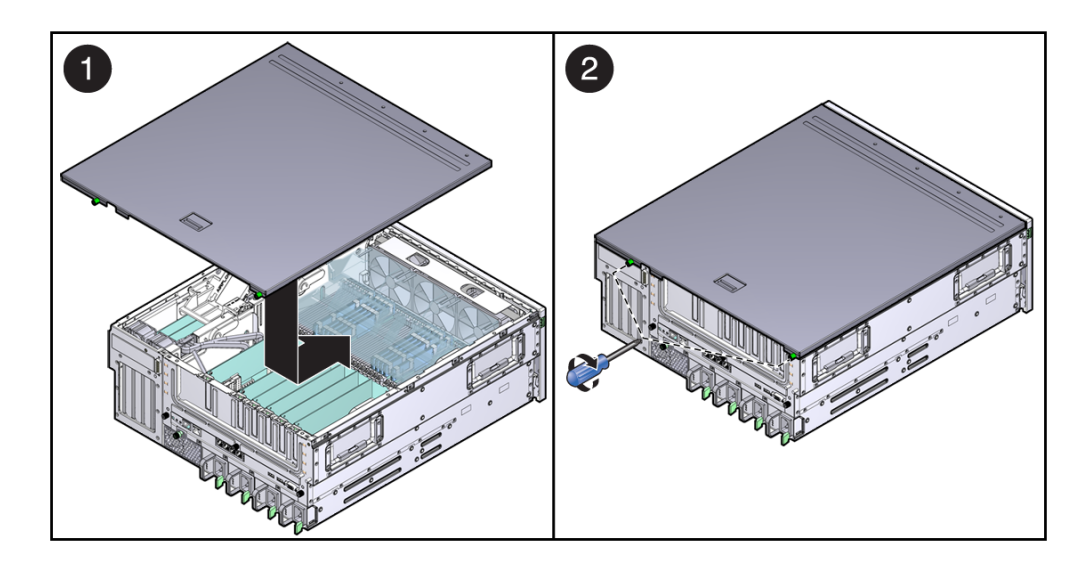

3. カバーの背面にある脱落防止機構付きねじを締め付けます。

## <span id="page-89-0"></span>▼ サーバーをラックにふたたび取り付ける

サーバーをラックに戻す場合に実行する必要がある手順は、ラックの種類とマウント キットによって異なります。

● サーバーをラックに取り付ける手順については、『Sun Netra X4450 サーバー設 置マニュアル』を参照してください

『Sun Netra X4450 サーバー設置マニュアル』の手順に従って取り付け手順を完 了することも、この節に戻って手順を完了することもできます。

## <span id="page-89-1"></span>▼ サーバーにケーブルをふたたび接続する

- 1. 必要に応じて、Ethernet ケーブルおよび PCI ケーブルをふたたび接続します。
- 2. 必要に応じて、適切なケーブルを CMA に再度接続します。
- 3. 電源ケーブルをふたたび接続します。

## <span id="page-90-0"></span>▼ サーバーの電源を入れる

電源コードを接続すると、ただちにスタンバイ電力が供給されます。ファームウェア の構成によっては、システムが起動する場合があります。電源が投入されない場合 は、次の手順を実行してください。

- サーバーが起動しない場合は、次のいずれかを実行します。
	- ペンの先を使用して、ベゼル上の電源ボタンを押します。
	- poweron コマンドを入力して、システムコンソールを表示します。 たとえば、次のように入力します。

sc> **poweron**

付録 A

# BIOS および POST の構成

この付録では、Sun Netra X4450 の BIOS 設定ユーティリティーの画面を表示または 変更する方法について説明します。この BIOS 設定ユーティリティーはシステム情報 を報告するものであり、サーバーの BIOS 設定の構成に使用することもできます。

基本入出力システム (BIOS) には、BIOS フラッシュメモリーに格納されている設定 ユーティリティーが用意されています。構成済みのデータはコンテキストヘルプとと もに提供され、システムのバッテリバックアップ式 CMOS RAM に格納されます。 CMOS RAM に格納された構成が無効である場合、BIOS 設定は出荷時に指定された 元のデフォルトの状態に戻されます。

この章は、次の節で構成されています。

- A-1 ページの A.1 節「BIOS [メニュー項目の使用」](#page-91-0)
- A-2 ページの A.2 節「BIOS [に関する考慮事項」](#page-92-0)
- A-5 ページの A.3 節「BIOS [設定画面」](#page-95-0)
- A-25 ページの A.4 [節「イベントログの表示」](#page-115-0)
- A-25 ページの A.5 [節「電源投入時自己診断](#page-115-1) (POST)」

## <span id="page-91-0"></span>A.1 BIOS メニュー項目の使用

次のインタフェースを使用して、BIOS 構成画面を表示できます。

- サーバーに直接接続されている USB キーボード、マウス、および VGA モニター を使用します。
- サーバーの背面パネルのシリアルポートを介して端末(またはコンピュータに接続 されている端末エミュレータ) を使用します。

## <span id="page-92-1"></span>▼ BIOS 構成画面の表示とシステムパラメータの変 更

- 1. システムが電源投入時自己診断 (POST) を実行している間に、F2 キーを押して BIOS 設定ユーティリティーを開始します。 BIOS が起動すると、BIOS 設定のメインメニュー画面が表示されます。
- 2. 矢印キーおよび Tab キーを使用して、変更するフィールドを強調表示します。 左矢印キーおよび右矢印キーを使用して、メニュー画面内を前後に順に移動しま す。再設定可能なフィールドは色付きで表示されます。その他はすべて設定不可 能なフィールドです。
	- メニューをスクロールするには、キーボードの上矢印キーおよび下矢印キーを 使用します。
	- 列を越えて前後に移動するには、Tab キーを使用します。
- 3. Enter を押して、フィールドを選択します。

ダイアログボックスに使用可能なオプションが表示されます。

- <span id="page-92-2"></span>4. 設定フィールドを変更して、画面を閉じます。
- 5. その他の設定パラメータを変更する必要がある場合は、矢印キーと Tab キーを使 用して対象の画面およびメニュー項目に移動し、[手順](#page-92-1) 1 ~[手順](#page-92-2) 4 を繰り返しま す。

それ以外の場合は[、手順](#page-92-3) 6 に進みます。

- <span id="page-92-3"></span>6. 「Exit」メニュー画面が表示されるまで、右矢印キーを押して離します。
- 7. 「Exit」メニュー画面に表示された指示に従って、変更を保存し、設定ユーティ リティーを終了します。

## <span id="page-92-0"></span>A.2 BIOS に関する考慮事項

この節では、システムの BIOS に関する情報および考慮事項について説明します。

## A.2.1 PCI (周辺機器インターコネクト) カードスロット の起動の優先順位

Sun Netra X4450 サーバーの PCI スロットの位置については、3-25 [ページの](#page-63-0) 3.9 節 「PCI [カードの交換」](#page-63-0)を参照してください。

PCI カードのスロットは、次の順序で起動中に BIOS によって検出されます。

- 1. PCI-X スロット 0
- 2. PCI-X スロット 1
- 3. PCIe スロット 2
- 4. PCIe スロット 3
- 5. PCIe スロット 4
- 6. PCIe スロット 5
- 7. PCIe スロット 6
- 8. PCIe スロット 7
- 9. PCIe スロット 8
- 10. PCIe スロット 9

## A.2.2 Ethernet ポート (NIC) のデバイスおよびドライバ の名前

Sun Netra X4450 サーバーには、10/100/1000BASE-T ギガビット Ethernet ポート (NIC) が 4 つあります。図 [A-1](#page-93-0) に、シャーシにラベル付けされている物理ポートを示 します。

図 A-1 Ethernet ポート

<span id="page-93-0"></span>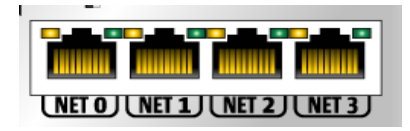

注 – 異なるインタフェースやオペレーティングシステムを使用すると、NIC のデバ イスの名前が異なって報告されます。

## <span id="page-94-0"></span>A.2.3 NIC の名前

表 [A-1](#page-94-0) に、図 [A-1](#page-93-0) に示された 4 つの NIC に対して、各種オペレーティングシステム で使用されるデフォルトの名前を示します。

表 A-1 Sun Netra X4450 NIC の名前

|               | NET 0            | NET <sub>1</sub> | NET <sub>2</sub> | NET <sub>3</sub> |
|---------------|------------------|------------------|------------------|------------------|
| <b>BIOS</b>   | slot 108         | slot 108         | slot 108         | slot 108         |
| Solaris 10    | nge0             | nge1             | e1000g0          | e1000g1          |
| Red Hat Linux | eth <sub>2</sub> | eth3             | eth0             | eth1             |
| SUSE Linux    | eth0             | eth1             | eth <sub>2</sub> | eth3             |
| Windows 2003  | net              | net <sub>2</sub> | net <sub>3</sub> | net4             |

### A.2.3.1 Sun Netra X4450 サーバーの NIC 起動の優先順位

起動中に BIOS が Ethernet ポートを検出する順番と、それらのポートを制御する対 応ドライバを次に示します。

- 1. NET 0 (Nvidia NGE 0)
- 2. NET 1 (Nvidia NGE 1)
- 3. NET 2 (Intel E1000 G0)
- 4. NET 3 (Intel E1000 G1)

# <span id="page-95-1"></span><span id="page-95-0"></span>A.3 BIOS 設定画面

表 [A-2](#page-95-1) に、最上位の BIOS 設定画面の概要説明を示します。

表 A-2 BIOS 設定画面の概要

| 画面          | 説明                                                                             | 節                                                 |
|-------------|--------------------------------------------------------------------------------|---------------------------------------------------|
| Main        | BIOS の種類、プロセッサ、メモリー、およ<br>び日時などの一般的な製品情報。                                      | A-7 ページの A.3.1.1 節「BIOS<br>の「Main」メニュー画面」         |
| Advanced    | CPU、メモリー、IDE、スーパー IO、信頼で<br>きるコンピューティング、USB、PCI、<br>MPS、およびその他の情報に関する構成情<br>報。 | A-8 ページの A.3.1.2 節「BIOS<br>の「Advanced」メニュー画<br>面」 |
| <b>Boot</b> | 起動デバイスの優先順位 (ハードドライブお<br>よび光学式メディアドライブ) を構成しま<br>す。                            | A-14 ページの A.3.1.3 節「BIOS<br>の「Boot」メニュー画面」        |
| Server      | 必要に応じて、BIOS でサーバーデバイスを<br>構成できます。                                              | A-17 ページの A.3.1.4 節「BIOS<br>の「Server」メニュー画面」      |
| Security    | ユーザーおよびスーパーバイザーのパスワー<br>ドを設定または変更します。                                          | A-21 ページの A.3.1.5 節「BIOS<br>の「Security」メニュー画面」    |
| Exit        | 変更を保存して終了、変更を破棄して終了、<br>変更を破棄、または最適なデフォルトかフェ<br>イルセーフなデフォルトの読み込みを行いま<br>す。     | A-21 ページの A.3.1.6 節「BIOS<br>の「Exit」メニュー画面」        |

図 [A-2](#page-96-0) に、BIOS メニューツリーの概略を示します。各画面の例については、[A-6](#page-96-1)  ページの A.3.1 節「BIOS [設定メニューの画面」を](#page-96-1)参照してください。

<span id="page-96-0"></span>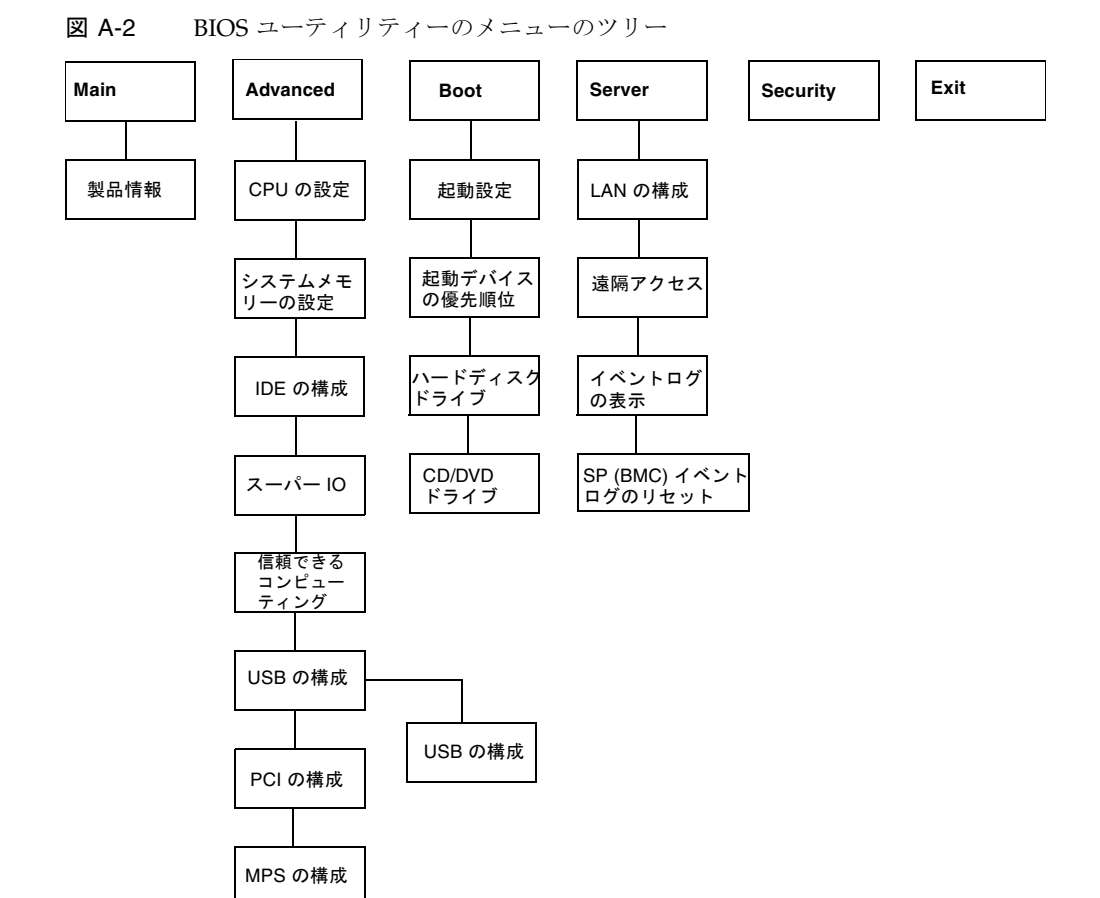

## <span id="page-96-1"></span>A.3.1 BIOS 設定メニューの画面

以降の各図に、Sun Netra X4450 の BIOS 設定ユーティリティー画面の例を示しま す。

注 – これらの画面は一例です。表示されるバージョン番号や画面の項目および選択 肢は、製品の存続期間にわたって変更されることがあります。

すべての設定は、起動時に最適なデフォルトに設定されます。

### <span id="page-97-0"></span>A.3.1.1 BIOS の「Main」メニュー画面

BIOS の「Main」画面には、BIOS の種類、プロセッサの種類、メモリー、および日 時などの一般的な製品情報が表示されます。Sun Netra X4450 には、次の BIOS の 「Main」画面があります。

図 A-3 BIOS 設定ユーティリティー:「Main」 ーシステムの概要

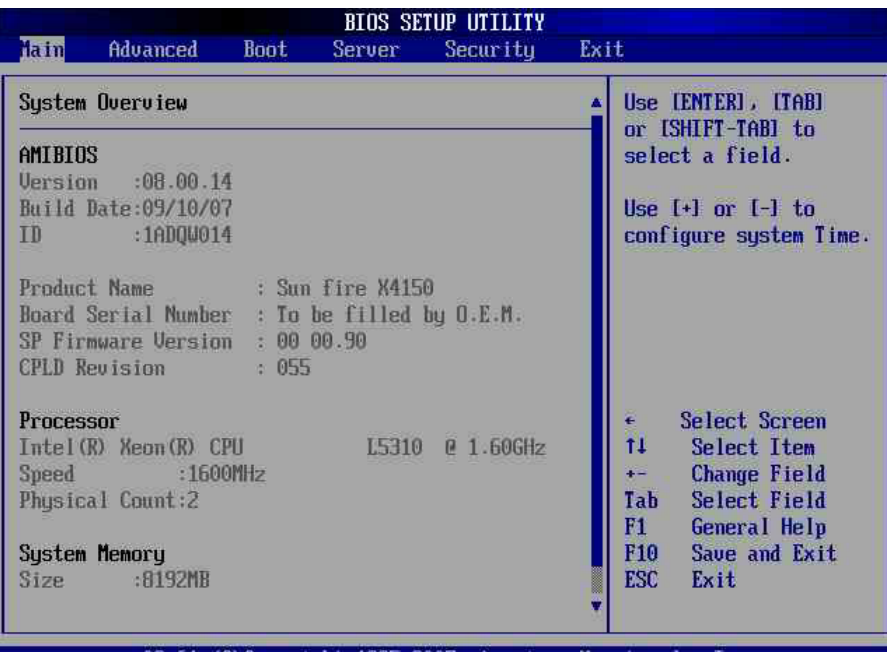

002.61 (C)Copuright 1985-2007, American Megatrends, Inc.

#### **図 A-4 BIOS 設定ユーティリティー:「Main」 – 製品情報**

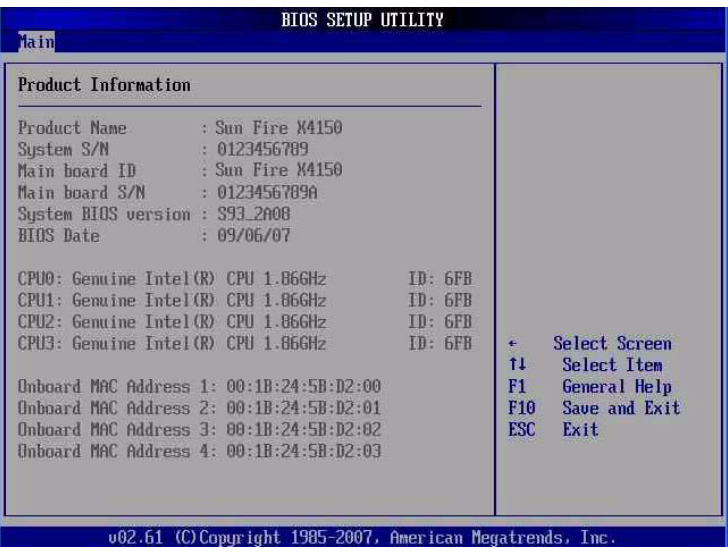

### <span id="page-98-0"></span>A.3.1.2 BIOS の「Advanced」メニュー画面

BIOS の「Advanced」画面には、CPU、メモリー、IDE、スーパー I/O、信頼できる コンピューティング、USB、PCI、MPS、およびその他のシステム情報に関する詳細 な構成情報が表示されます。

Sun Netra X4450 には、次の BIOS の「Advanced」画面があります。

### 図 A-5 BIOS 設定ユーティリティー:「Advanced」

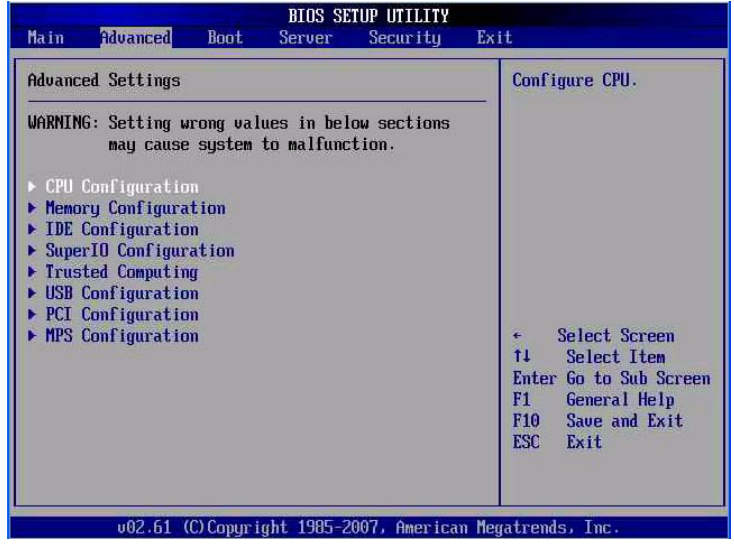

#### 図 A-6 BIOS 設定ユーティリティー:「Advanced」 - CPU の設定

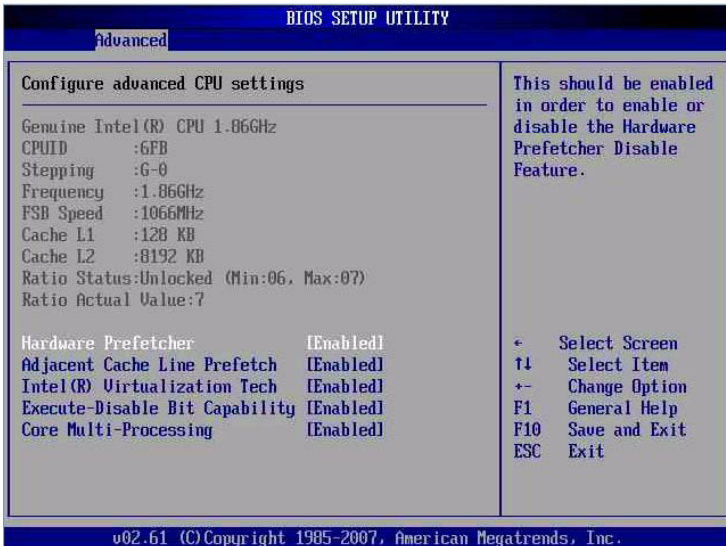

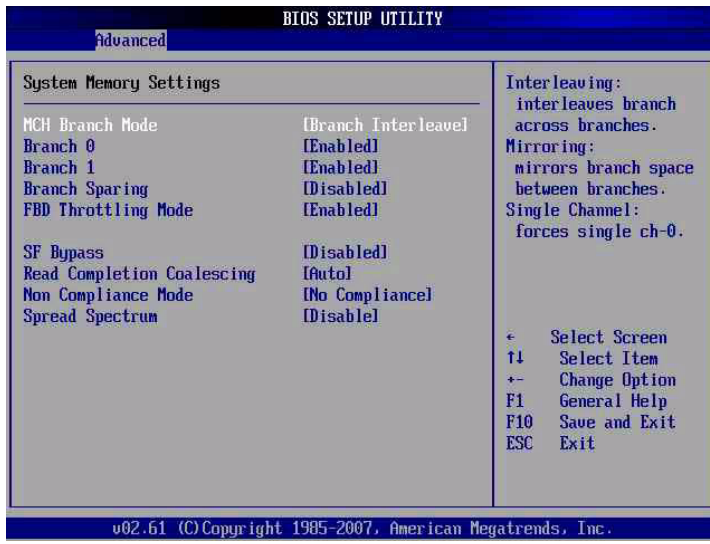

#### 図 A-8 BIOS 設定ユーティリティー:「Advanced」- IDE の構成

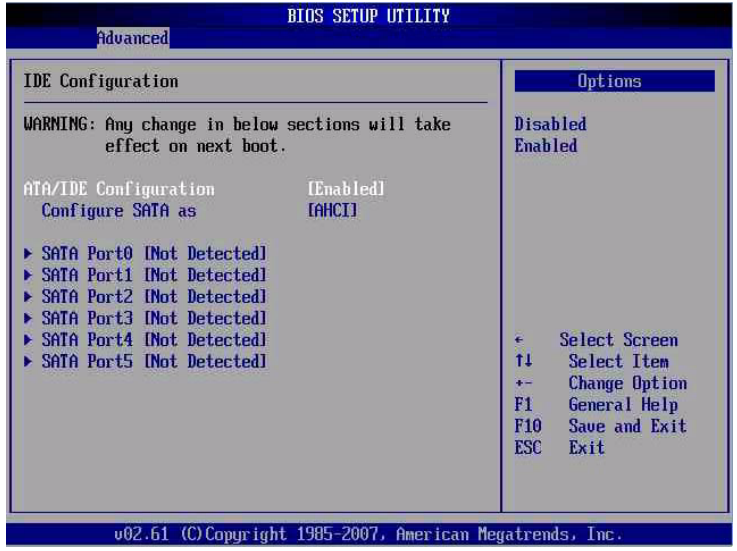

### 図 A-9 BIOS 設定ユーティリティー:「Advanced」 - スーパー IO の構成

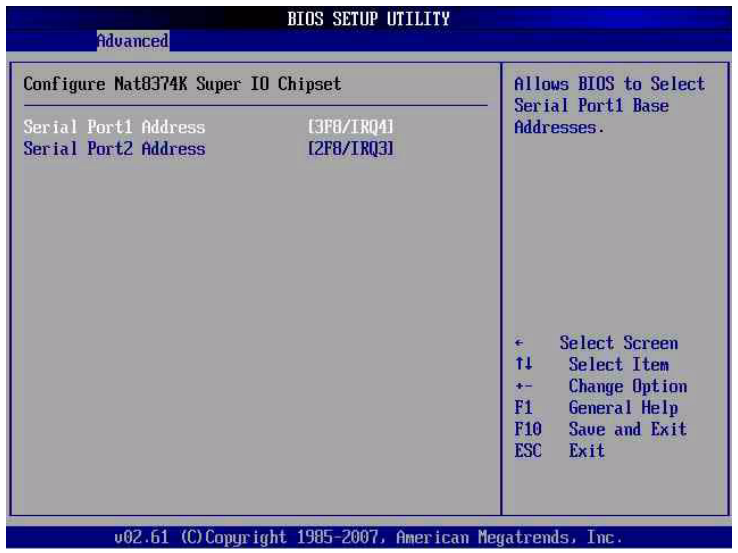

図 A-10 BIOS 設定ユーティリティー:「Advanced」 - 信頼できるコンピューティング

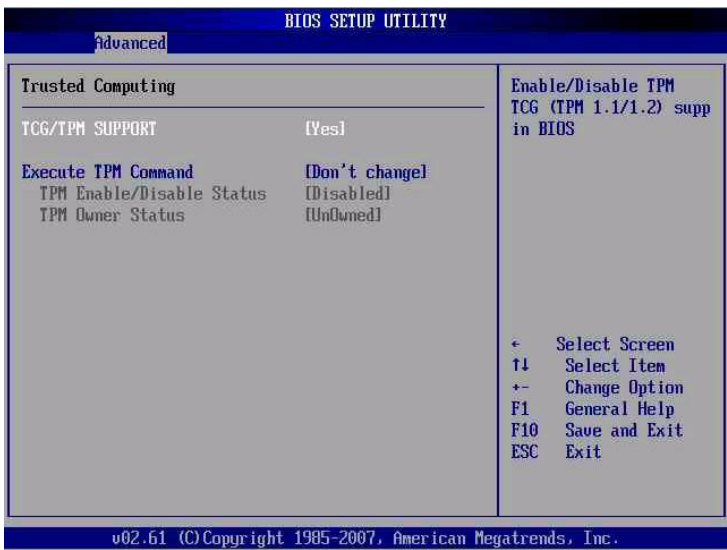

#### 図 A-11 BIOS 設定ユーティリティー: 「Advanced」 - USB の構成

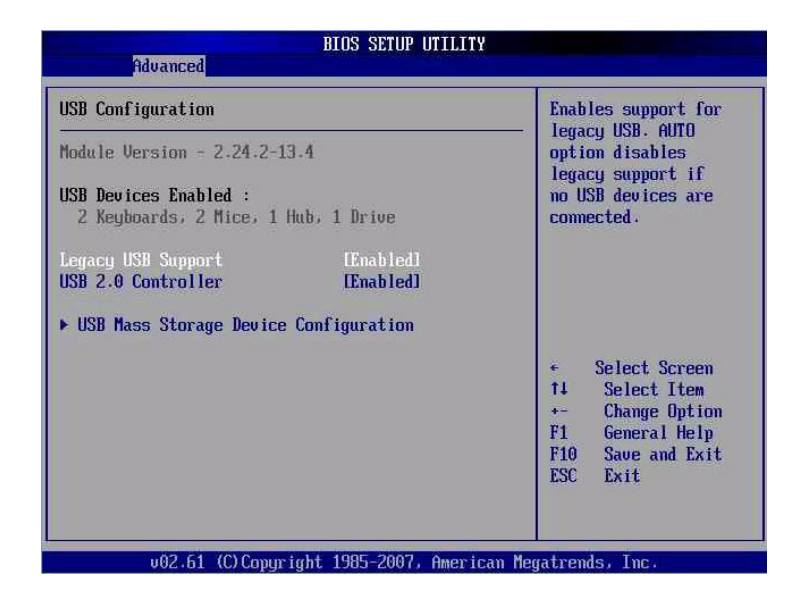

図 A-12 BIOS 設定ユーティリティー:「Advanced」 - USB の構成 (2)

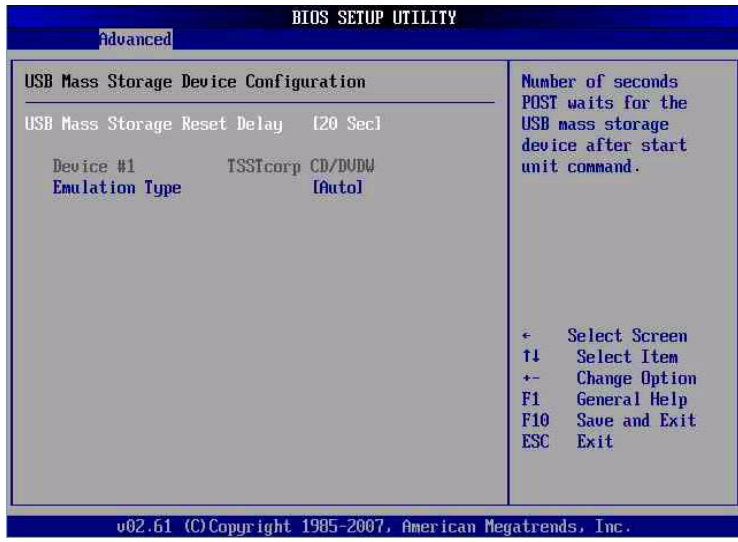

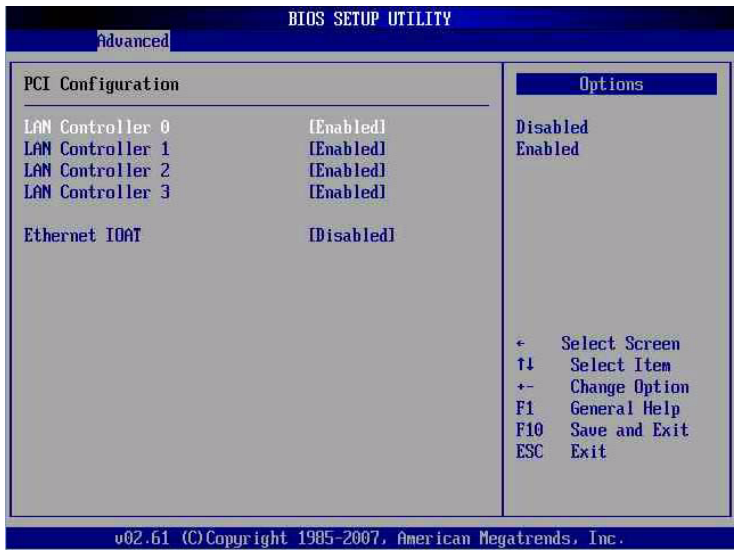

#### 図 A-14 BIOS 設定ユーティリティー:「Advanced」 - MPS の構成

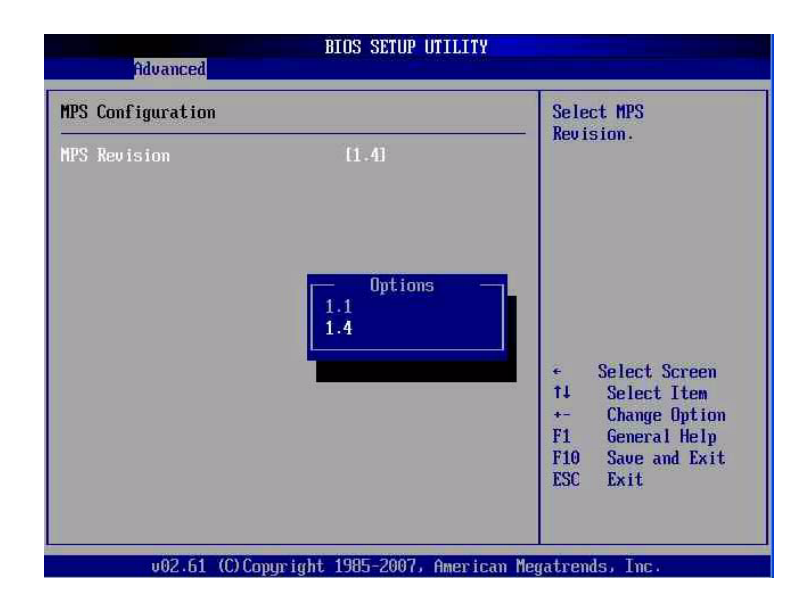

### <span id="page-104-0"></span>A.3.1.3 BIOS の「Boot」メニュー画面

BIOS の「Boot」画面では、起動デバイスの優先順位 (ハードドライブおよび光学式 メディアドライブ) を構成することができます。Sun Netra X4450 には、次の BIOS の「Boot」画面があります。

図 A-15 BIOS 設定ユーティリティー:「Boot」

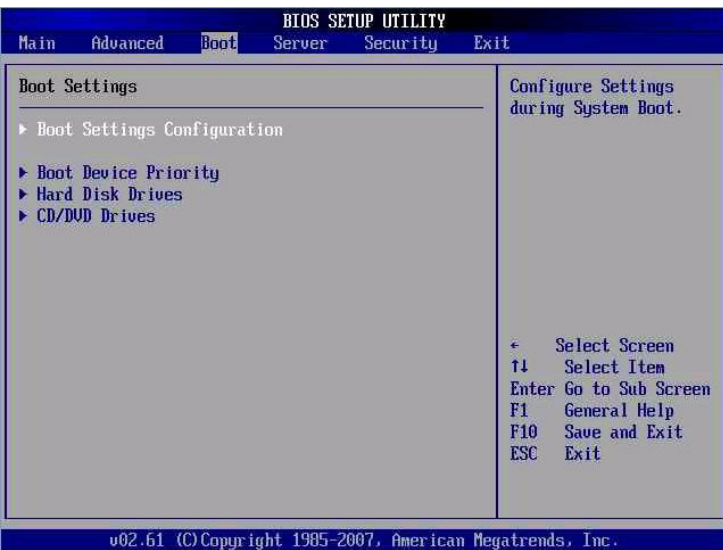

### 図 A-16 BIOS 設定ユーティリティー: 起動設定の構成

| Boot Settings Configuration                                                                                                    | Allows BIOS to skip<br>certain tests while                                                                       |                                                                                                    |  |
|----------------------------------------------------------------------------------------------------|----------------------------------------------------------------------------------------------------|----------------------------------------------------------------------------------------------------|--|
| <b>Ouick Boot</b><br><b>Quiet Boot</b><br>AddOn ROM Display Mode<br><b>Bootup Num-Lock</b><br>Wait For 'F1' If Error<br>Hit 'F2' Message Display<br>Interrupt 19 Capture | [Enabled]<br><b>[Enahled]</b><br><b>IForce BIOSI</b><br><b>Ifln1</b><br>[Enabled]<br><b>Enabled</b><br>[Enabled] | booting. This will<br>decrease the time<br>needed to boot the<br>system.                                                                                                   |  |
|                                                                                                    |                                                                                                    | Select Screen<br>£<br>11<br>Select Item<br><b>Change Option</b><br>$\ddot{\bullet}$<br>F1<br><b>General Help</b><br>Save and Exit<br>F <sub>10</sub><br><b>ESC</b><br>Exit |  |

図 A-17 BIOS 設定ユーティリティー: 起動デバイスの優先順位

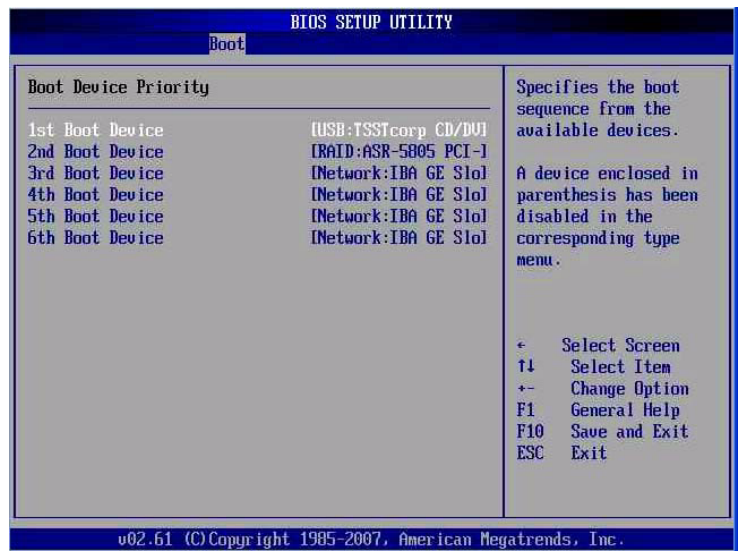

### 図 A-18 BIOS 設定ユーティリティー: ハードドライブの起動

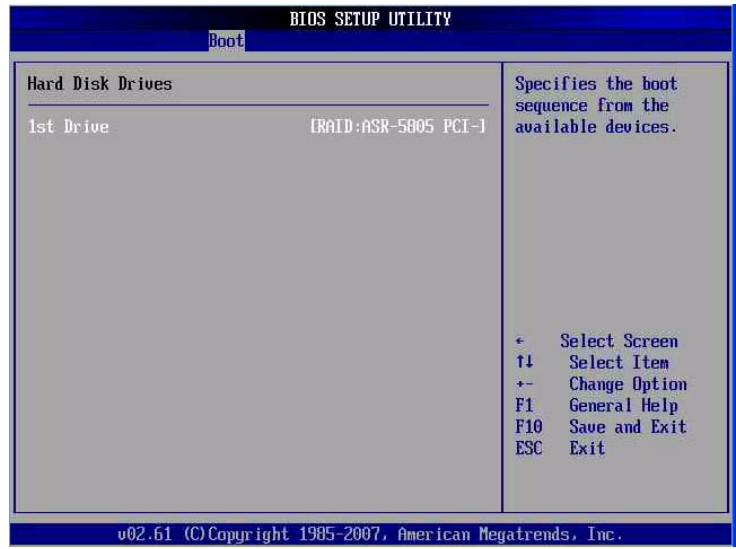

#### 図 A-19 BIOS 設定ユーティリティー: CD/DVD ドライブの起動

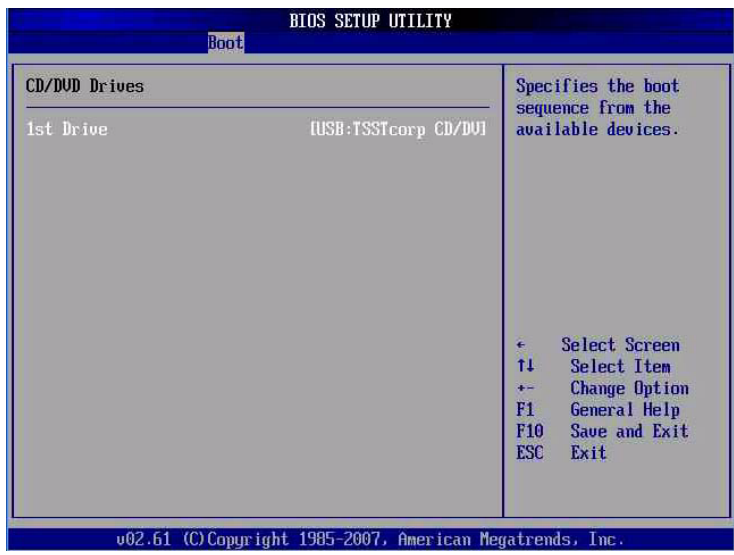

### <span id="page-107-0"></span>A.3.1.4 BIOS の「Server」メニュー画面

BIOS の「Server」画面では、必要に応じてサーバーのデバイスを構成することがで きます。

注 – 一部の画面に表示されることがある「BMC」という用語は、SP (サービスプロ セッサ) を指しています。

Sun Netra X4450 には、次の BIOS の「Server」画面があります。

図 A-20 BIOS 設定ユーティリティー:「Server」

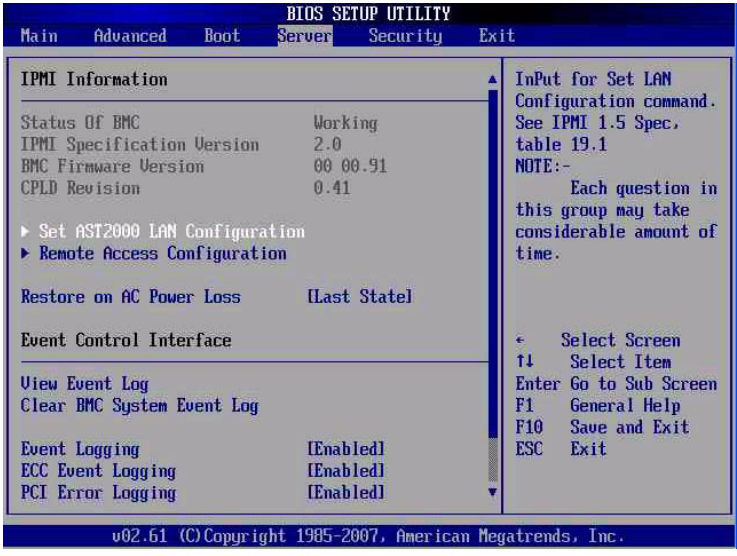
## 図 A-21 BIOS 設定ユーティリティー:「Server」- 下部ヘスクロール

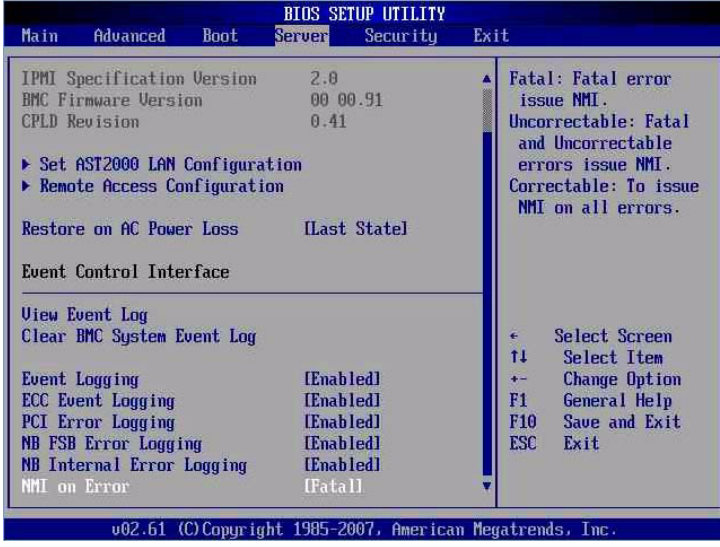

#### 図 A-22 BIOS 設定ユーティリティー:「Server」 - LAN の構成

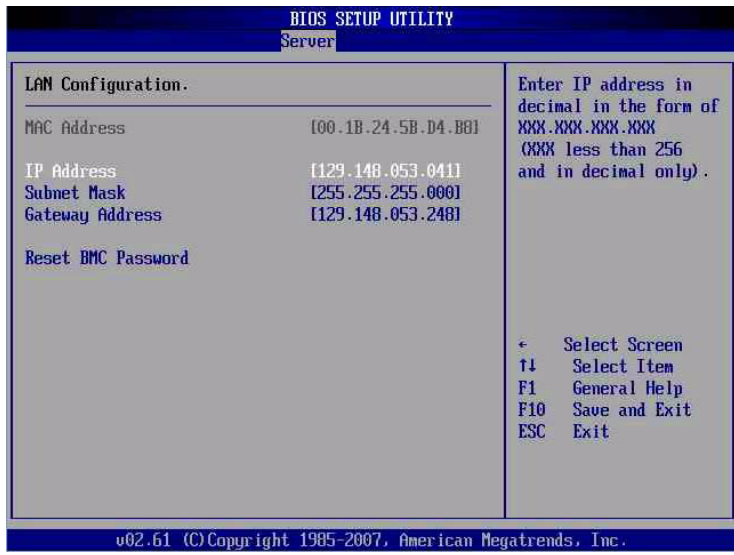

#### 図 A-23 BIOS 設定ユーティリティー:「Server」 - LAN の構成 - SP (BMC) パスワー ドのリセット

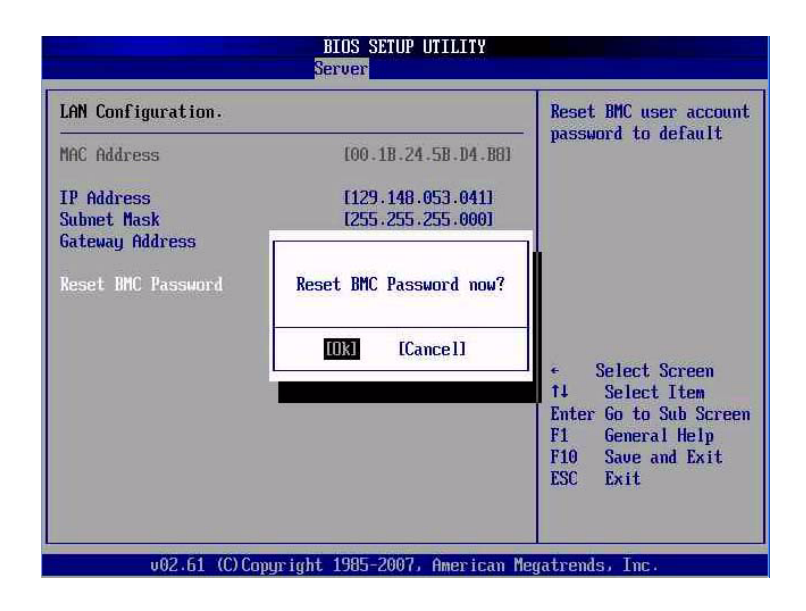

#### 図 A-24 BIOS 設定ユーティリティー:「Server」- 遠隔アクセスの構成

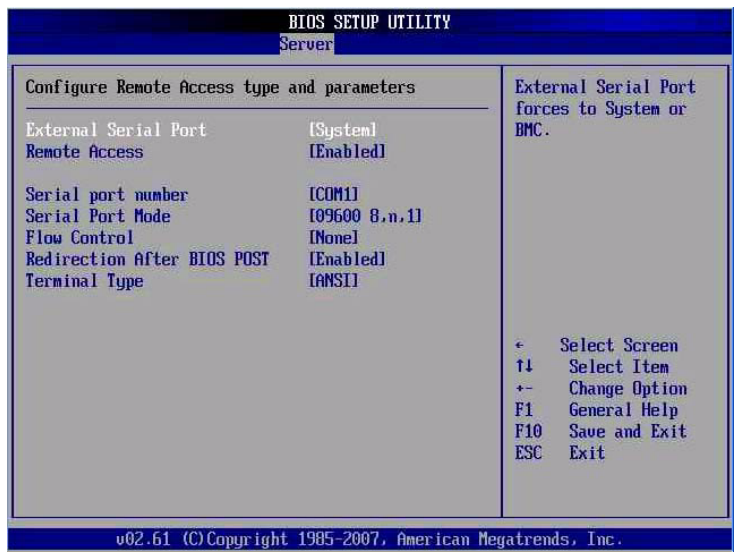

#### 図 A-25 BIOS 設定ユーティリティー:「Server」 ー イベントログの表示

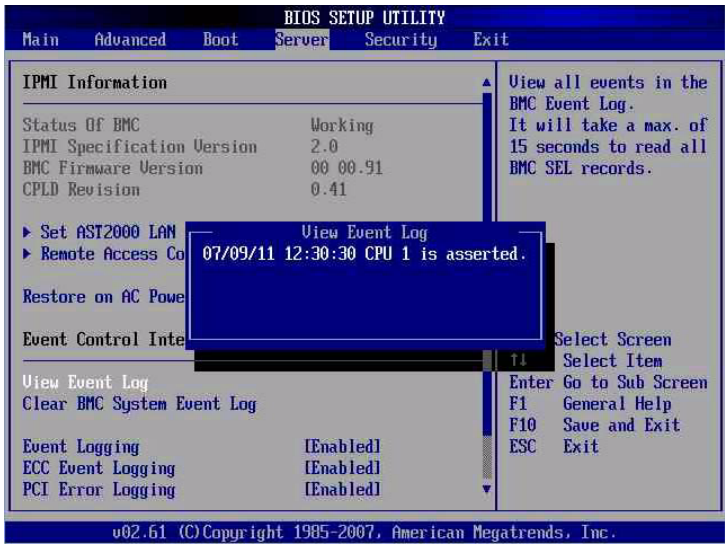

#### 図 A-26 BIOS 設定ユーティリティー:「Server」 - BMC イベントログのクリアー

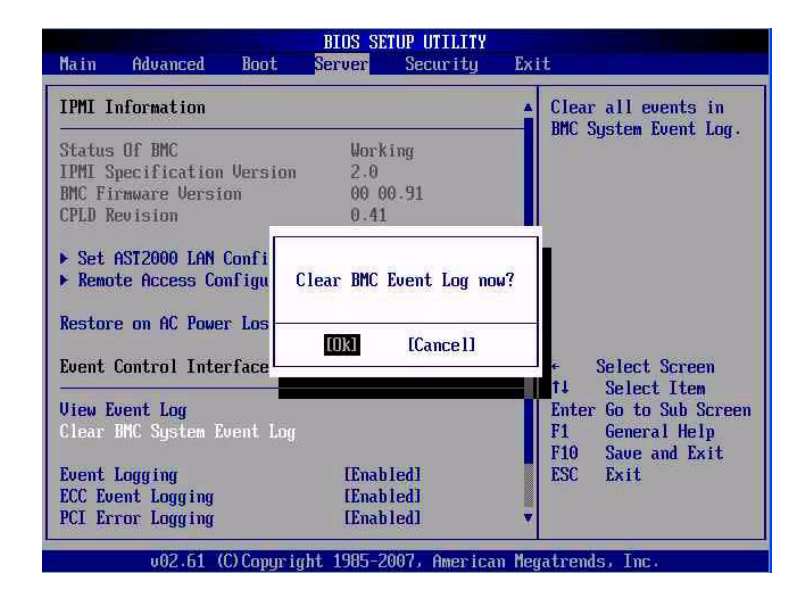

# A.3.1.5 BIOS の「Security」メニュー画面

BIOS の「Security」画面では、ユーザーおよびスーパーバイザーのパスワードを設 定または変更することができます。

Sun Netra X4450 には、次の BIOS の「Security」画面があります。

図 A-27 BIOS 設定ユーティリティー:「Security」 - スーパーバイザーのパスワードの 変更

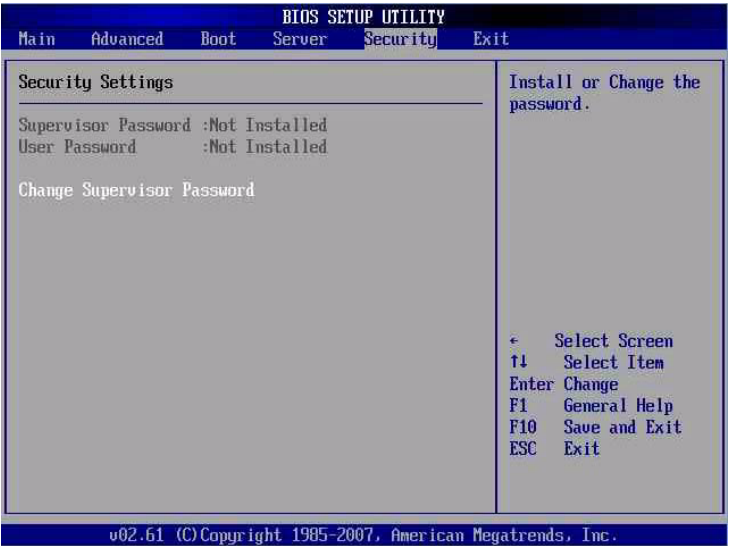

# A.3.1.6 BIOS の「Exit」メニュー画面

BIOS の「Exit」メニュー画面では、変更を保存して終了、変更を破棄して終了、変 更の破棄、または最適なデフォルトかフェイルセーフなデフォルトの読み込みを行う ことができます。

Sun Netra X4450 には、次の BIOS の「Exit」画面があります。

# 図 A-28 BIOS 設定ユーティリティー:「Exit」

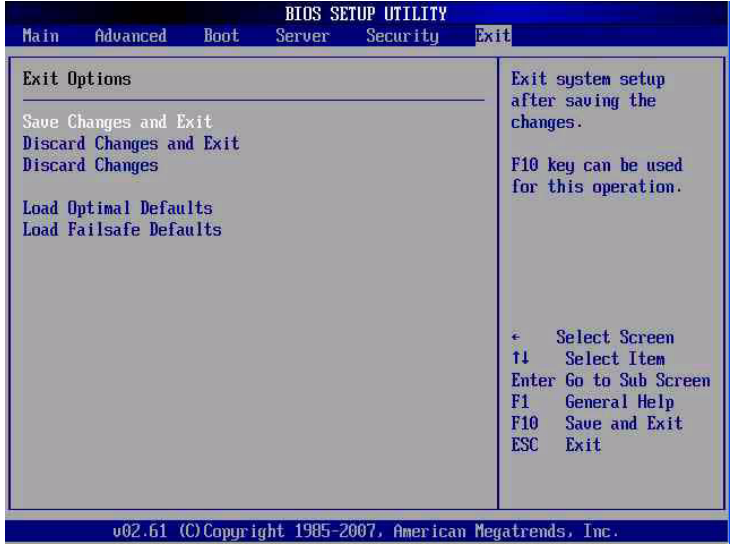

図 A-29 BIOS 設定ユーティリティー:「Exit」- 構成変更の保存

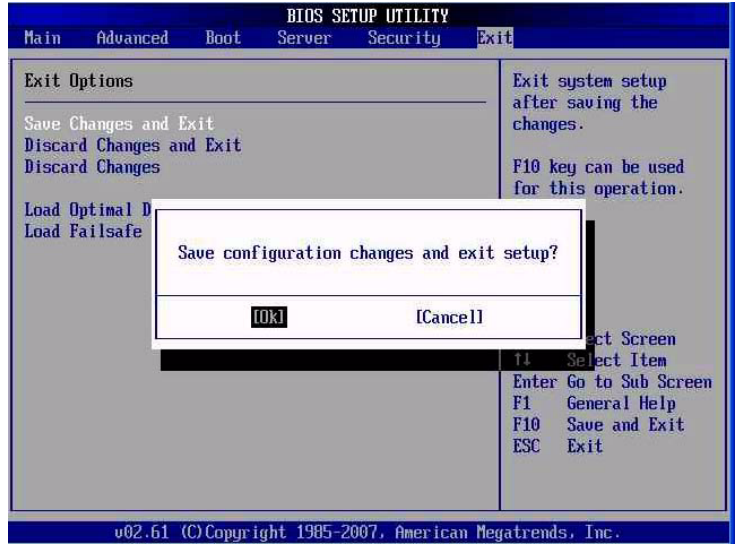

#### 図 A-30 BIOS 設定ユーティリティー:「Exit」- 変更の破棄

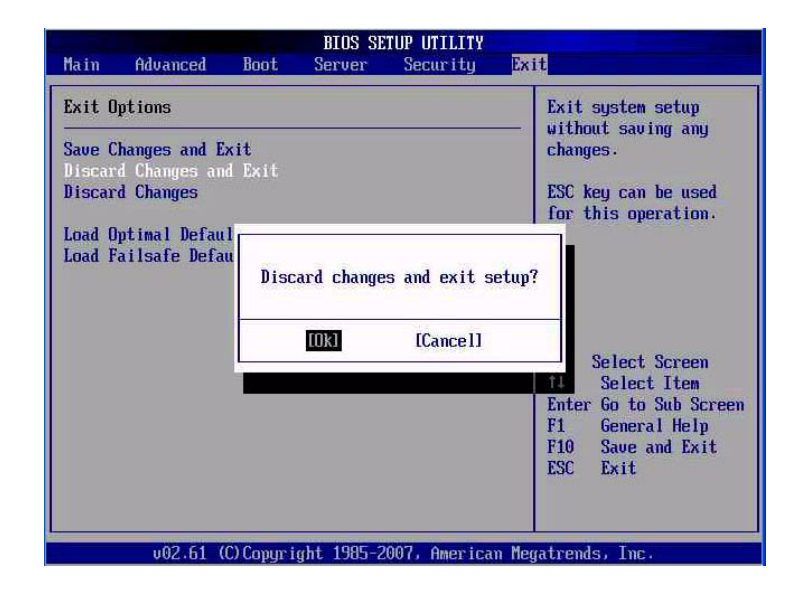

#### 図 A-31 BIOS 設定ユーティリティー:「Exit」- 変更の破棄、終了しない

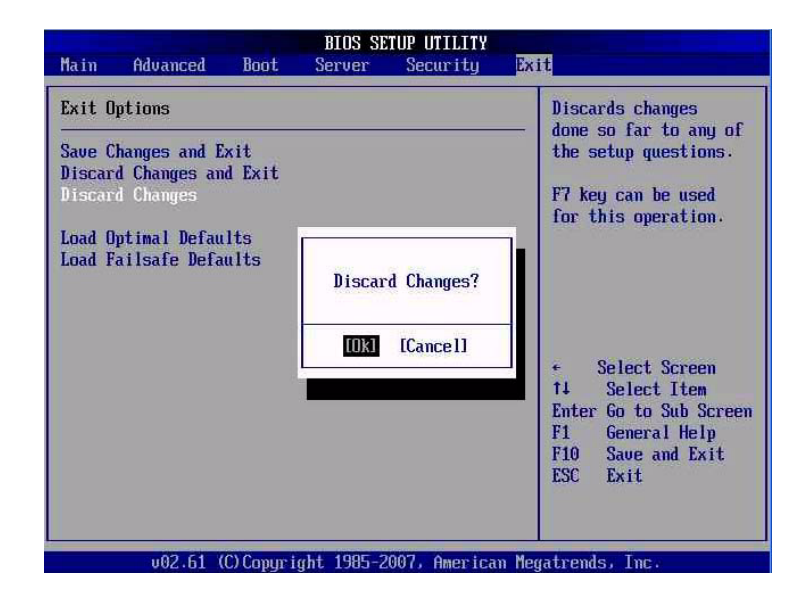

#### 図 A-32 BIOS 設定ユーティリティー:「Exit」- 最適なデフォルトの読み込み

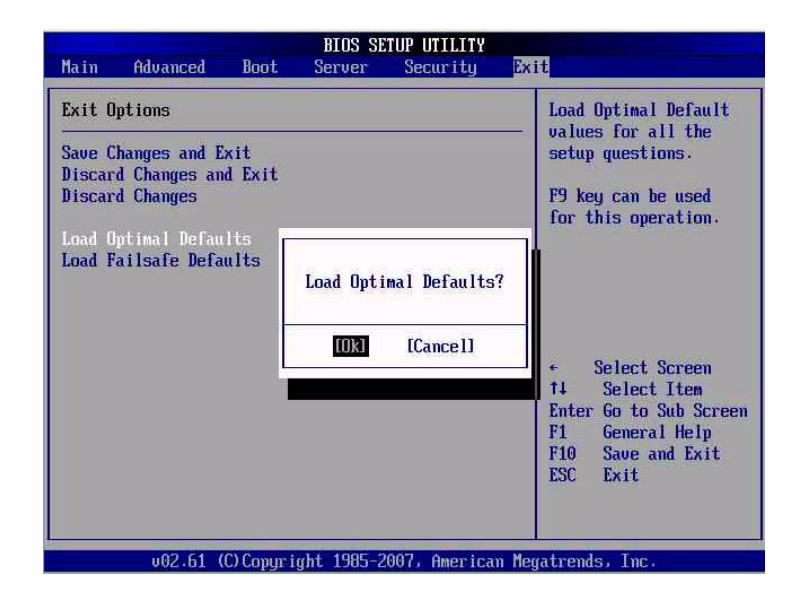

図 A-33 BIOS 設定ユーティリティー:「Exit」- フェイルセーフなデフォルトの読み込 み

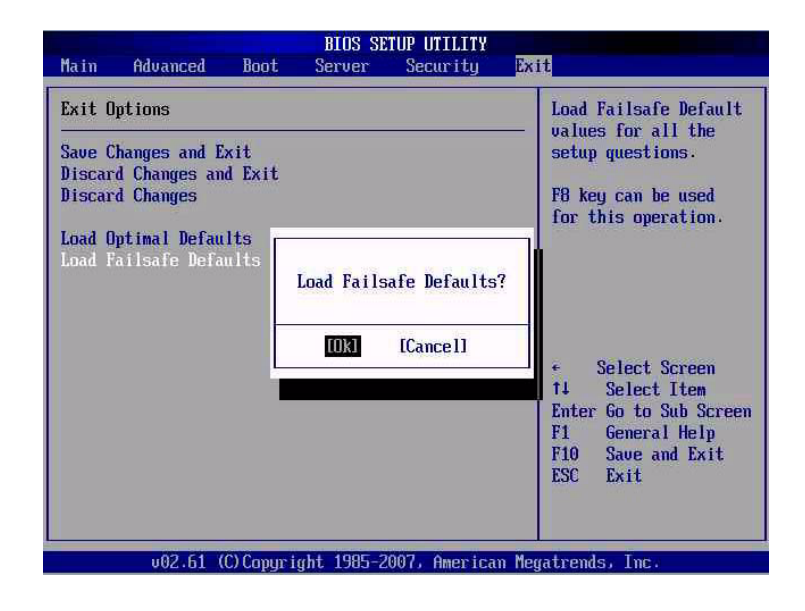

# A.4 イベントログの表示

この節の手順を使用して、BIOS イベントログおよび BMC システムイベントログを 表示します。

# ▼ イベントログを表示する

- 1. システムが電源投入時自己診断 (POST) を実行している間に、F2 キーを押して BIOS 設定ユーティリティーを開始します。 BIOS の「Main」メニュー画面が表示されます。
- 2. BIOS の「Main」メニュー画面で、「Advanced」を選択します。 「Advanced Settings」画面が表示されます。
- 3. 「Advanced Settings」画面で、「Event Log Configuration」を選択します。 「Advanced Menu Event Logging Details」画面が表示されます。
- 4. 「Event Logging Details」画面で、「View Event Log」を選択します。 未読イベントがすべて表示されます。

# A.5 電源投入時自己診断 (POST)

システム BIOS は、基本的な電源投入時自己診断を提供します。サーバーが動作する ために必要な基本的なデバイスのチェック、メモリーのテスト、ディスクコントロー ラと接続されているディスクのプローブと列挙、および 2 つの Intel デュアルギガ ビット Ethernet コントローラの初期化が行われます。

自己診断の進捗は、一連の POST コードで示されます。システムビデオを初期化する ところまで自己診断が進行すると、これらのコードがシステムの VGA 画面の右下に 表示されます。ただし、このコードは自己診断の実行のたびに表示され、画面上での スクロール表示が速すぎるため、読み取ることができません。POST コードを表示す る別の方法として、コンソールの出力をシリアルポートにリダイレクトする方法があ ります (A-26 [ページの「コンソールの出力をリダイレクトする」を](#page-116-0)参照)。

# A.5.1 BIOS POST によるメモリーテストの動作

BIOS POST によるメモリーテストは、次のように実行されます。

- 1. BIOS コードのシャドウが作成される前、つまり、ROM から DRAM にコピーさ れる前に、DRAM の最初の 1M バイト分が BIOS によってテストされます。
- 2. DRAM から実行されると、BIOS は簡単なメモリーテスト (55aa55aa というパ ターンを使用したあらゆる場所への書き込みと読み取り) を実行します。

注 – 「Quick Boot」が有効になっていると、BIOS はメモリーテストをスキップしま す。詳細は、A-28 ページの「POST [オプションを変更する」](#page-118-0)を参照してください。

注 – サーバーには最大 64M バイトのメモリーを搭載することができるため、メモ リーテストには数分かかる場合があります。POST の実行中に任意のキーを押すこと によって POST テストを中止できます。

3. BIOS は、メモリーコントローラで、修正可能なメモリーエラーと修正不可能なメ モリーエラーの両方を調査し、それらのエラーをサービスプロセッサに記録しま す。

# <span id="page-116-0"></span>▼ コンソールの出力をリダイレクトする

BIOS POST コードを読み取れるようにするには、次の手順を使用して、サービスプ ロセッサにアクセスし、コンソールの出力をリダイレクトします。

1. システムが電源投入時自己診断 (POST) を実行している間に、F2 キーを押して BIOS 設定ユーティリティーを初期化します。

BIOS の「Main」メニュー画面が表示されます。

- 2. 「Advanced」メニュータブを選択します。 「Advanced Settings」画面が表示されます。
- 3. 「IPMI 2.0 Configuration」を選択します。 「IPMI 2.0 Configuration」画面が表示されます。
- 4. 「LAN Configuration」メニュー項目を選択します。 「LAN Configuration」画面にサービスプロセッサの IP アドレスが表示されま す。
- 5. (省略可能) サービスプロセッサの IP アドレスを構成するには、次の手順を実行し ます。
- a. 使用する「IP Assignment」オプション (「DHCP」または「Static」) を選択 します。
	- 「DHCP」を選択した場合は、サーバーの IP アドレスは使用しているネッ トワークの DHCP サーバーから取得され、次の形式で表示されます。 Current IP address in BMC : xxx.xxx.xxx.xxx
	- 「Static」を選択して IP アドレスを手動で割り当てる場合は、次の手順を 実行します。
	- i. 「IP Address」フィールドに IP アドレスを入力します。

サブネットマスクおよびデフォルトゲートウェイの設定をそれぞれの フィールドに入力することもできます。

- ii. 「Commit」を選択して Return を押し、変更を確定します。
- iii. 「Refresh」を選択して Return を押し、「Current IP address in BMC」 フィールドに新しい設定が表示されることを確認します。
- 6. Web ブラウザを起動して、サービスプロセッサの IP アドレスをブラウザの URL フィールドに入力します。
- 7. ユーザー名およびパスワードの入力を求めるプロンプトが表示されたら、次のよ うに入力します。
	- ユーザー名: **root**
	- パスワード: *password*

Sun Integrated Lights Out Manager のメイン GUI 画面が表示されます。

- 8. 「Remote Control」タブをクリックします。
- 9. 「Redirection」タブをクリックします。
- 10. リダイレクトするコンソールの発色数を 6 ビットまたは 8 ビットのいずれかに設 定します。

「Start Redirection」ボタンをクリックします。

- 11. ユーザー名およびパスワードの入力を求めるプロンプトが表示されたら、次のよ うに入力します。
	- ユーザー名: **root**
	- パスワード: *password*

現在の POST 画面が表示されます。

# <span id="page-118-0"></span>▼ POST オプションを変更する

ここに記載された手順は省略可能ですが、これらの手順を使用して、POST テスト中 にサーバーによって実行される処理を変更することができます。POST オプションを 変更するには、次の手順を実行します。

1. システムが電源投入時自己診断 (POST) を実行している間に、F2 キーを押して BIOS 設定ユーティリティーを初期化します。

BIOS の「Main」メニュー画面が表示されます。

- 2. 「Boot」を選択します。
- 3. 「Boot Settings Configuration」を選択します。
- 4. 「Boot Settings Configuration」画面には、有効または無効にすることができるオ プションがいくつかあります。
	- Quick Boot (クイック起動) このオプションは、デフォルトでは無効になっ ています。このオプションを有効にすると、BIOS は拡張メモリーテストなど の特定のテストを起動中にスキップします。この処理によって、システムの起 動にかかる時間が短縮されます。
	- Quiet Boot (非出力起動) このオプションは、デフォルトでは無効になって います。このオプションを有効にすると、POST コードの代わりに Sun Microsystems のロゴが表示されます。
	- Add On ROM Display Mode (アドオン ROM 表示モード) このオプション は、デフォルトでは「Force BIOS」に設定されています。このオプションは、 「Quiet Boot」オプションも有効になっている場合にのみ機能しますが、 Option ROM からの出力が表示されるかどうかを制御します。このオプション には、次の 2 つの設定があります。
	- Force BIOS (BIOS に強制) Sun のロゴを消去し、Option ROM の出力を表 示します。
	- Keep Current (現在の設定を維持) Sun のロゴを消去しません。Option ROM の出力は表示されません。
	- Boot Num-Lock (起動時の Num-Lock) このオプションはデフォルトではオ ンになっており、起動中にキーボードの Num-Lock が点灯します。このオプ ションをオフに設定すると、キーボードの Num-Lock は起動中に点灯しませ ん。
	- Wait for F1 if Error (エラー発生時に F1 を待機) ー このオプションは、デフォ ルトでは無効になっています。このオプションを有効にすると、POST 中にエ ラーが検出された場合にシステムが一時停止し、F1 キーを押すとシステムが 再開します。
	- Interrupt 19 Capture (割り込み 19 の捕獲) ー このオプションは将来の使用に 備えて予約されています。変更しないでください。

<span id="page-119-1"></span>■ Default Boot Order (デフォルトの起動順序) - 括弧内の文字は起動デバイスを 表します。定義されている文字を確認するには、カーソルをフィールドの上に 置いて、画面の右側に表示される定義を参照します。

# <span id="page-119-0"></span> $A.5.2$  POST コード

表 [A-3](#page-119-0) に、各 POST コードとその説明を、コードが生成される順番に示します。こ れらの POST コードは、一次 I/O ポート 80 からの 2 桁の出力と、二次 I/O ポート 81 からの 2 桁の出力を組み合わせた 4 桁の文字列として表示されます。表 [A-3](#page-119-0) に示 されている POST コードでは、最初の 2 桁がポート 81 からの出力、最後の 2 桁が ポート 80 からの出力です。

表 A-3 POST コード

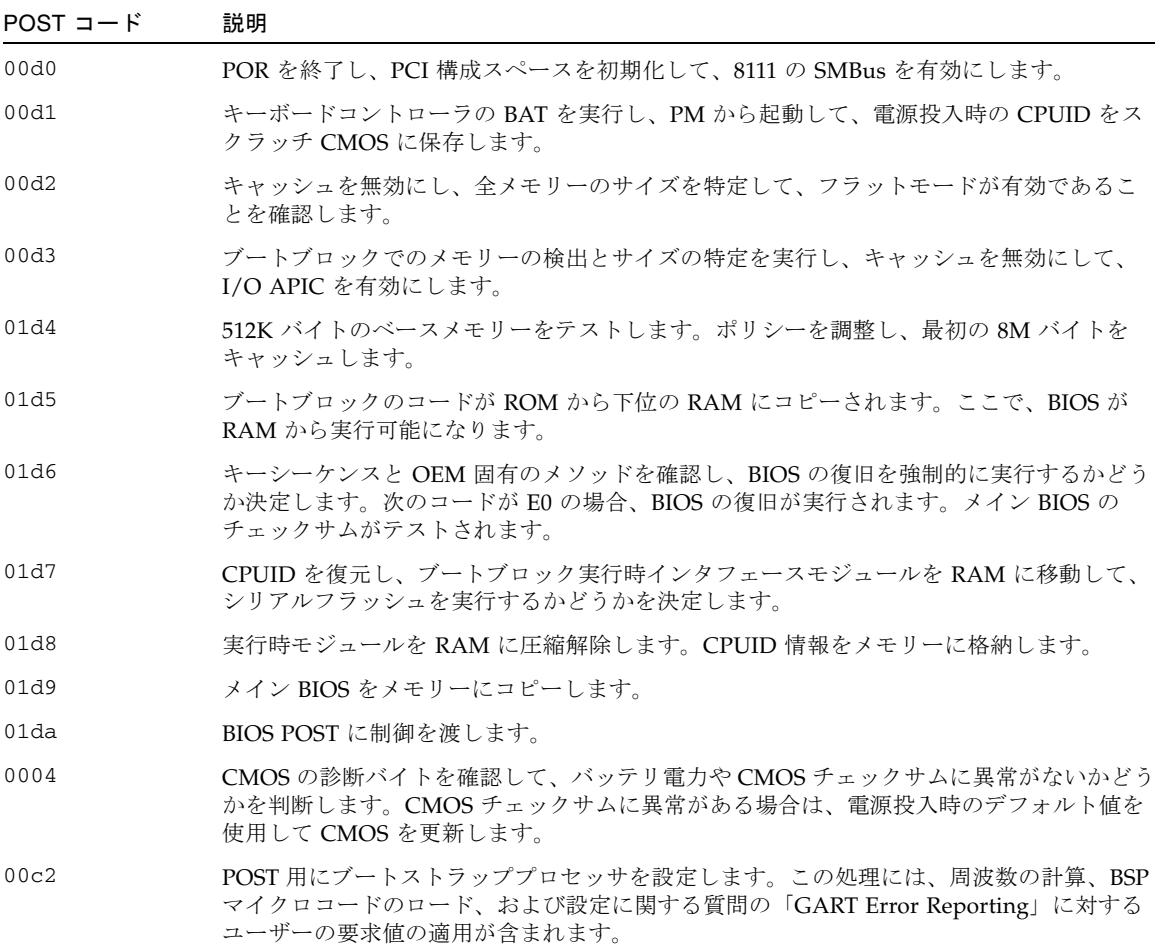

### 表 A-3 POST コード (続き)

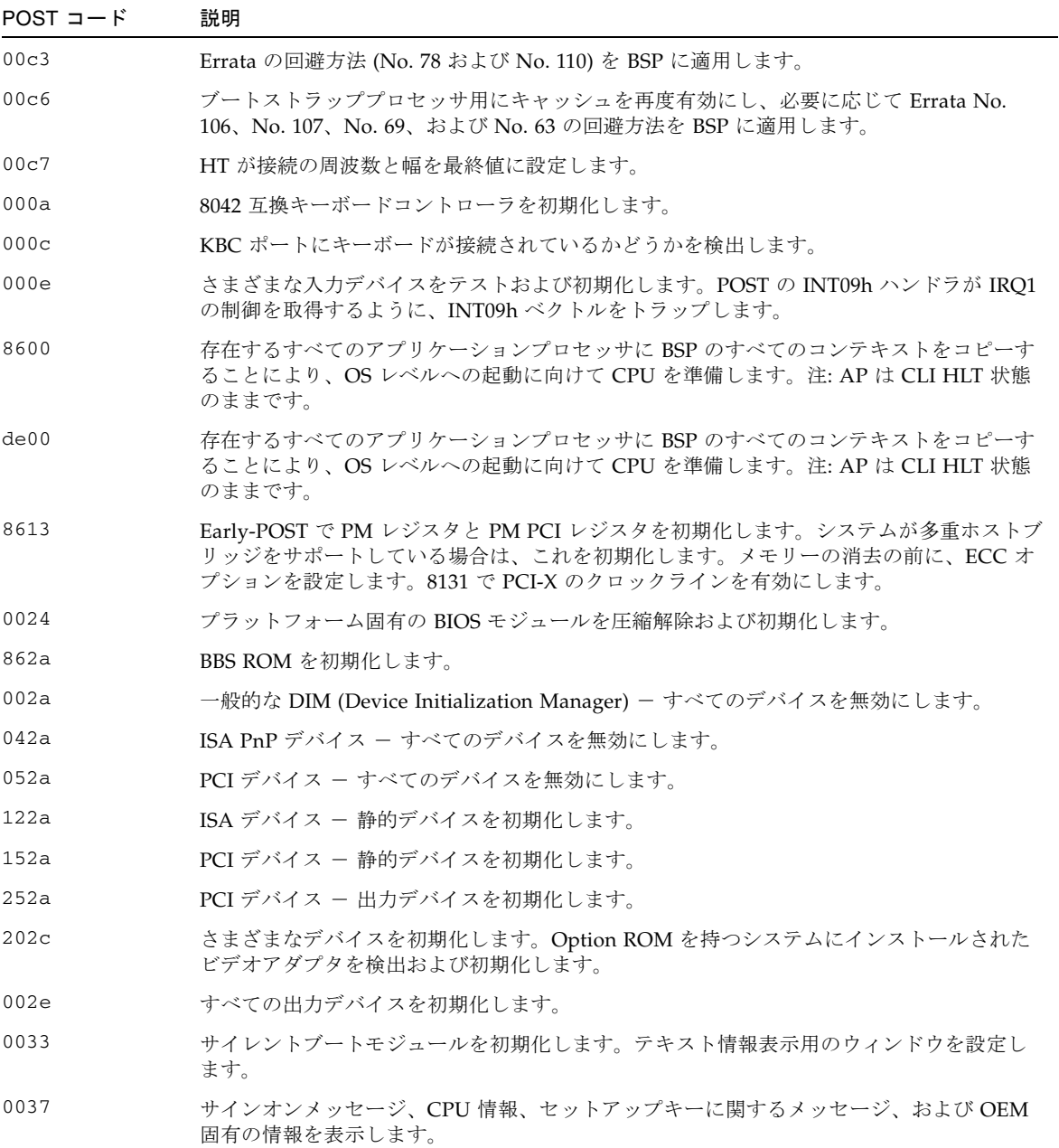

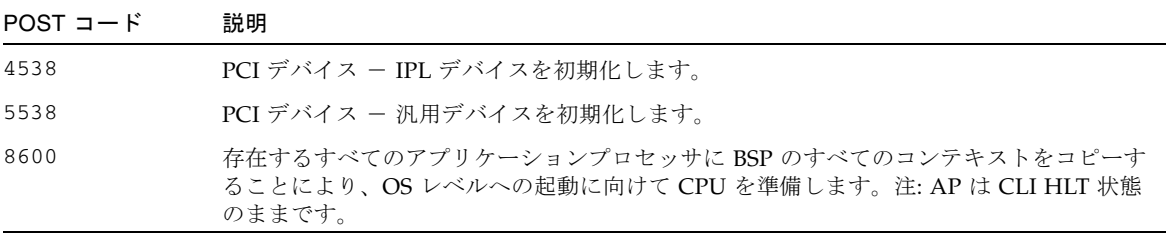

# <span id="page-121-0"></span>A.5.3 POST コードのチェックポイント

<span id="page-121-1"></span>POST コードのチェックポイントは、BIOS の起動前処理における最大のチェックポ イントセットです。表 [A-4](#page-121-0) に、BIOS の POST 部分で発生する可能性のあるチェック ポイントの種類を示します。これらの 2 桁のチェックポイントは、一次 I/O ポート 80 からの出力です。

表 A-4 POST コードのチェックポイント

| POST $\Box$ $ \dot{F}$ | 説明                                                                                                    |
|------------------------|----------------------------------------------------------------------------------------------------|
| 0.3                    | 実際の BIOS POST 実行前のグローバルな初期化。BIOS データ領域 (BDA) 変数をデフォル<br>ト値に初期化します。POST データ変数を初期化します。この時点で、NMI コントロー<br>ラ、パリティーコントローラ、EGA 用のビデオコントローラ、および DMA コントローラ<br>が使用不可になります。                                                                                           |
| 04                     | CMOS の診断バイトを確認して、バッテリ電力および CMOS チェックサムに異常がないか<br>どうかを検査します。ストレージ領域を読み取ることにより、CMOS チェックサムを手動<br>で検証します。CMOS チェックサムに異常がある場合は、電源投入時のデフォルト値を使<br>用して CMOS を更新し、パスワードをクリアーします。状態レジスタAを初期化しま<br>す。CMOS の設定に関する質問に基づくデータ変数を初期化します。システム内の両方の<br>8259 互換 PIC を初期化します。 |
| 0.5                    | 割り込み制御ハードウェア (通常は PIC) と割り込みベクトルテーブルを初期化します。                                                                                                    |
| 0 <sub>6</sub>         | CH-2 カウントレジスタに対して読み取り/書き込みテストを実行します。CH-0 をシステ<br>ムタイマーとして初期化します。POSTINT1Ch ハンドラをインストールします。PIC でシ<br>ステムタイマーの割り込み用に IRQ-0 を使用可能にします。INT1Ch ベクトルを<br>POSTINT1ChHandlerBlock にトラップします。                                                                          |
| C <sub>0</sub>         | 早期の CPU 初期化を開始し、キャッシュを有効にして、ローカル APIC を初期化します。                                                                                                    |
| C1                     | ブートストラッププロセッサの情報を設定します。                                                                                                    |
| C <sub>2</sub>         | POST 用にブートストラッププロセッサを設定します。この処理には、周波数の計算、BSP<br>マイクロコードのロード、および設定に関する質問である「GART Error Reporting」に対<br>するユーザーの要求値の適用が含まれます。                                                                                                    |
| C <sub>3</sub>         | Errata の回避方法 (No. 78 および No. 110) を BSP に適用します。                                                                                                    |

### 表 A-4 POST コードのチェックポイント (続き)

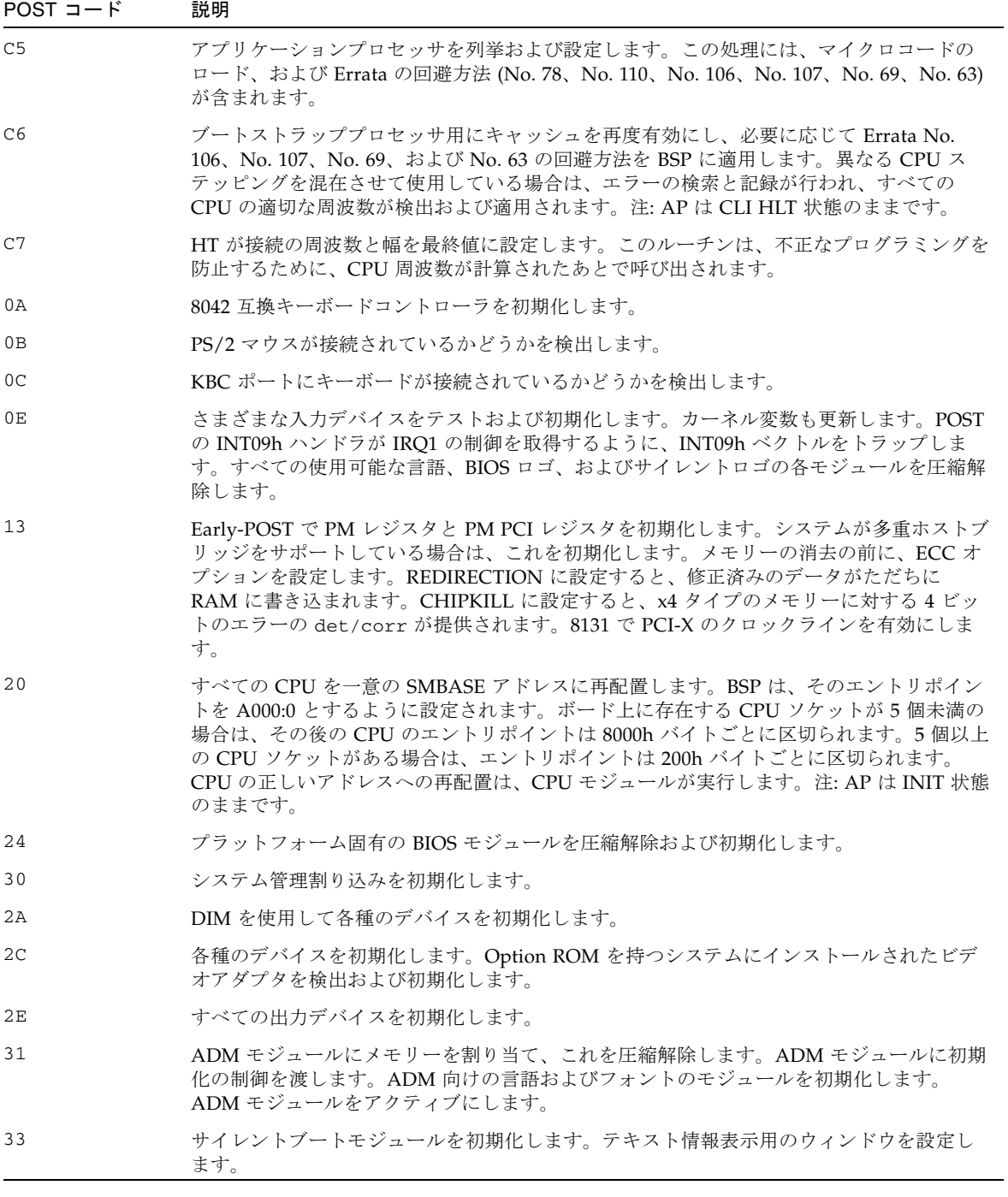

表 A-4 POST コードのチェックポイント (続き)

| POST $\Box - F$ | 説明                                                                                                    |
|-----------------|----------------------------------------------------------------------------------------------------|
| 37              | サインオンメッセージ、CPU 情報、セットアップキーに関するメッセージ、および OEM<br>固有の情報を表示します。                                                                                                    |
| 38              | DIM を使用して各種のデバイスを初期化します。                                                                                                    |
| 39              | DMAC-1 および DMAC-2 を初期化します。                                                                                                    |
| 3A              | RTC の日付と時刻を初期化します。                                                                                                    |
| 3B              | システムに取り付けられているメモリーの合計をテストします。また、メモリーテストを<br>制限する DEL キーまたは ESC キーを確認します。システム内のメモリーの合計を表示し<br>ます。                                                                                                    |
| 3C              | この時点までに、RAM の読み取り/書き込みテストが完了し、メモリーホールをプログラ<br>ミングするか、NB に関連して RAM サイズの調整が必要な場合はこれを処理します。HT<br>モジュールがブートブロックおよび MP 環境の CPU 互換性にエラーを検出したかどうかを<br>テストします。                                                                                                    |
| 40              | システムに正常に取り付けられている各種のデバイス(パラレルポート、シリアルポート、<br>CPU のコプロセッサ)を検出し、BDA、EBDA などを更新します。                                                                                                    |
| 50              | メモリーホール、または必要に応じてシステム RAM のサイズを調整する必要のある何ら<br>かの種類の実装をプログラミングします。                                                                                                    |
| 52              | メモリーテストで検出されたメモリーから CMOS のメモリーサイズを更新します。ベース<br>メモリーから拡張 BIOS データ領域にメモリーを割り当てます。                                                                                                    |
| 60              | NUM-LOCK のステータスを初期化し、キーボードの連続キー入力の速度をプログラミン<br>グします。                                                                                                    |
| 75              | Int-13 を初期化し、IPL の検出に備えます。                                                                                                    |
| 78              | BIOS および Option ROM によって制御されている IPL デバイスを初期化します。                                                                                                    |
| 7А              | 残りの Option ROM を初期化します。                                                                                                    |
| 7C              | ESCD を生成し、その内容を NVRAM に書き込みます。                                                                                                    |
| 84              | POST 中に検出されたエラーを記録します。                                                                                                    |
| 85              | エラーをユーザーに表示し、そのエラーに対するユーザーの応答を取得します。                                                                                                    |
| 87              | 必要な場合、または要求された場合に、BIOS設定を実行します。                                                                                                    |
| 8C              | すべてのデバイスの初期化が完了すると、NB/SBに関連するユーザーが選択できるパラ<br>メータ (タイミングパラメータ、キャッシュ不可領域、シャドウ RAM にキャッシュ可能か<br>どうかなど)をプログラミングし、さらに Late-POST の実行中に必要となるほかの<br>NB/SB/PCIX/OEM 固有のプログラミングを実行します。DRAM に対するバックグラウ<br>ンドのスクラブが実行され、設定に関する質問に基づいて L1 キャッシュと L2 キャッシュ<br>が設定されます。DRAM スクラブの制限値を各ノードから取得します。ここでは Errata<br>No. 101 の回避方法が適用されます。 |
| 8D              | ACPI テーブルを構築します (ACPI がサポートされている場合)。                                                                                                    |

### 表 A-4 POST コードのチェックポイント (続き)

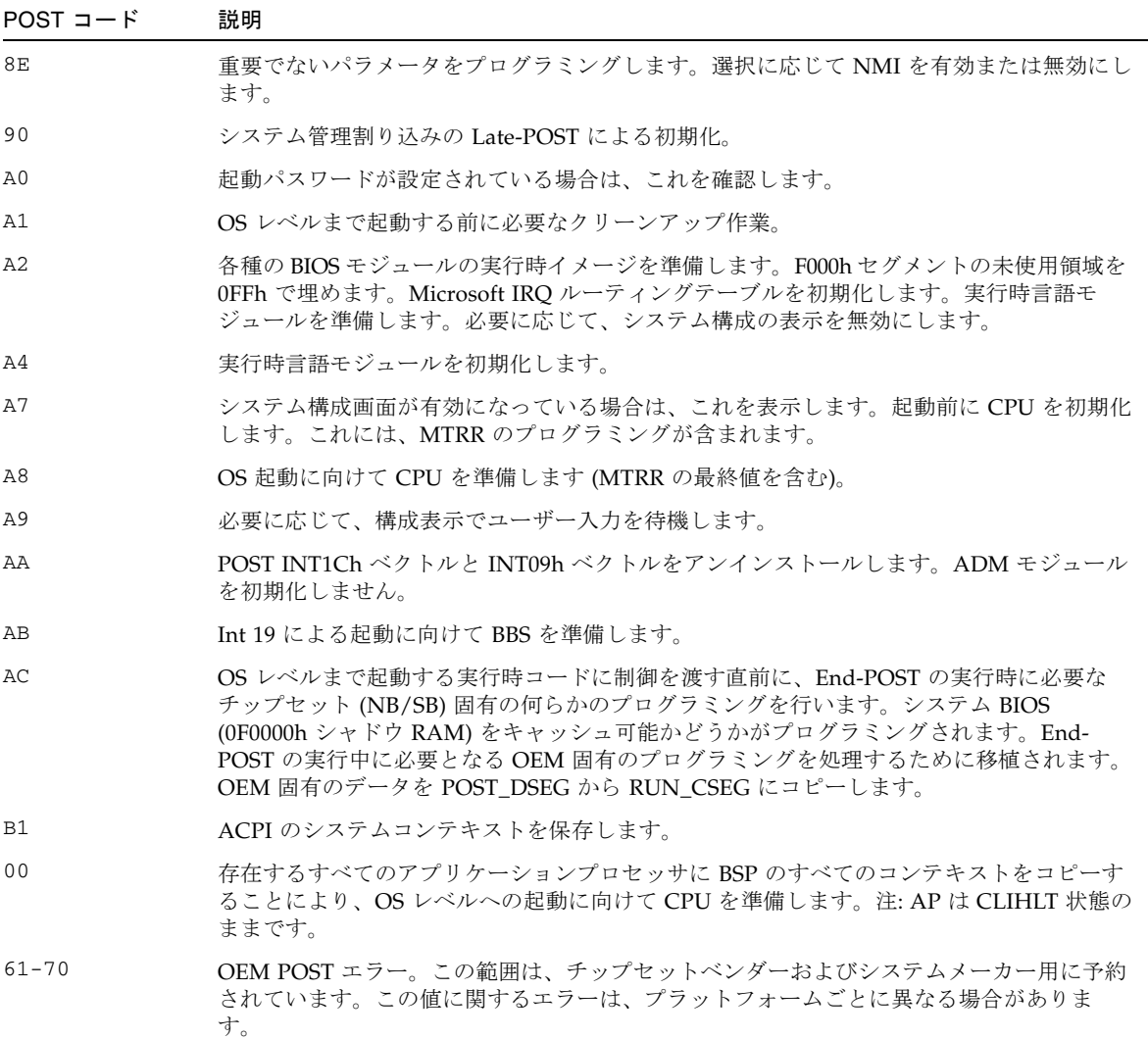

# 付録 B

# 信号のピン配列

この付録では、このサーバーの背面ポートのピン配列について説明し、さまざまな サーバーボード上のコネクタを示します。この章の内容は、次のとおりです。

- B-1 ページの B.1 [節「ギガビット](#page-125-0) Ethernet ポート」
- B-2 ページの B.2 [節「ネットワーク管理ポート」](#page-126-0)
- B-3 ページの B.3 [節「シリアルポート」](#page-127-0)
- B-6 ページの B.4 [節「アラームポート」](#page-130-0)
- B-7 [ページの](#page-131-0) B.5 節「USB ポート」

# <span id="page-125-1"></span><span id="page-125-0"></span>B.1 ギガビット Ethernet ポート

<span id="page-125-2"></span>このサーバーには、自動認識機能がある 10/100/1000BASE-T ギガビット Ethernet システムドメイン用ポートが 4 つあります。この 4 つの Ethernet ポートはいずれ も、標準の RJ-45 コネクタを使用します。表 [B-1](#page-125-1) に、この接続の転送速度を示しま す。図 [B-1](#page-126-1) にポートのピン番号を示し、表 [B-2](#page-126-2) に各ピンの信号の説明を示します。

表 B-1 Ethernet 接続の転送速度

| 接続タイプ                | IEEE 用語    | 転送速度      |
|----------------------|------------|-----------|
| Ethernet             | 10BASE-T   | 10 Mbps   |
| <b>Fast Ethernet</b> | 100BASE-TX | 100 Mbps  |
| ギガビット Ethernet       | 1000BASE-T | 1000 Mbps |

<span id="page-126-1"></span>図 B-1 ギガビット Ethernet ポートのピン番号

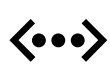

<span id="page-126-3"></span>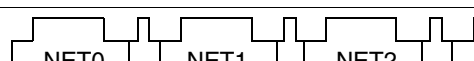

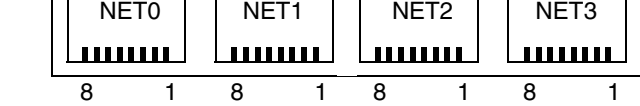

<span id="page-126-2"></span>表 B-2 ギガビット Ethernet ポートの信号

| ピン | 信号の説明                       | ドン | 信号の説明                     |
|----|-----------------------------|----|---------------------------|
|    | Transmit/Receive Data $0 +$ | 5  | Transmit/Receive Data 2 - |
|    | Transmit/Receive Data 0 -   | 6  | Transmit/Receive Data 1 - |
| 3  | Transmit/Receive Data 1 +   |    | Transmit/Receive Data 3 + |
| 4  | Transmit/Receive Data 2 +   | 8  | Transmit/Receive Data 3 - |

# <span id="page-126-0"></span>B.2 ネットワーク管理ポート

<span id="page-126-4"></span>このサーバーには、「NET MGT」のラベルが付いた 10BASE-T Ethernet の管理ドメ インインタフェースが 1 つ装備されています。

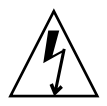

注意 – ネットワーク管理 (NET MGT) ポートを使用する場合は、ご使用のサーバー が NEBS に適合するようにシールド付き Ethernet ケーブルを使用してください。 ケーブルのシールドは両端でアースする必要があります。

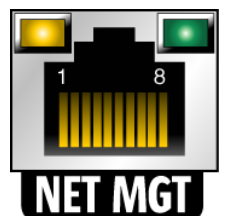

<span id="page-126-5"></span>図 B-2 ネットワーク管理ポートのピン番号

表 B-3 ネットワーク管理コネクタの信号

| ピン | 信号の説明                   | ピン | 信号の説明                   |
|----|-------------------------|----|-------------------------|
|    | Transmit Data +         | 5  | Common Mode Termination |
|    | Transmit Data -         | 6  | Receive Data -          |
| 3  | Receive Data +          |    | Common Mode Termination |
|    | Common Mode Termination | 8  | Common Mode Termination |

# <span id="page-127-1"></span><span id="page-127-0"></span>B.3 シリアルポート

<span id="page-127-3"></span>このサーバーには、「SERIAL MGT」および「TTYA」のラベルが付いた 2 つのシリ アルポートがあります。表 [B-4](#page-127-1) に、両方のシリアルポートのシリアル接続のデフォル トの設定を示します。

表 B-4 シリアル接続のデフォルトの設定

| パラメータ   | 設定                   |
|---------|----------------------|
| コネクタ    | SERIAL MGT または 10101 |
| 速度      | 9600 ボー              |
| パリティー   | なし                   |
| ストップビット | 1                    |
| データビット  | 8                    |

# B.3.1 シリアル管理ポート

<span id="page-127-2"></span>「SER MGT」のラベルが付いたシリアル管理コネクタは RJ-45 コネクタで、背面パ ネルから使用できます。このポートは、サーバーへのデフォルトの接続です。この ポートは、サーバーの管理にのみ使用してください。

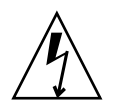

注意 – 使用するサーバーが NEBS に適合するために、シールド付き Ethernet ケーブ ルを使用してください。ケーブルのシールドは両端でアースする必要があります。

図 [B-3](#page-128-0) にシリアル管理ポートのピン番号を示します。表 [B-5](#page-128-1) に各ピンの信号の説明を 示します。

#### <span id="page-128-2"></span>図 B-3 シリアル管理ポートのピン番号

<span id="page-128-0"></span>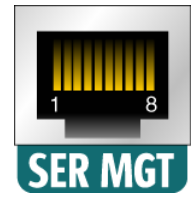

#### <span id="page-128-1"></span>表 B-5 シリアル管理 RJ-45 コネクタの信号

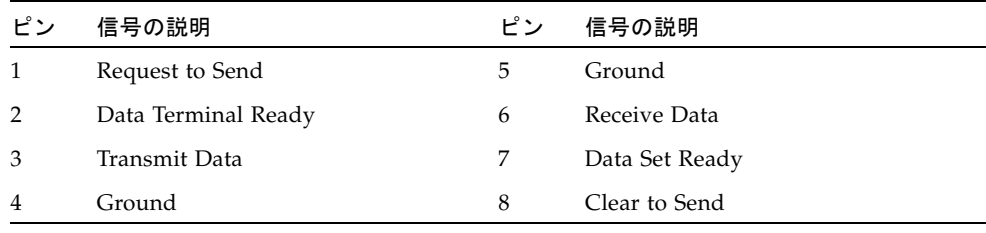

DB-9 または DB-25 コネクタのいずれかを SERIAL MGT ポートに接続する必要があ る場合は、各コネクタで指定されたクロスオーバーを実行する付属のアダプタを使用 してください。付属の RJ-45/DB-9 アダプタおよび RJ-45/DB-25 アダプタは、表 [B-6](#page-129-0)  および表 [B-7](#page-129-1) に示すように配線されています。

# <span id="page-129-0"></span>B.3.1.1 RJ-45/DB-9 アダプタのクロスオーバー

| ピン             | 信号の説明         | ピン             | 信号の説明         |  |
|----------------|---------------|----------------|---------------|--|
| 1              | <b>RTS</b>    | 8              | <b>CTS</b>    |  |
| $\mathcal{P}$  | <b>DTR</b>    | 6              | <b>DSR</b>    |  |
| 3              | <b>TXD</b>    | $\overline{2}$ | <b>RXD</b>    |  |
| $\overline{4}$ | Signal Ground | 5              | Signal Ground |  |
| 5              | Signal Ground | 5              | Signal Ground |  |
| 6              | <b>RXD</b>    | 3              | <b>TXD</b>    |  |
| 7              | <b>DSR</b>    | $\overline{4}$ | <b>DTR</b>    |  |
| 8              | <b>CTS</b>    | 7              | <b>RTS</b>    |  |

<span id="page-129-3"></span><span id="page-129-2"></span>表 B-6 RJ-45/DB-9 アダプタのクロスオーバー

シリアルポート (RJ-45 コネクタ) DB-9 アダプタ

# <span id="page-129-1"></span>B.3.1.2 RJ-45/DB-25 アダプタのクロスオーバー

表 B-7 RJ-45/DB-25 アダプタのクロスオーバー

| シリアルポート (RJ-45 コネクタ) |               | DB-25 アダプタ     |               |  |
|----------------------|---------------|----------------|---------------|--|
| ピン                   | 信号の説明         | ピン             | 信号の説明         |  |
| 1                    | <b>RTS</b>    | 5              | <b>CTS</b>    |  |
| $\overline{2}$       | <b>DTR</b>    | 6              | <b>DSR</b>    |  |
| 3                    | <b>TXD</b>    | 3              | <b>RXD</b>    |  |
| $\overline{4}$       | Signal Ground | 7              | Signal Ground |  |
| 5                    | Signal Ground | 7              | Signal Ground |  |
| 6                    | <b>RXD</b>    | $\overline{2}$ | <b>TXD</b>    |  |
| 7                    | <b>DSR</b>    | 20             | <b>DTR</b>    |  |
| 8                    | <b>CTS</b>    | 4              | <b>RTS</b>    |  |

# B.3.2 シリアルポート TTYA

<span id="page-130-4"></span>TTYA のラベルが付いたポートには、DB-9 コネクタを接続します。このポートは、 一般的なシリアルデータの転送に使用してください。図 [B-4](#page-130-1) にシリアルポートのピン 番号を示します。表 [B-8](#page-130-2) に各ピンの信号の説明を示します。

<span id="page-130-5"></span>図 B-4 シリアルポート (TTYA) のピン番号

<span id="page-130-1"></span>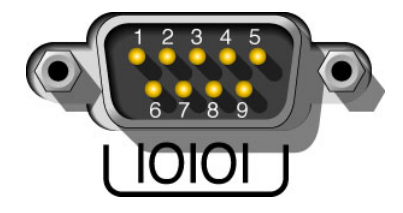

表 B-8 シリアルポート (TTYA) コネクタの信号

<span id="page-130-2"></span>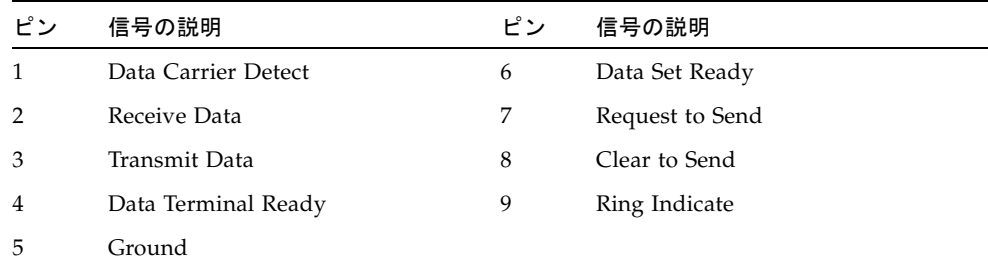

# <span id="page-130-0"></span>B.4 アラームポート

<span id="page-130-3"></span>アラーム用背面切り替えモジュールのアラームポートには、標準の DB-15 コネクタ を使用します。通信環境では、このポートを使用して通信施設の警報システムに接続 します。図 [B-5](#page-131-1) にアラームポートのピン番号を示します。表 [B-9](#page-131-2) に各ピンの信号の説 明を示します。

注 – アラームポートのリレー接点の電気定格は、最大 100 V および 0.2 A です。

<span id="page-131-4"></span><span id="page-131-1"></span>図 B-5 アラームポートのピン番号

$$
ALARM \quad \begin{array}{c} 8 & 1 \\ \hline \circ \circ \circ \circ \circ \circ \circ \circ \circ \\ \circ \circ \circ \circ \circ \circ \circ \\ 15 & 9 \end{array}
$$

<span id="page-131-2"></span>表 B-9 アラームコネクタの信号

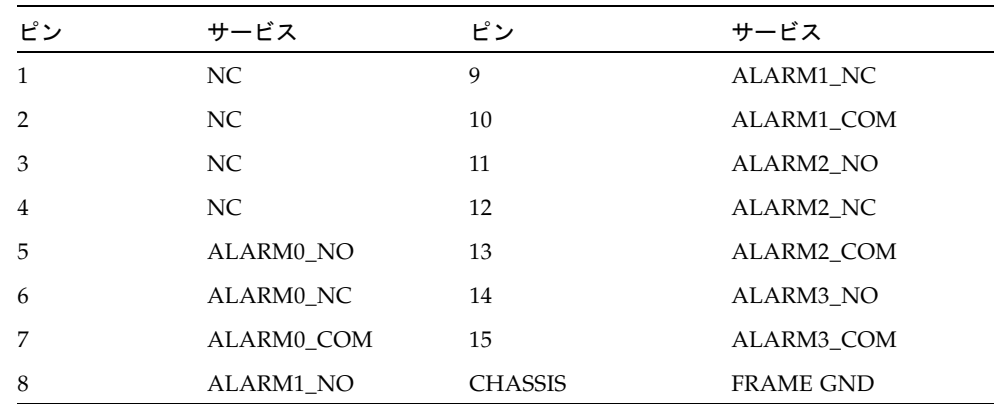

# <span id="page-131-0"></span>B.5 USB ポート

<span id="page-131-3"></span>このサーバーには、サポートされる USB 1.1 準拠のデバイスを取り付けるための 2 つ の USB ポートがあります。図 [B-6](#page-132-0) に USB ポートのピン番号を示します。表 [B-10](#page-132-1) に 各ピンの信号の説明を示します。

<span id="page-132-2"></span><span id="page-132-0"></span>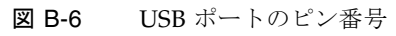

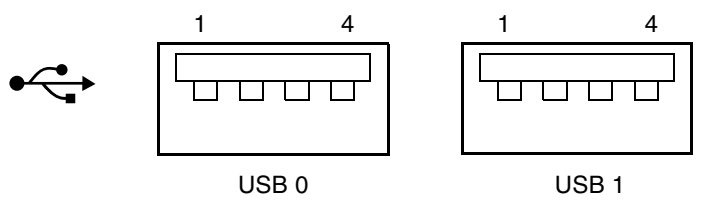

<span id="page-132-1"></span>表 B-10 USB コネクタのピンの信号

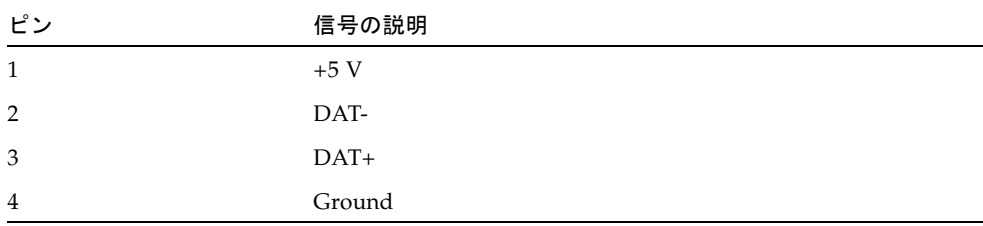

# 索引

# A

ALOM-CMT、「Advanced Lights Out [Management \(ALOM\) CMT](#page-21-0)」を参照

# B

BIOS PCI-X [スロットの優先順位](#page-92-0), A-2 POST  $\sqsupset$  - F, A-29 POST [コードのチェックポイント](#page-121-1), A-31 [設定画面の概要](#page-95-0), A-5 [設定メニュー画面の例](#page-96-0), A-6 [特別な考慮事項](#page-92-1), A-2 [メニュー設定の変更](#page-91-0), A-1 BIOS [設定画面の例](#page-96-0), A-6

# D.

DIMM [障害追跡](#page-14-0), 1-4 dmesg [コマンド](#page-26-0), 1-16

# E

[Ethernet](#page-125-2)  $\mathbb{R}$  -  $\mathbb{R}$ , B-1 [LED, 1-10](#page-20-0) [ピン配列](#page-126-3), B-2 [EVENT\\_ID](#page-23-0)、FRU, 1-13

# F

FB-DIMM [取り外しレバー](#page-55-0), 3-17 [レイアウト](#page-53-0), 3-15, [3-16](#page-54-0) FB-DIMM [障害ロケータボタン](#page-55-1), 3-17 FB-DIMM の障害 [LED, 3-17](#page-55-2) fmadm  $\exists \forall \forall$   $\forall$   $\forall$   $\land$  1-15 fmdump  $\exists \forall \forall$   $\forall$   $\vdash$  1-13 **FRU** [ID PROM, 1-11](#page-21-1) [交換、必要な作業](#page-31-0), 2-3 FRU [のイベント](#page-23-0) ID, 1-13

# I

ILOM [POST, 1-2](#page-12-0) 診断[, 1-2](#page-12-0) [ファームウェア](#page-12-0), 1-2 [Integrated Lights Out Manager \(ILOM\), 1-2](#page-12-0)

# L

LED [Ethernet](#page-20-0)  $\mathbb{R}$  –  $\mathbb{R}$ , 1-10 FB-DIMM の障害 ([マザーボードの](#page-55-2) LED), 3-17 [アラーム](#page-17-0), 1-7 概要[, 1-4](#page-14-1) 稼働 [ハードドライブ](#page-18-0), 1-8 [ベゼル](#page-17-1), 1-7 障害[, 1-11](#page-21-1) [サーバー](#page-16-0), 1-6 [ハードドライブ](#page-18-1), 1-8 電源 [OK, 1-3](#page-13-0) [サーバー](#page-17-2), 1-7

[取り外し可能](#page-18-2), 1-8 入力 [OK, 1-3,](#page-13-1) [1-9](#page-19-0) [ハードドライブ](#page-18-3), 1-8 [背面パネル](#page-16-1), 1-6 [ロケータ](#page-16-2), 1-6 LED ボード 交換[, 3-30](#page-68-0) [取り付け](#page-69-0), 3-31 [取り外し](#page-68-1), 3-30

#### M

messages [ファイル](#page-25-1), 1-15

### P

PCI トレー [取り外し](#page-36-0), 2-8 PCI-X [スロットの](#page-92-0) BIOS の優先順位, A-2 PCI-X カード 交換[, 3-25](#page-63-0) [取り付け](#page-65-0), 3-27, [3-30](#page-68-2) [取り外し](#page-63-1), 3-25, [3-28](#page-66-0) POST [コード一覧](#page-119-1), A-29 [コードのチェックポイント](#page-121-1), A-31 PSH [「予測的自己修復](#page-22-0) (PSH)」を参照

PSH [によって検出された障害のクリアー](#page-25-2), 1-15

### S

setlocator [コマンド](#page-16-3), 1-6 Solaris OS [診断情報の収集](#page-25-3), 1-15 [メッセージバッファー、確認](#page-26-1), 1-16 [メッセージログファイル、表示](#page-26-2), 1-16 Solaris [のログファイル](#page-13-2), 1-3 syslogd [デーモン](#page-26-2), 1-16

#### $\mathbf{U}$

USB [ポート](#page-131-3), B-7 [ピン配列](#page-132-2), B-8

#### あ

```
アラームポート, B-6
  ピン配列, B-7
安全
  記号, 2-2
  情報, 2-1
```
#### い

[位置、サーバー](#page-16-4), 1-6 [イベントログ、](#page-24-0)PSH の確認, 1-14 [インジケータ](#page-14-1), 1-4 [電源装置](#page-19-1), 1-9

#### え

エアフィルタ 交換[, 3-2](#page-40-0) [取り付け](#page-41-0), 3-3

#### か

拡張 [ECC](#page-14-2) 技術, 1-4 稼働 LED [ハードドライブ](#page-18-0), 1-8 [ベゼル](#page-17-1), 1-7 [環境障害](#page-21-2), 1-11

### き

[ギガビット](#page-125-2) Ethernet ポート, B-1 [ピン配列](#page-126-3), B-2

# く

[クロスアダプタ](#page-129-2), B-5 [ピン配列](#page-129-3), B-5

### こ

光学式メディアドライブ 交換[, 3-11](#page-49-0) [取り外し](#page-49-1), 3-11 交換 LED [ボード](#page-68-0), 3-30 PCI-X [カード](#page-63-0), 3-25 [エアフィルタ](#page-40-0), 3-2 [光学式メディアドライブ](#page-49-0), 3-11 電源

装置[, 3-4](#page-42-0) [ボード](#page-81-0), 3-43 電池[, 3-35](#page-73-0) [ハードドライブ](#page-45-0), 3-7 [ハードドライブファン構成部品](#page-60-0), 3-22 [ファン構成部品](#page-58-0), 3-20 [マザーボード構成部品](#page-75-0), 3-37 コマンド fmdump[, 1-13](#page-23-0) [コンポーネント交換前の作業](#page-31-0), 2-3

# さ

サーバー LED 障害[, 1-6](#page-16-0) 電源 [OK, 1-7](#page-17-2) [ラックからの取り外し](#page-32-0), 2-4 [ラックへの取り付け](#page-89-0), 4-5 [サーバー、位置](#page-16-4), 1-6 [サーバーの重量](#page-32-1), 2-4 [サーバーの状態](#page-16-4), 1-6 [サービスプロセッサ](#page-12-0), 1-2 [最新情報](#page-27-0), 1-17

# し

[視覚的なすばやい通知](#page-12-1), 1-2 [システムの停止](#page-31-1), 2-3 障害[, 1-11](#page-21-1) 回復[, 1-11](#page-21-3) 修復[, 1-11](#page-21-4) 障害 [LED, 1-11](#page-21-1) [サーバー](#page-16-0), 1-6 [ハードドライブ](#page-18-1), 1-8 [ベゼル](#page-16-0), 1-6 障害管理デーモン、fmd(1M)[, 1-12](#page-22-0) [障害記録](#page-25-4), 1-15 障害追跡 [DIMM, 1-4](#page-14-0) 処理[, 1-3](#page-13-3) 上部カバー 交換[, 4-4](#page-88-0) [取り付け](#page-88-1), 4-4 [取り外し](#page-33-0), 2-5

[上部カバーの取り外し](#page-34-0), 2-6 [シリアル管理ポート](#page-127-2), B-3 [ピン配列](#page-128-2), B-4 [シリアルポート](#page-127-3), B-3, [B-6](#page-130-4) [ピン配列](#page-130-5), B-6 診断 [遠隔で実行](#page-21-5), 1-11 概要[, 1-2](#page-12-2)

### せ

静電気防止用 [マット](#page-30-1), 2-2 [リストストラップ](#page-30-2), 2-2 [静電放電](#page-30-3) (ESD) の防止, 2-2, [2-5](#page-33-1)

### た

[待機電力](#page-32-2), 2-4

# ち

[チップキル](#page-14-2), 1-4

# つ

[通気、遮断](#page-13-4), 1-3

# て

[ディスクドライブ、「ハードドライブ」を参照](#page-45-1) 手順 [作業の完了](#page-85-0), 4-1 [部品交換](#page-31-0), 2-3 電源 [OK LED, 1-3](#page-13-0) [サーバー](#page-17-2), 1-7 オン/[オフボタン](#page-17-3), 1-7, [2-4](#page-32-3) 装置 [インジケータ](#page-19-1), 1-9 交換[, 3-4](#page-42-0) [取り付け](#page-44-0), 3-6 [取り外し](#page-43-0), 3-5 [ホットスワップ](#page-42-1), 3-4 ボード 交換[, 3-43](#page-81-0) [取り付け](#page-84-0), 3-46 [取り外し](#page-82-0), 3-44 電池

交換[, 3-35](#page-73-0) [取り付け](#page-74-0), 3-36 [取り外し](#page-73-1), 3-35

#### と

動作時 [状態、確認](#page-16-5), 1-6 [特別な考慮事項、](#page-92-1)BIOS, A-2 取り付け LED [ボード](#page-69-0), 3-31 PCI-X カード[, 3-27,](#page-65-0) [3-30](#page-68-2) [エアフィルタ](#page-41-0), 3-3 [サーバーのラックへの取り付け](#page-89-0), 4-5 [上部カバー](#page-88-1), 4-4 電源 装置[, 3-6](#page-44-0) [ボード](#page-84-0), 3-46 電池[, 3-36](#page-74-0) [ハードドライブ](#page-48-0), 3-10 [ハードドライブファン構成部品](#page-61-0), 3-23, [3-24](#page-62-0) [ファン構成部品](#page-59-0), 3-21 [マザーボード構成部品](#page-78-0), 3-40 取り外し LED [ボード](#page-68-1), 3-30 PCI [トレー](#page-36-0), 2-8 PCI-X カード[, 3-25,](#page-63-1) [3-28](#page-66-0) [光学式メディアドライブ](#page-49-1), 3-11 [上部カバー](#page-33-0), 2-5 電源 装置[, 3-5](#page-43-0) [ボード](#page-82-0), 3-44 電池[, 3-35](#page-73-1) [ハードドライブ](#page-45-2), 3-7 [ハードドライブファン構成部品](#page-60-1), 3-22 [ファン構成部品](#page-58-1), 3-20 [ラックからのサーバーの取り外し](#page-32-0), 2-4 [取り外し可能](#page-18-2) LED, 1-8 [取り外しレバー、](#page-55-0)FB-DIMM, 3-17

### に

入力 [OK LED, 1-3,](#page-13-1) [1-9](#page-19-0)

#### ね

[ネットワーク管理ポート](#page-126-4), B-2

[ピン配列](#page-126-5), B-2

#### は

ハードドライブ [LED, 1-8](#page-18-3) 稼働[, 1-8](#page-18-0) 障害[, 1-8](#page-18-1) 交換[, 3-7](#page-45-0) [取り付け](#page-48-0), 3-10 [取り外し](#page-45-2), 3-7 ファン構成部品 交換[, 3-22](#page-60-0) [取り付け](#page-61-0), 3-23, [3-24](#page-62-0) [取り外し](#page-60-1), 3-22 [ホットプラグ](#page-45-1), 3-7 [ラッチのリリースボタン](#page-46-0), 3-8 背面パネル [LED, 1-6](#page-16-1) [汎用一意識別子](#page-22-0) (UUID), 1-12, [1-14](#page-24-1)

### ひ

[必要な工具類](#page-31-2), 2-3 ピン配列 [Ethernet](#page-126-3)  $\mathbb{R}$  –  $\mathbb{R}$ , B-2 USB [ポート](#page-132-2), B-8 [アラームポート](#page-131-4), B-7 [ギガビット](#page-126-3) Ethernet ポート, B-2 [クロスアダプタ](#page-129-3), B-5 [シリアル管理ポート](#page-128-2), B-4 [シリアルポート](#page-130-5), B-6 [ネットワーク管理ポート](#page-126-5), B-2

# ふ

ファン構成部品 交換[, 3-20](#page-58-0) [取り付け](#page-59-0), 3-21 [取り外し](#page-58-1), 3-20 [プロダクトノート](#page-27-0), 1-17

#### へ

ベゼル LED 稼働[, 1-7](#page-17-1) 障害[, 1-6](#page-16-0) [ロケータ](#page-16-2), 1-6

### ほ

ポート [Ethernet, B-1](#page-125-2) [USB, B-7](#page-131-3) [アラーム](#page-130-3), B-6 [シリアル](#page-127-3), B-3, [B-6](#page-130-4) [シリアル管理](#page-127-2), B-3 [ネットワーク管理](#page-126-4), B-2 [保守に関連する情報、その他](#page-27-1), 1-17 ボタン [上部カバーのリリース](#page-34-0), 2-6 [電源オン](#page-17-3) /オフ, 1-7, [2-4](#page-32-3) [ロケータ](#page-16-6), 1-6 ホットスワップ [電源装置](#page-42-1), 3-4 [ホットプラグ対応のハードドライブ](#page-45-1), 3-7

# ま

マザーボード構成部品 交換[, 3-37](#page-75-0) [取り付け](#page-78-0), 3-40

# め

[メッセージ](#page-22-0) ID, 1-12

# よ

予測的自己修復 (PSH) 概要[, 1-12](#page-22-1) [障害のクリアー](#page-25-2), 1-15 [メモリー障害](#page-14-3), 1-4

# ら

[ラッチのリリースボタン、ハードドライブ](#page-46-0), 3-8

# ろ

[ログファイル、表示](#page-26-2), 1-16 ロケータ [LED, 1-6](#page-16-2) [ボタン](#page-16-6), 1-6